### **OPERATING MANUAL**

ba77173e04 12/2017

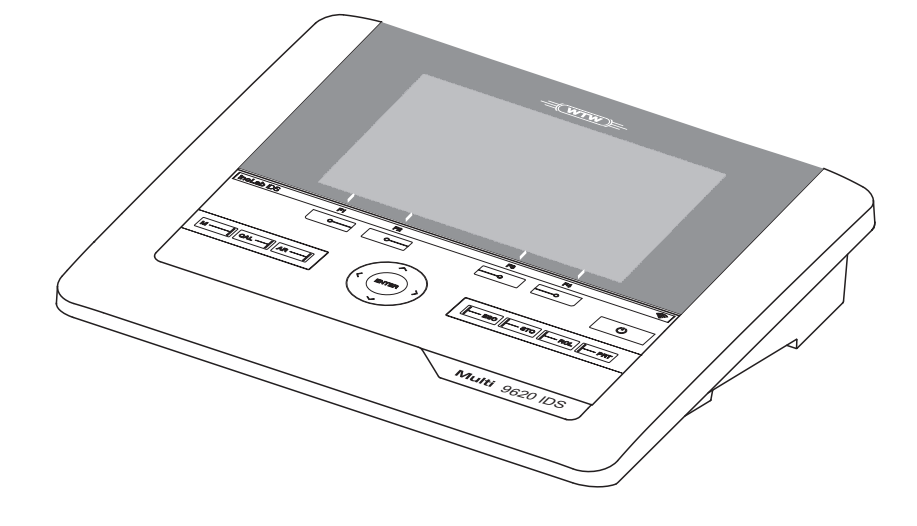

# inoLab® Multi 9620 IDS

DIGITAL METER FOR IDS SENSORS

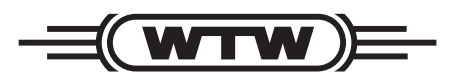

a xylem brand

**Copyright** © 2017 Xylem Analytics Germany GmbH Printed in Germany.

# **Contents**

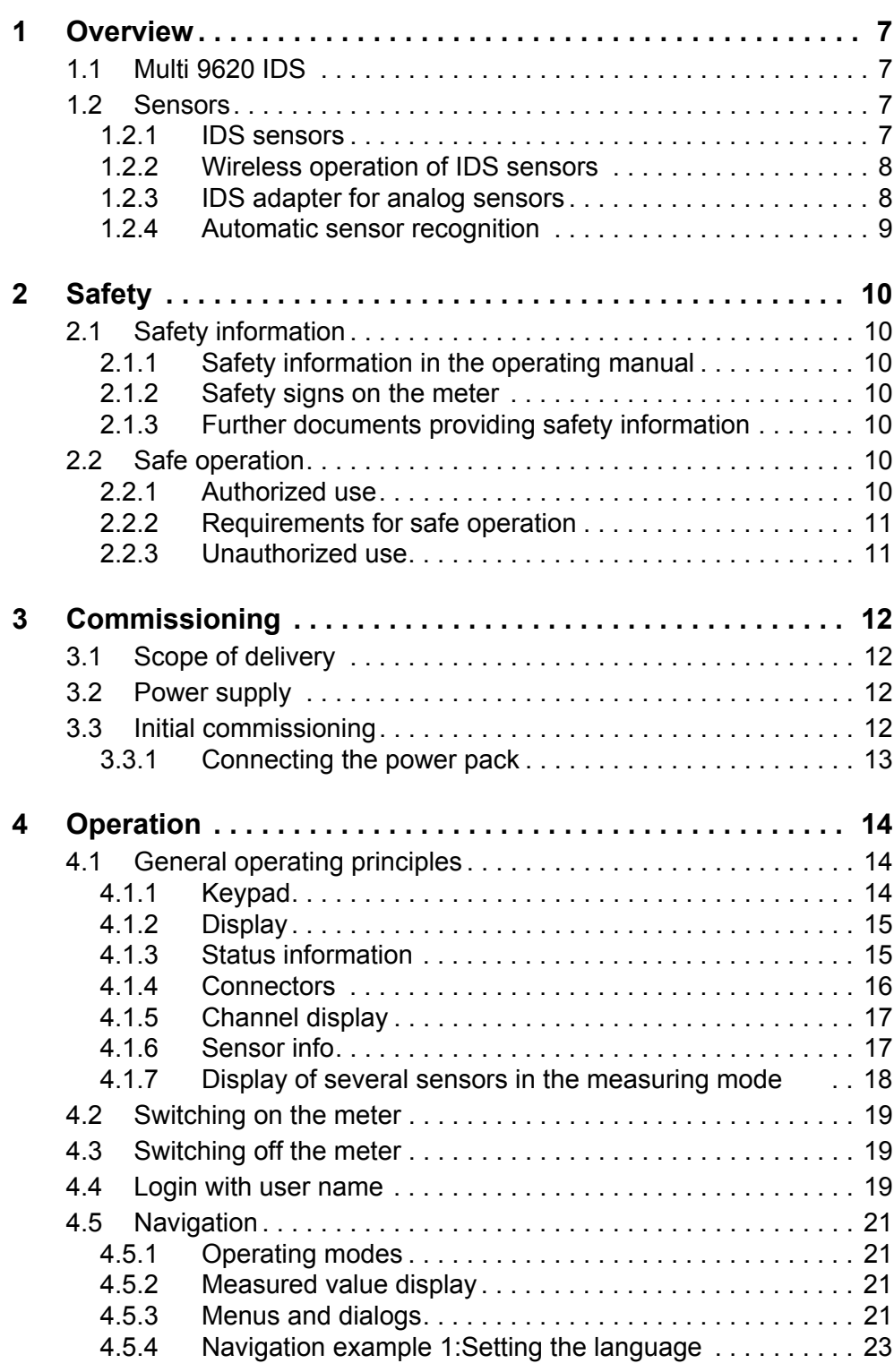

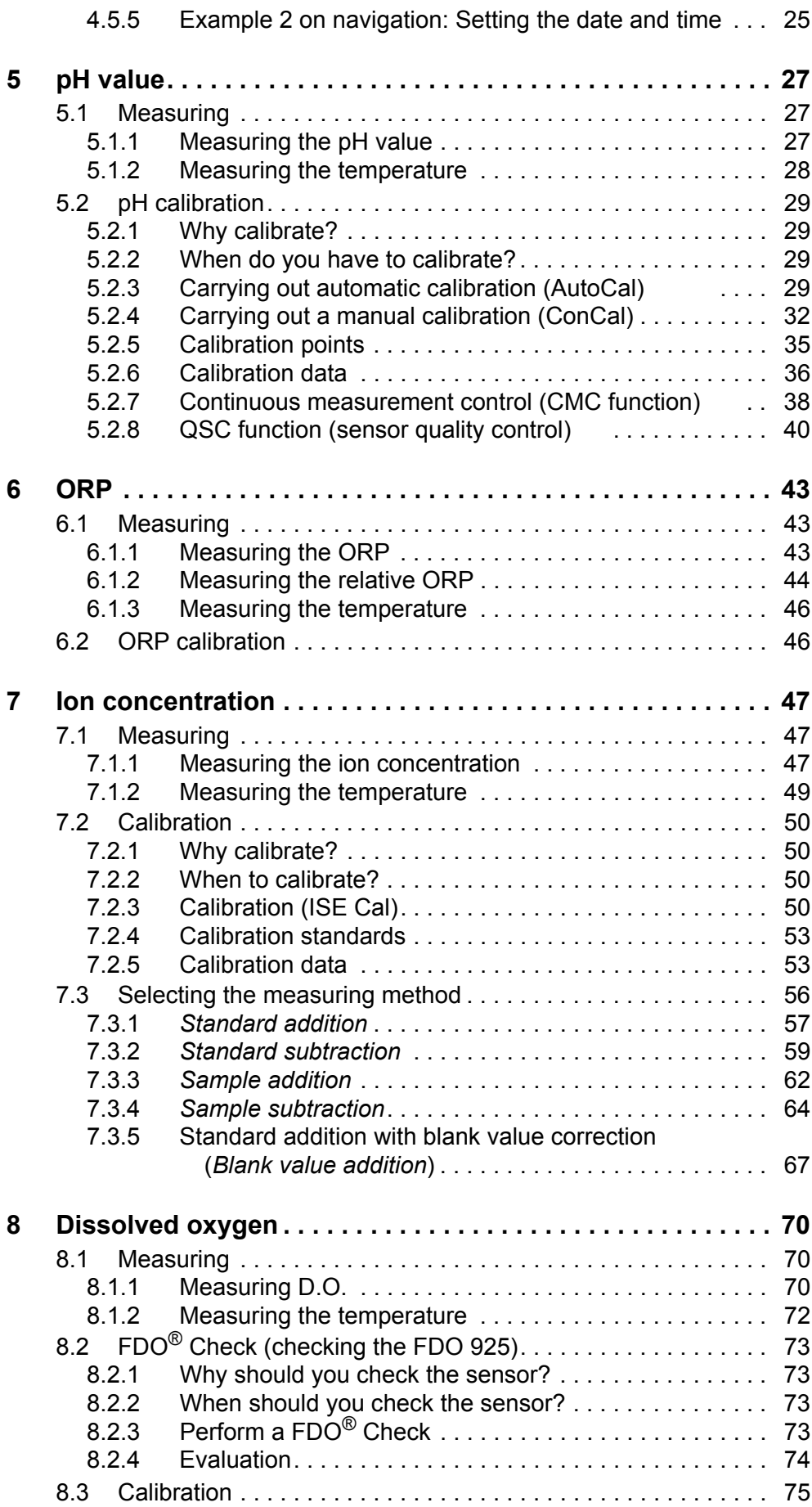

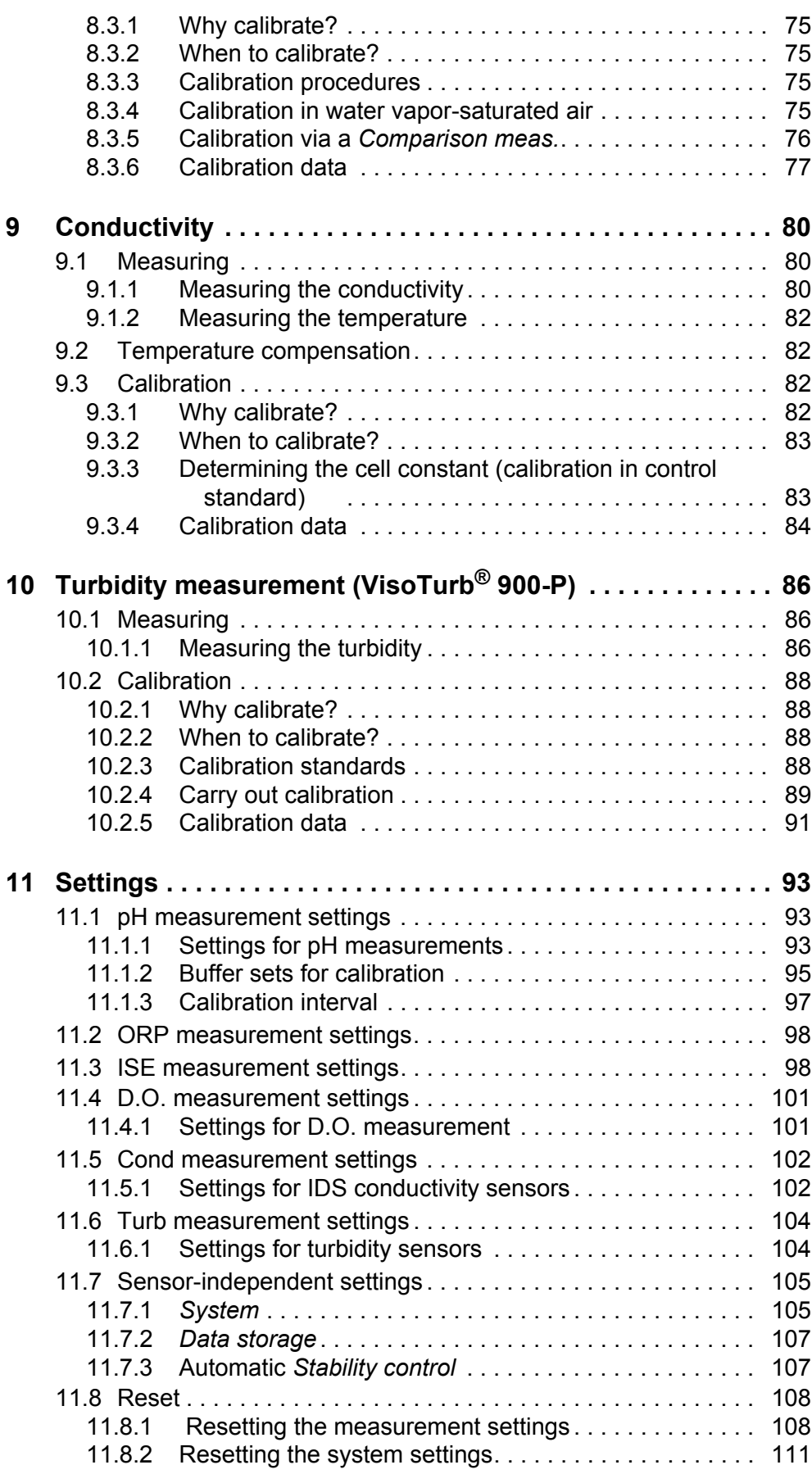

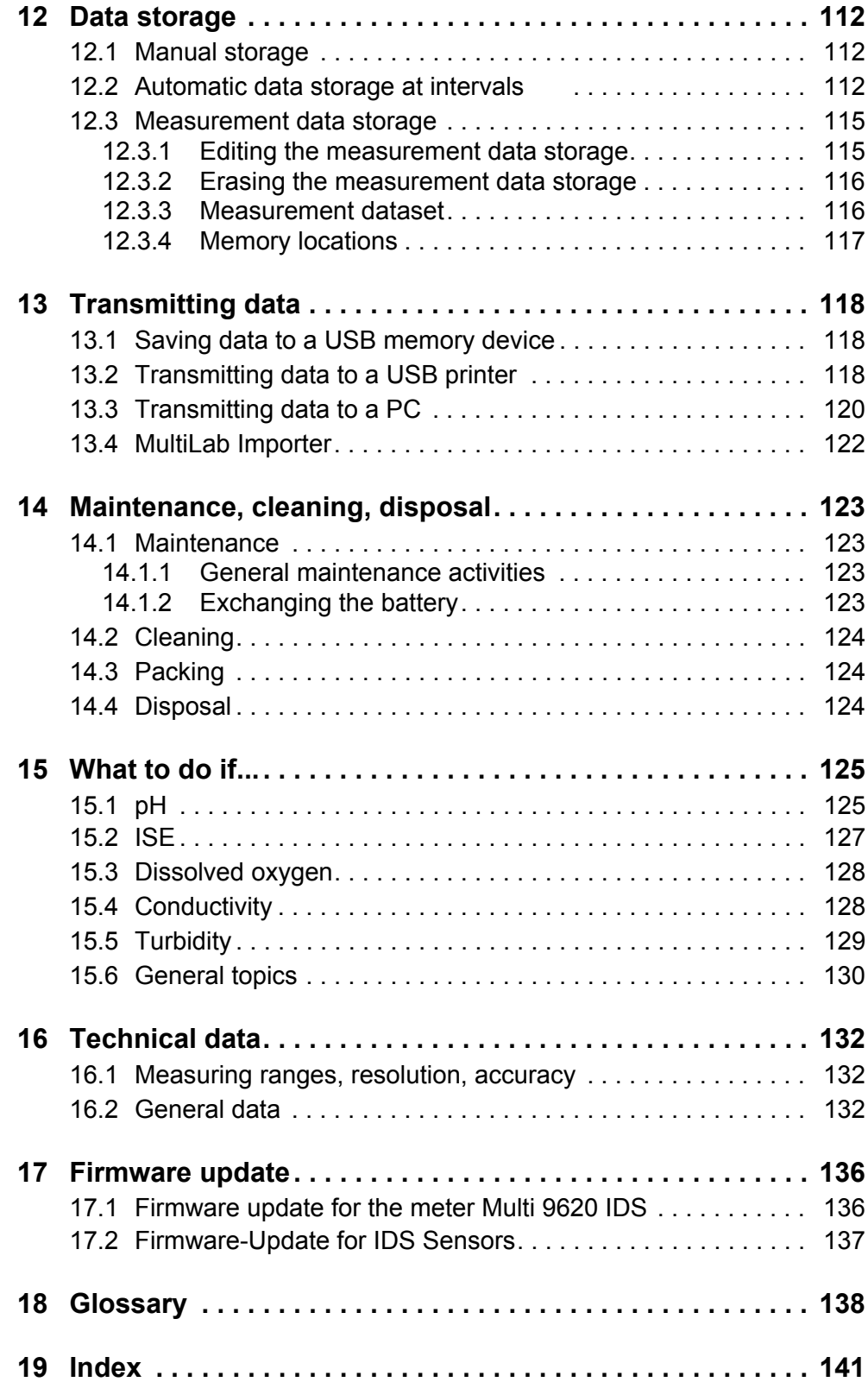

# <span id="page-6-0"></span>**1 Overview**

#### <span id="page-6-1"></span>**1.1 Multi 9620 IDS**

The Multi 9620 IDS meter enables you to perform measurements (pH, U, ISE, conductivity, and dissolved oxygen, Turbidity) quickly and reliably.

The Multi 9620 IDS provides the maximum degree of operating comfort, reliability and measuring certainty for all applications.

The Multi 9620 IDS supports you in your work with the following functions:

- **•** proven calibration procedures
- automatic stability control (AR)
- automatic sensor recognition
- CMC (continuous measurement control)
- QSC (sensor quality control).

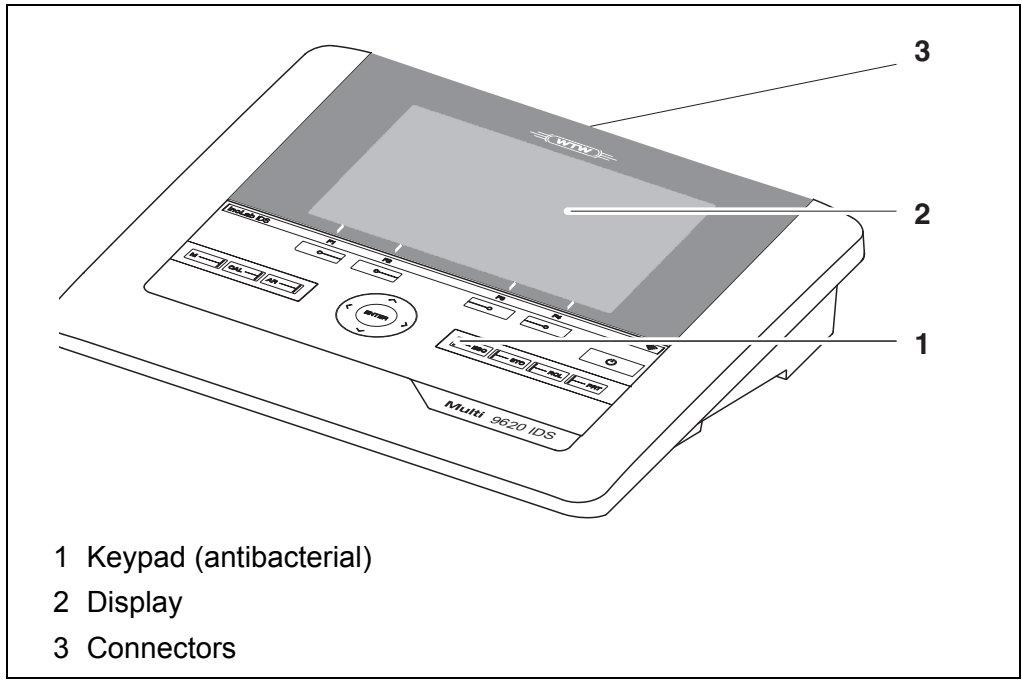

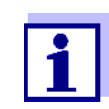

Due to its antibacterial properties, the keypad of the Multi 9620 IDS is especially suitable for applications in an environment where hygiene is important (see [SECTION 16.2 GENERAL](#page-131-3) DATA, page 132).

#### <span id="page-6-2"></span>**1.2 Sensors**

#### <span id="page-6-3"></span>**1.2.1 IDS sensors**

IDS sensors

- support the automatic sensor recognition
- show only the settings relevant to the specific sensor in the setting menu
- process signals in the sensor digitally so that precise and interference-free measurements are enabled even with long cables
- $\bullet$  facilitate to assign a sensor to a measured parameter with differently colored couplings
- have quick-lock couplings with which to fix the sensors to the meter.

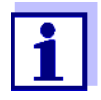

Information on available IDS sensors is given on the Internet.

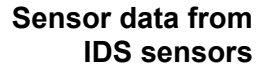

IDS sensors transmit the following sensor data to the meter:

- SENSOR ID
	- Sensor name
	- Sensor serial number
- Calibration data
- Measurement settings

The calibration data are updated in the IDS sensor after each calibration procedure. A message is displayed while the data are being updated in the sensor.

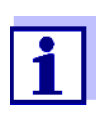

In the measured value display, you can display the sensor name and serial number of the selected sensor with the [Info] softkey. You can then display further sensor data stored in the sensor with the [More] softkey (see [section 4.1.6 SENSOR](#page-16-2) INFO, page 17).

#### <span id="page-7-0"></span>**1.2.2 Wireless operation of IDS sensors**

With the aid of the adapters in the IDS WLM System, IDS sensors with plug head connectors (variant W) can be wirelessly connected to your Multi 9620 IDS.

Two adapters, one at the IDS meter (IDS WA-M) and one at the sensor (IDS WA-S), replace the sensor cable with an energy-saving Bluetooth LE radio connection.

Further information on the wireless operation of IDS sensors:

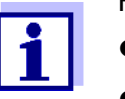

- Web resources
- Operating manual of the IDS WLM System.

#### <span id="page-7-1"></span>**1.2.3 IDS adapter for analog sensors**

With the aid of an IDS adapter, you can also operate analog sensors on the Multi 9620 IDS. The combination of the IDS adapter and analog sensor behaves like an IDS sensor.

The following IDS adapters can be operated on the Multi 9620 IDS:

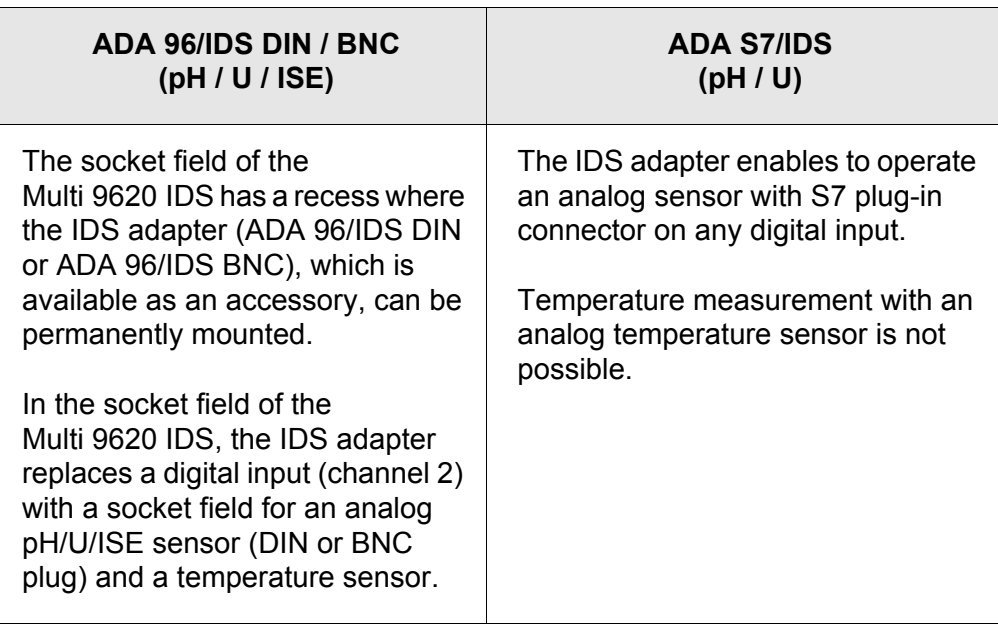

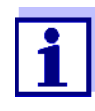

Information on available IDS adapters is given on the Internet. Detailed information on the IDS adapter is given in the operating manual of the adapter.

#### <span id="page-8-0"></span>**1.2.4 Automatic sensor recognition**

The automatic sensor recognition for IDS sensors allows

- to operate an IDS sensor with different meters without recalibrating
- $\bullet$  to operate different IDS sensors at one meter without recalibration
- $\bullet$  to assign measurement data to an IDS sensor
	- Measurement datasets are always stored and output with the sensor name and sensor serial number.
- $\bullet$  to assign calibration data to an IDS sensor
	- Calibration data and calibration history are always stored and output with the sensor name and sensor serial number.
- $\bullet$  to activate the correct cell constant for conductivity sensors automatically
- to hide menus automatically that do not concern this sensor

To be able to use the automatic sensor recognition, a meter that supports the automatic sensor recognition (e.g. Multi 9620 IDS) and a digital IDS sensor are required.

In digital IDS sensors, sensor data are stored that clearly identify the sensor. The sensor data are automatically taken over by the meter.

# <span id="page-9-0"></span>**2 Safety**

#### <span id="page-9-1"></span>**2.1 Safety information**

#### <span id="page-9-2"></span>**2.1.1 Safety information in the operating manual**

This operating manual provides important information on the safe operation of the meter. Read this operating manual thoroughly and make yourself familiar with the meter before putting it into operation or working with it. The operating manual must be kept in the vicinity of the meter so you can always find the information you need.

Important safety instructions are highlighted in this operating manual. They are indicated by the warning symbol (triangle) in the left column. The signal word (e.g. "CAUTION") indicates the level of danger:

#### **WARNING**

**indicates a possibly dangerous situation that can lead to serious (irreversible) injury or death if the safety instruction is not followed.**

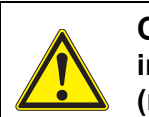

#### **CAUTION**

**indicates a possibly dangerous situation that can lead to slight (reversible) injury if the safety instruction is not followed.**

#### *NOTE*

**indicates a possibly dangerous situation where goods might be damaged if the actions mentioned are not taken.**

#### <span id="page-9-3"></span>**2.1.2 Safety signs on the meter**

Note all labels, information signs and safety symbols on the meter. A warning symbol (triangle) without text refers to safety information in this operating manual.

#### <span id="page-9-4"></span>**2.1.3 Further documents providing safety information**

The following documents provide additional information, which you should observe for your safety when working with the measuring system:

- Operating manuals of sensors and other accessories
- Safety datasheets of calibration or maintenance accessories (such as buffer solutions, electrolyte solutions, etc.)

#### <span id="page-9-5"></span>**2.2 Safe operation**

#### <span id="page-9-6"></span>**2.2.1 Authorized use**

The authorized use of the meter consists exclusively of the measurement of the pH, ORP, conductivity and dissolved oxygen in a laboratory environment.

Only the operation and running of

the meter according to the instructions and technical specifications given in this operating manual is authorized (see [section 16 TECHNICAL](#page-131-4) DATA, page [132](#page-131-4)).

Any other use is considered unauthorized.

#### <span id="page-10-0"></span>**2.2.2 Requirements for safe operation**

Note the following points for safe operation:

- The meter may only be operated according to the authorized use specified above.
- The meter may only be supplied with power by the energy sources mentioned in this operating manual.
- The meter may only be operated under the environmental conditions mentioned in this operating manual.
- The meter may not be opened.

#### <span id="page-10-1"></span>**2.2.3 Unauthorized use**

The meter must not be put into operation if:

- it is visibly damaged (e.g. after being transported)
- it was stored under adverse conditions for a lengthy period of time (storing conditions, see [section 16 TECHNICAL](#page-131-4) DATA, page 132).

# <span id="page-11-0"></span>**3 Commissioning**

#### <span id="page-11-1"></span>**3.1 Scope of delivery**

- MeterMulti 9620 IDS
- USB cable (A plug on mini B plug)
- Power pack
- Stand with stand base
- Short instructions
- Comprehensive operating manual (4 languages)
- CD-ROM

#### <span id="page-11-2"></span>**3.2 Power supply**

The Multi 9620 IDS is supplied with power in the following ways:

- Mains operation with the supplied power pack
- In the case of power failure: The system clock is operated via a buffer battery (see [section 14.1.2](#page-122-4)  EXCHANGING THE [BATTERY, page 123\)](#page-122-4).

#### <span id="page-11-3"></span>**3.3 Initial commissioning**

Perform the following activities:

- Connect the power pack (see [section 3.3.1 CONNECTING](#page-12-0) THE POWER PACK, page 13)
- Switch on the meter (see [section 4.2 SWITCHING](#page-18-3) ON THE METER, page 19)
- Set the date and time (see [section 4.5.5 EXAMPLE 2 ON](#page-24-1) NAVIGATION: SETTING THE DATE AND [TIME, page 25\)](#page-24-1)
- Mount the stand (see operating manual of the stand)

#### <span id="page-12-0"></span>**3.3.1 Connecting the power pack**

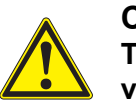

**CAUTION The line voltage at the operating site must lie within the input voltage range of the original power pack (see [section](#page-131-3)** 16.2 GENERAL DATA, **[page 132\)](#page-131-3).**

#### **CAUTION**

**Use original power packs only (see section** [16.2 GENERAL](#page-131-3) DATA, **[page 132](#page-131-3)).**

- 1. Connect the plug of the power pack to the socket for the power pack on the Multi 9620 IDS.
- 2. Connect the original power pack to an easily accessible power outlet. The meter performs a self-test.

# <span id="page-13-0"></span>**4 Operation**

#### <span id="page-13-1"></span>**4.1 General operating principles**

#### <span id="page-13-2"></span>**4.1.1 Keypad**

In this operating manual, keys are indicated by brackets <..> . The key symbol (e.g. **<ENTER>**) generally indicates a short keystroke (press and release) in this operating manual. A long keystroke (press and keep depressed for approx. 2 sec) is indicated by the underscore behind the key symbol (e.g. **<ENTER\_>**).

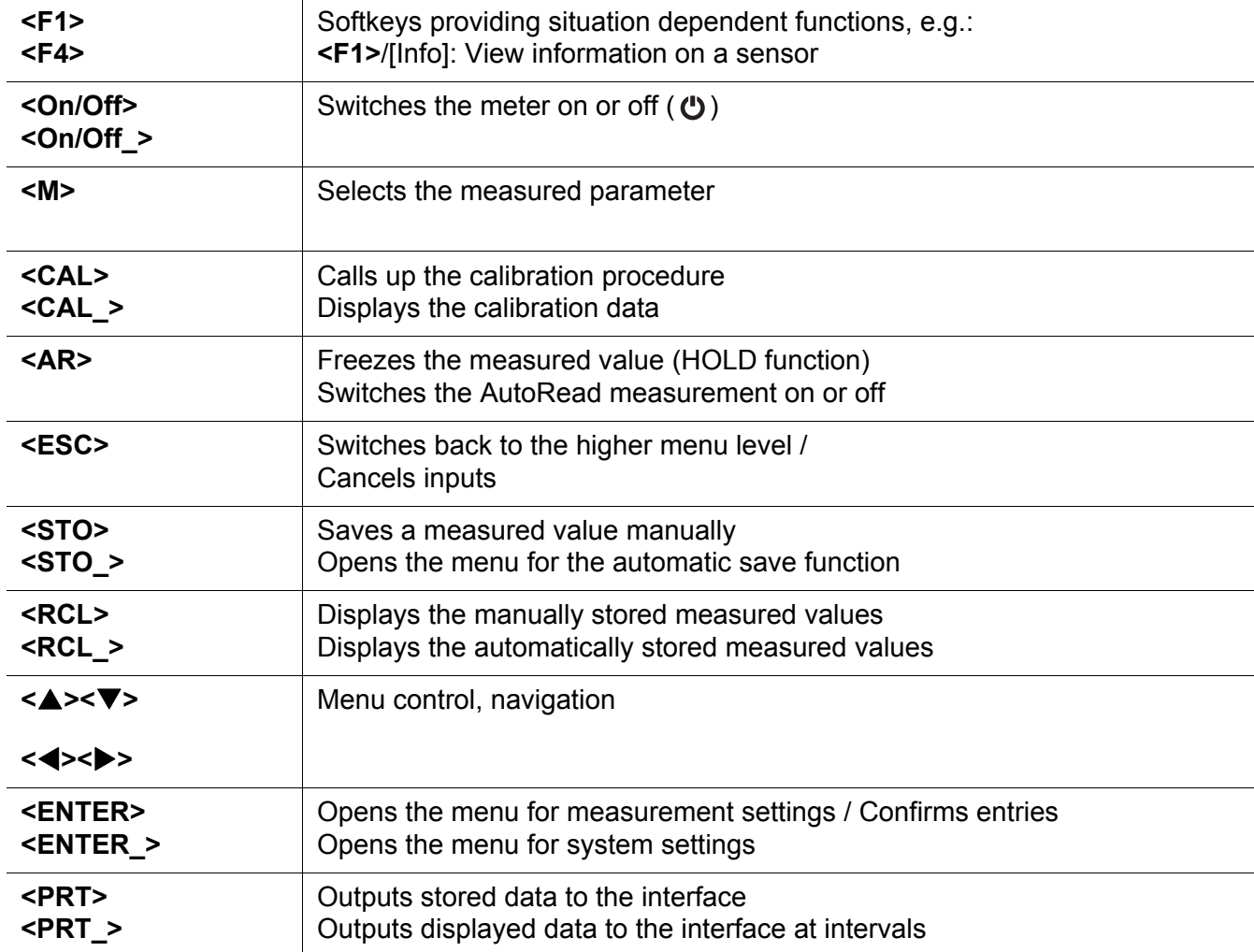

#### <span id="page-14-0"></span>**4.1.2 Display**

Example (pH):

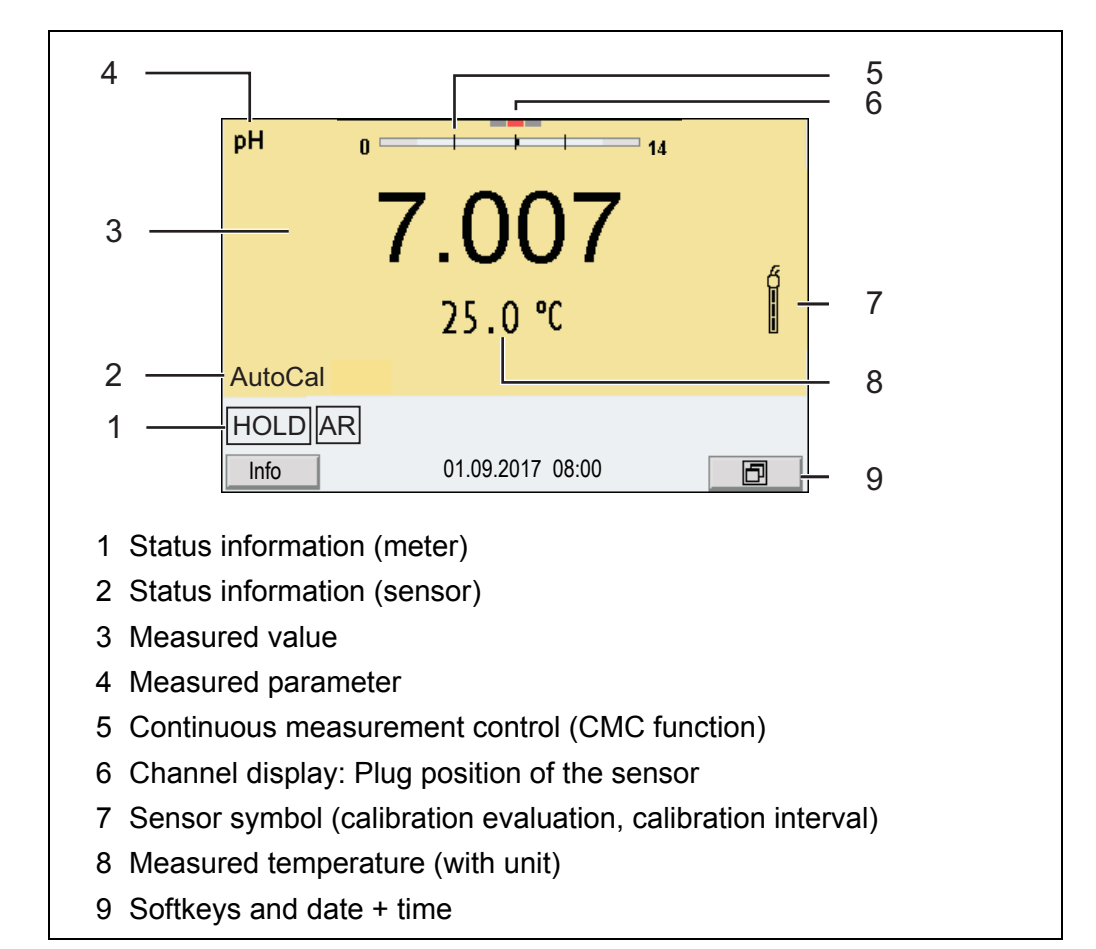

#### <span id="page-14-1"></span>**4.1.3 Status information**

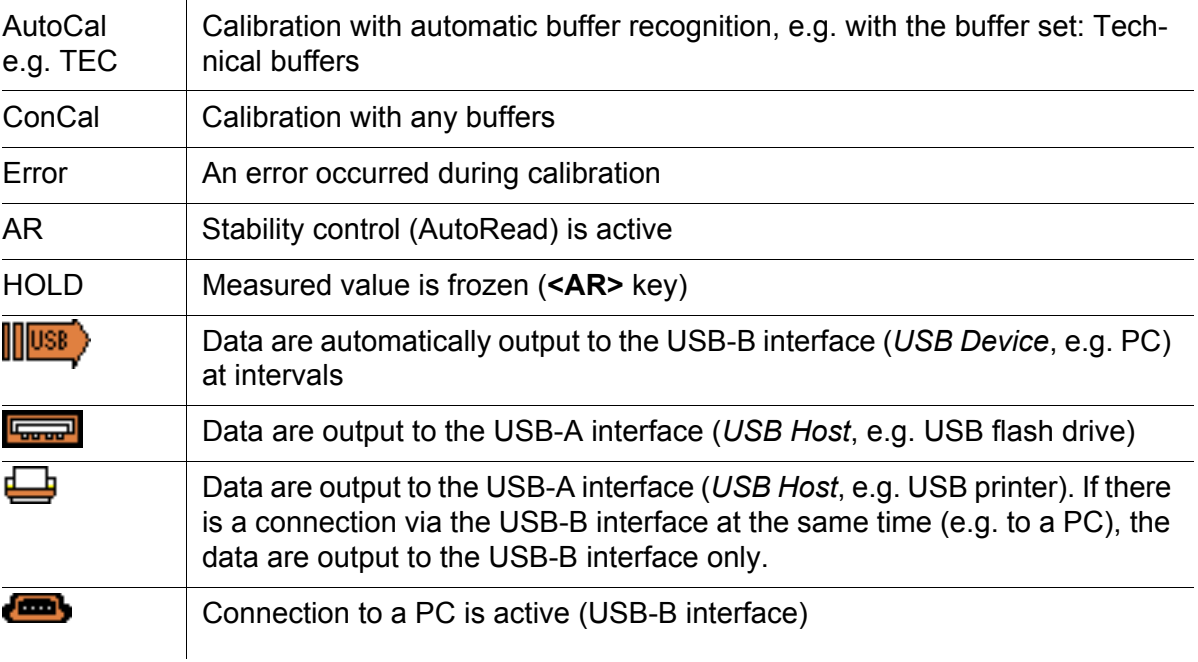

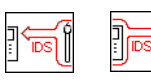

Data transmission from / to an IDS sensor is active

#### <span id="page-15-0"></span>**4.1.4 Connectors**

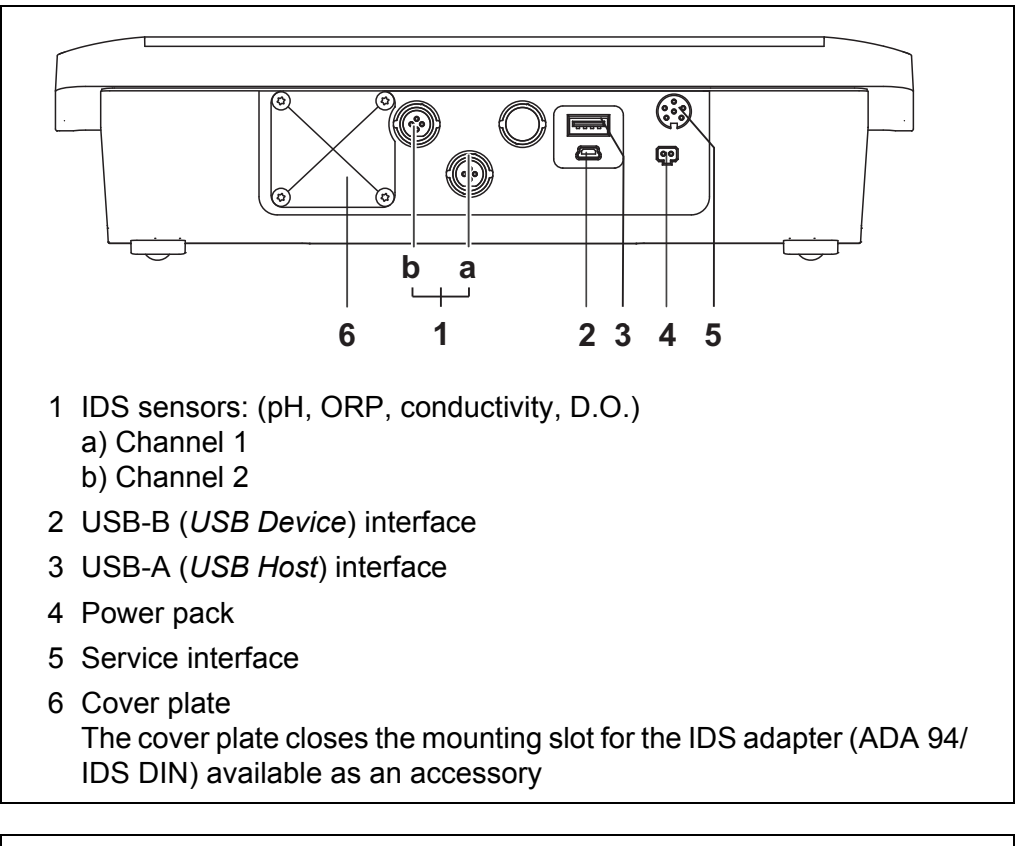

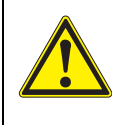

#### **CAUTION**

**Only connect sensors to the meter that cannot return any voltages or currents that are not allowed (> SELV and > current circuit with current limiting).** 

**WTW IDS sensors and IDS adapters meet these requirements.**

#### <span id="page-16-0"></span>**4.1.5 Channel display**

The Multi 9620 IDS manages the connected sensors and displays which sensor is plugged to which connection.

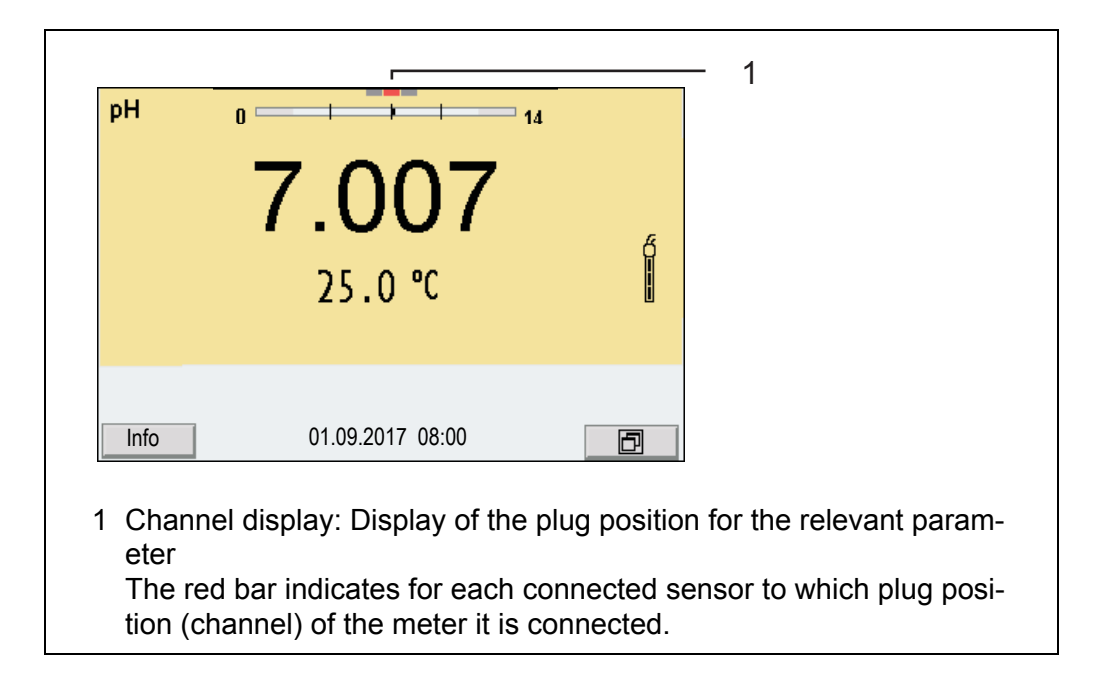

#### <span id="page-16-2"></span><span id="page-16-1"></span>**4.1.6 Sensor info**

You can display the current sensor data and sensor settings of a connected sensor at any time. The sensor data are available in the measured value display with the /[*Info*] softkey.

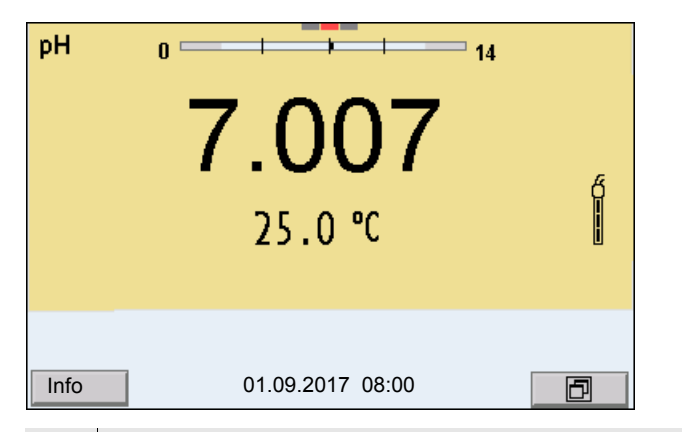

1.  $\vert$  In the measured value display: Display the sensor data (sensor name, serial number) with [*Info*].

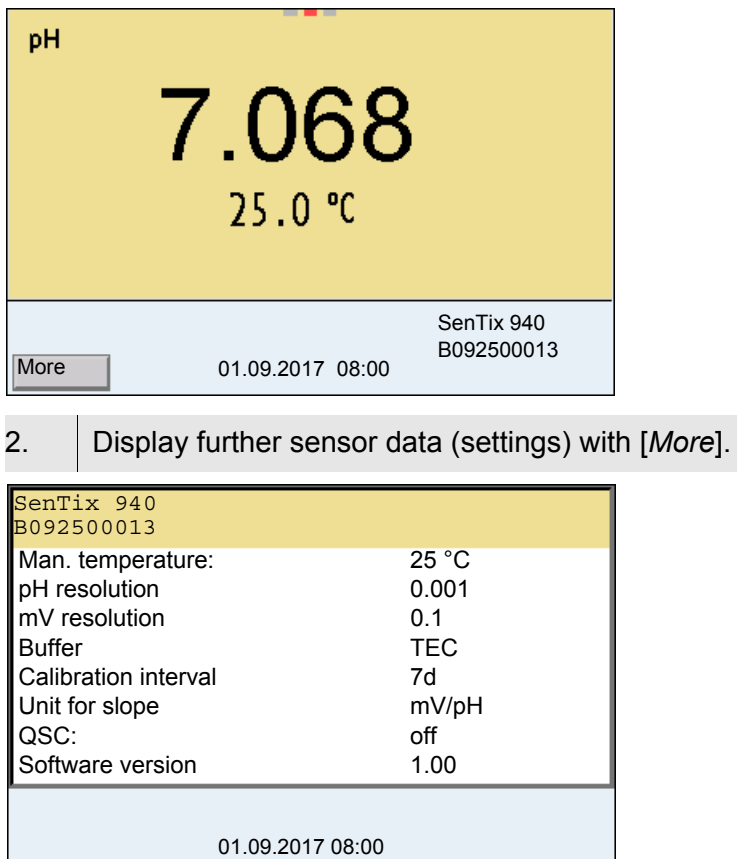

#### <span id="page-17-0"></span>**4.1.7 Display of several sensors in the measuring mode**

The measured values of the connected sensors can be displayed in the following ways:

- Clear display of all connected sensors
- Detailed display of one sensor (e.g. incl. CMC feature with pH sensors)

With the softkey you can very easily switch between the two display types. The suitable softkey is displayed depending on the operating situation.

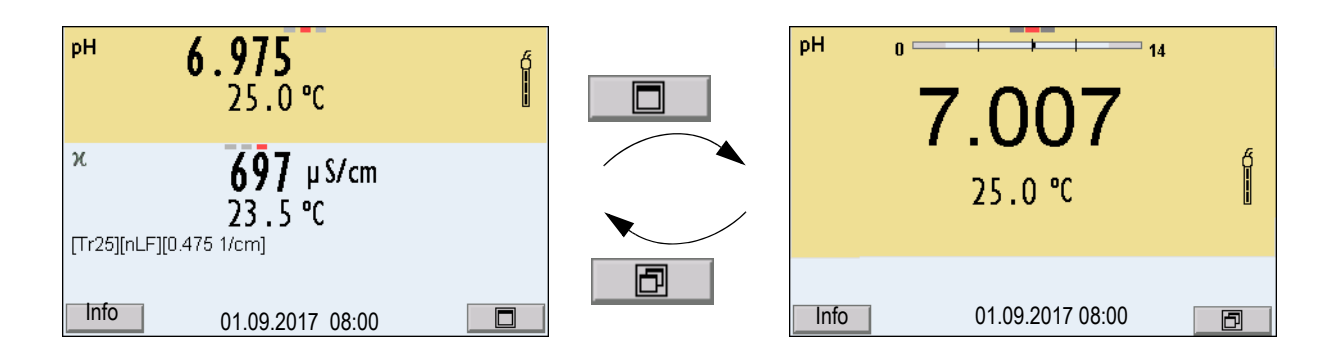

#### <span id="page-18-3"></span><span id="page-18-0"></span>**4.2 Switching on the meter**

- 1. Switch the meter on with **<On/Off>**. The meter performs a self-test.
- 2. Connect the sensor. The meter is ready to measure.

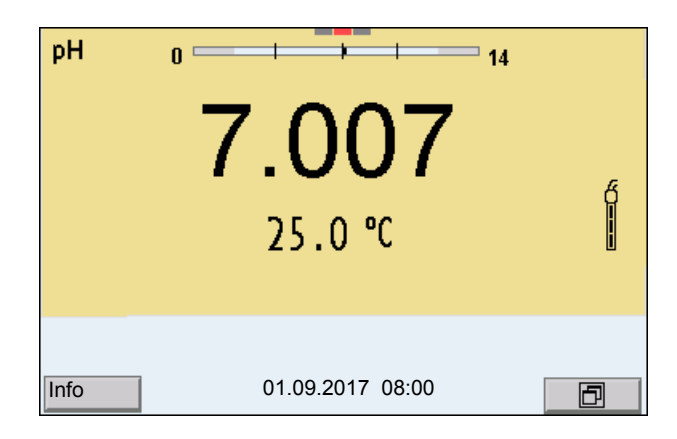

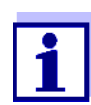

If the user administration function is activated, the *Login* dialog appears after the meter is switched on (see [section 4.4 LOGIN](#page-18-2) WITH USER [NAME, page 19\)](#page-18-2).

The user administration function is not active in the delivery condition.

The user administration is activated by the administrator via the PC software *MultiLab User* (see *MultiLab User* operating manual).

#### <span id="page-18-1"></span>**4.3 Switching off the meter**

1. Switch the printer off with **<On/Off>**.

#### <span id="page-18-2"></span>**4.4 Login with user name**

After activation of the user administration by the administrator (see operating manual *MultiLab User*), measurements

are only possible after login with a user name. The user name is documented with the measured values and in records.

All user names entered by the administrator are listed in the *User name* menu. The administrator determines for each user whether or not a password is required for the login to the meter.

If the *Password* menu item is grayed out, no password is required for the login.

1. Switch the meter on with **<On/Off>** (or **<On/Off\_>**). The *Login* dialog appears.

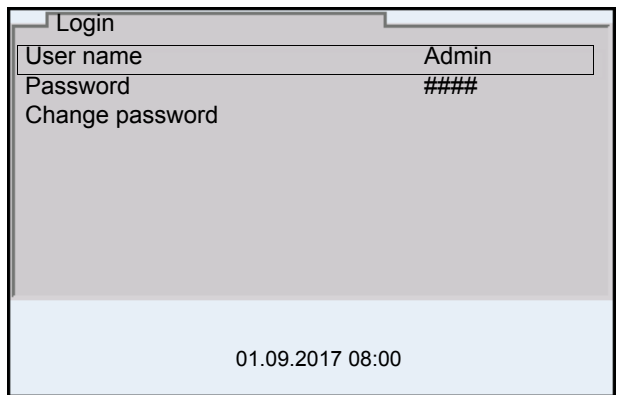

2. Using **<><>**, select the menu item, *User name* and confirm with **<ENTER>**.

The user name is highlighted.

3. Using **<><>**, select a user name and confirm with **<ENTER>**.

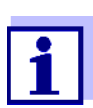

The login is done immediately if no password is required. If a sensor is connected the measured value display appears.

4. If a password is required: Using < $\blacktriangle$ >< $\blacktriangledown$ , select the menu item, *Password* and confirm with **<ENTER>**.

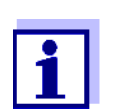

The user specifies the password when he or she first logs in with a user name.

A valid password consists of 4 digits.

The user can change the password with the next login.

5. Change the digit of the highlighted position with **<><>**. Switch to the next position of the password with <**4><** $\blacktriangleright$ >. When the password was completely entered, confirm with **<ENTER>**. The login takes place. If a sensor is connected the measured value display appears.

#### **Changing the pass-**If the administrator has set up the access with password protection:

#### **word**

- 
- 1. Switch the meter on with **<On/Off>** (or **<On/Off\_>**). The *Login* dialog appears.
- 2. Using **<><>**, select the menu item, *User name* and confirm with **<ENTER>**. The user name is highlighted.
- 3. Using **<><>**, select a user name and confirm with **<ENTER>**.
- 4. Using **<><>**, select the menu item, *Change password* and confirm with **<ENTER>**.
- 5. In the *Password* field, enter the old password with  $\leq$   $\leq$   $\leq$   $\leq$  and **<><>** and confirm it with **<ENTER>**.
- 6. In the *New password* field, enter the new password with  $\leq$   $\leq$   $\leq$   $\leq$  and **<><>** and confirm it with **<ENTER>**. The password is changed. The login takes place. If a sensor is connected the measured value display appears.

#### **Forgotten the password?** Contact the administrator.

# <span id="page-20-0"></span>**4.5 Navigation**

#### <span id="page-20-1"></span>**4.5.1 Operating modes**

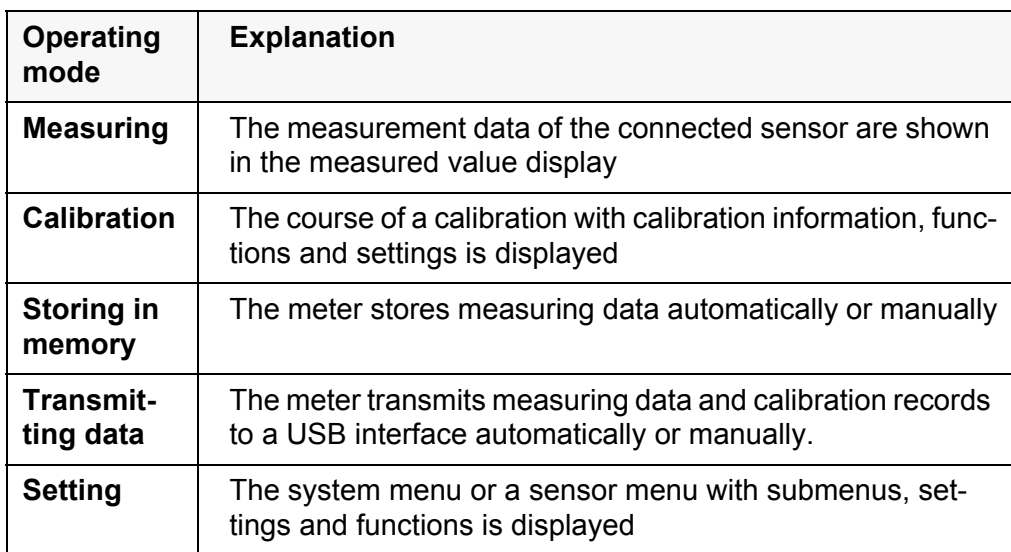

#### <span id="page-20-2"></span>**4.5.2 Measured value display**

In the measured value display, you can

- use <▲><**▼**> to select one of several connected sensors. The selected sensor is displayed with a colored background. The following actions / menus refer to the selected sensor
- open the menu for calibration and measurement settings with **<ENTER>** (short keystroke)
- open the system menu with the sensor-independent settings by pressing **<ENTER>***Storage & config* for a **<ENTER\_>**long keystroke, approx. 2 s).
- change the display in the selected measuring screen (e. g.  $pH \leq -\frac{1}{2} mV$ ) by pressing **<M>**.

#### <span id="page-20-3"></span>**4.5.3 Menus and dialogs**

The menus for settings and dialogs in procedures contain further subelements.

The selection is done with the  $\langle \blacktriangle \rangle \langle \blacktriangledown \rangle$  keys. The current selection is displayed with a frame.

#### ● Submenus

The name of the submenu is displayed at the upper edge of the frame. Submenus are opened by confirming with **<ENTER>**. Example:

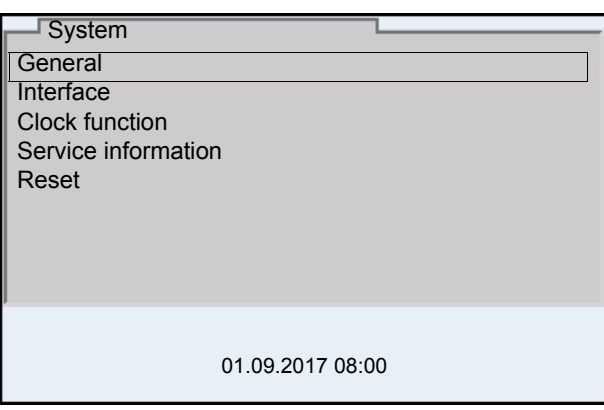

#### **•** Settings

Settings are indicated by a colon. The current setting is displayed on the right-hand side. The setting mode is opened with **<ENTER>**. Subsequently, the setting can be changed with  $\langle$   $\blacktriangle \rangle$   $\langle \blacktriangledown \rangle$  and  $\langle$  **ENTER** $\rangle$ . Example:

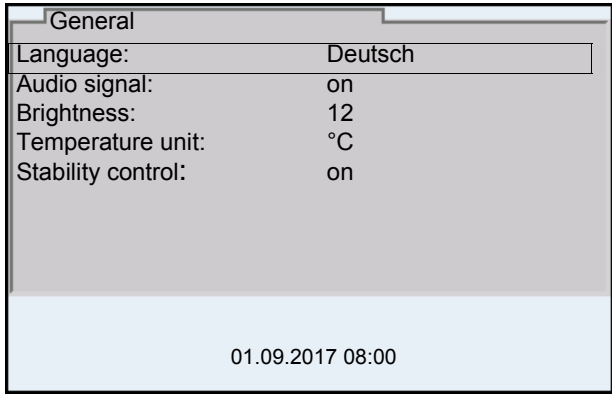

#### **•** Functions

Functions are designated by the name of the function. They are immediately carried out by confirming with **<ENTER>**. Example: Display the *Calibration record* function.

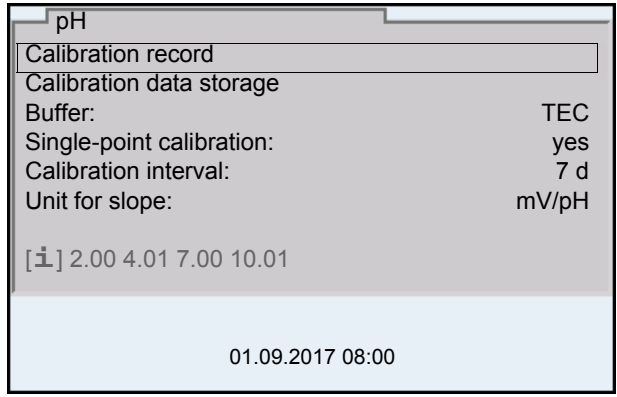

• Messages

Information is marked by the [**i**] symbol. It cannot be selected. Example:

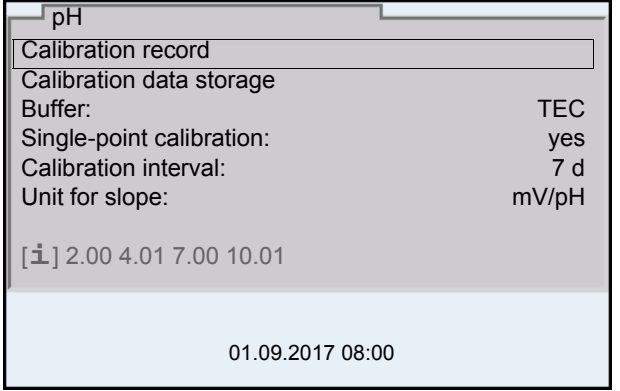

#### <span id="page-22-0"></span>**4.5.4 Navigation example 1:Setting the language**

1. Press the **<On/Off>** key. The measured value display appears. The instrument is in the measuring mode.

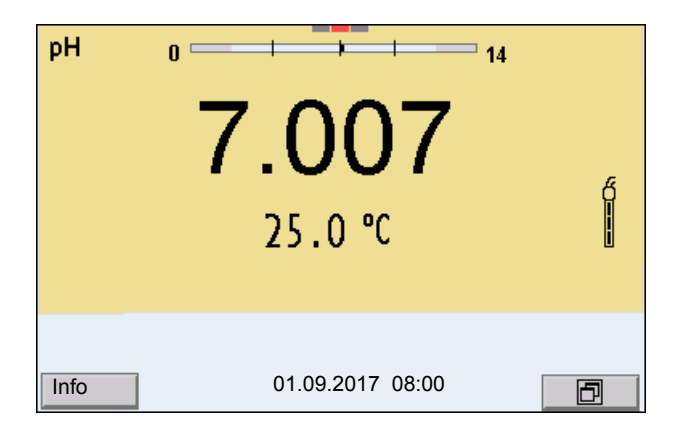

2. Open the *Storage & config* menu with **<ENTER\_>**. The instrument is in the setting mode.

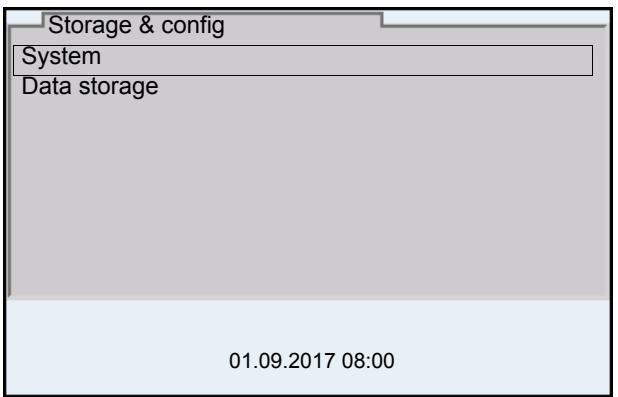

- 3. Select the *System* submenu with <**▲**> <**▼>**. The current selection is displayed with a frame.
- 4. Open the *System* submenu with **<ENTER>**.

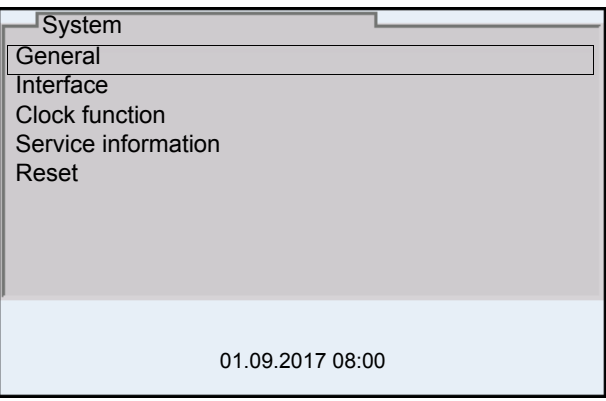

- 5. Select the *General* submenu with < $\blacktriangle$ >< $\nabla$ >. The current selection is displayed with a frame.
- 6. Open the *General* submenu with **<ENTER>**.

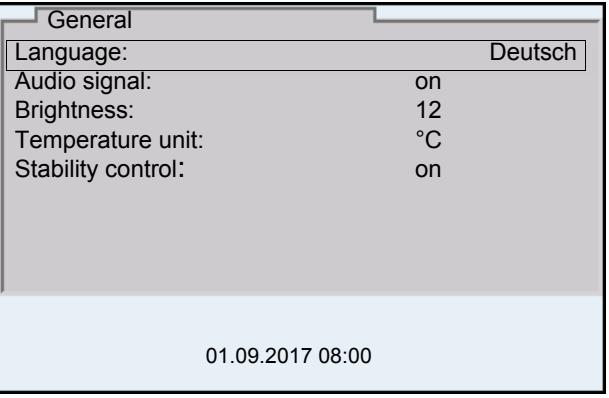

7. Open the setting mode for the *Language* with **<ENTER>**.

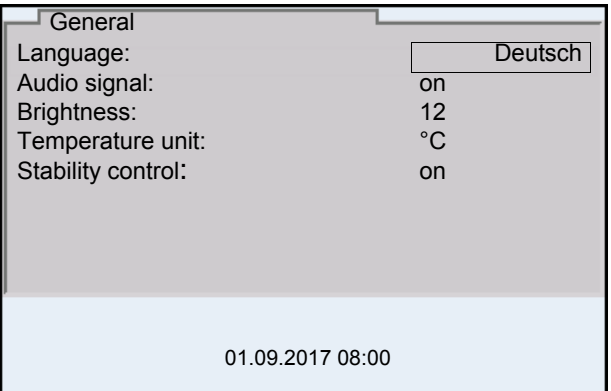

8. Select the required language with  $\leq$  >  $\leq$   $\geq$  >.

9. Confirm the setting with **<ENTER>**. The meter switches to the measuring mode. The selected language is active.

#### <span id="page-24-1"></span><span id="page-24-0"></span>**4.5.5 Example 2 on navigation: Setting the date and time**

The meter has a clock with a date function. The date and time are indicated in the status line of the measured value display.

When storing measured values and calibrating, the current date and time are automatically stored as well.

The correct setting of the date and time and date format is important for the following functions and displays:

- Current date and time
- Calibration date
- Identification of stored measured values.

Therefore, check the time at regular intervals.

The date and time are reset if the following conditions are met:

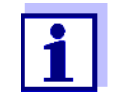

- the supply voltage failed and
- $\bullet$  the buffer batteries for the system clock are empty.

**Setting the date, time and date format** The date format can be switched from the display of day, month, year (*dd.mm.yy*) to the display of month, day, year (*mm/dd/yy* or *mm.dd.yy*).

- 1. In the measured value display: Open the *Storage & config* menu with **<ENTER\_>**. The instrument is in the setting mode.
- 2. Select and confirm the *System* / *Clock function* menu with **<**><**>** and **<ENTER>**.

The setting menu for the date and time opens up.

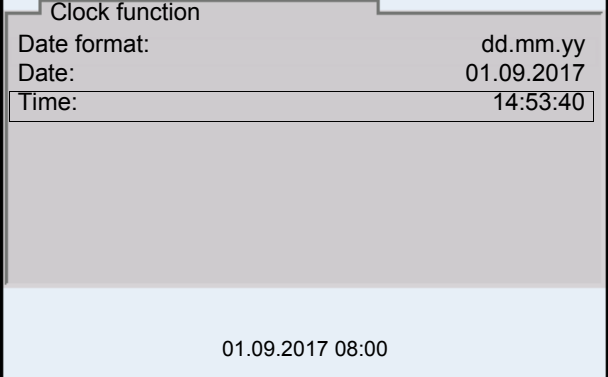

- 3. Select and confirm the *Time* menu with  $\leq$   $\leq$   $\leq$   $\leq$  and  $\leq$  **ENTER**>. The hours are highlighted.
- 4. Change and confirm the setting with **<▲><▼>and <ENTER>.** The minutes are highlighted.
- 5. Change and confirm the setting with  $\langle$   $\blacktriangle \rangle \langle \blacktriangledown \rangle$  and  $\langle$  **ENTER** $\rangle$ . The seconds are highlighted.
- 6. Change and confirm the setting with  $\leq \leq \leq \leq$  and  $\leq$ **ENTER**>. The time is set.
- 7. If necessary, set the *Date* and *Date format*. The setting is made similarly to that of the time.
- 8. To make further settings, switch to the next higher menu level with **<ESC>**.

or

Switch to the measured value display with **<M>**. The instrument is in the measuring mode.

## <span id="page-26-0"></span>**5 pH value**

#### <span id="page-26-1"></span>**5.1 Measuring**

#### <span id="page-26-2"></span>**5.1.1 Measuring the pH value**

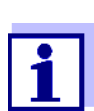

The sensor connection and the USB-B (*USB Device*) interface are galvanically insulated. This facilitates interference-free measurements also in the following cases:

- Measurement in grounded test samples
- Measurement with several sensors connected to one Multi 9620 IDS in one test sample
- 1. Connect the IDS pH sensor to the meter. The pH measuring window is displayed.
- 2. If necessary, select the measured parameter with **<M>**.
- 3. Adjust the temperature of the solutions and measure the current temperature if the measurement is made without a temperature sensor.
- 4. If necessary, calibrate or check the IDS pH sensor.
- 5. Immerse the IDS pH sensor in the test sample.

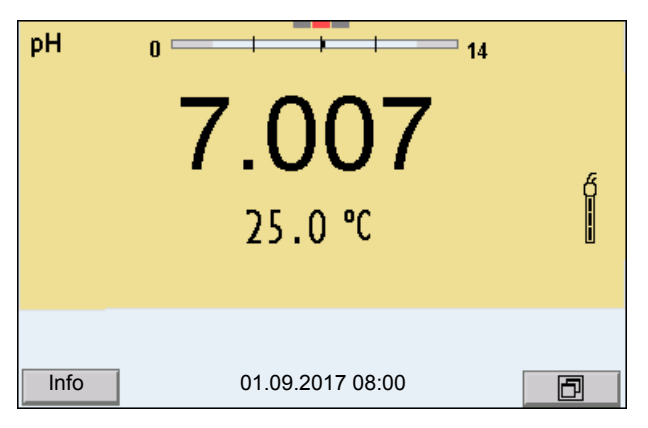

**Stability control (AutoRead) & HOLD function**

The stability control function (*AutoRead*) continually checks the stability of the measurement signal. The stability has a considerable impact on the reproducibility of measured values.

The measured parameter flashes on the display

- as soon as the measured value is outside the stability range
- when the automatic *Stability control* is switched off.

You can start the *Stability control* manually at any time, irrespective of the setting for automatic *Stability control* (see [section 11.7.3 AUTOMATIC STABILITY](#page-106-1) [CONTROL, page 107\)](#page-106-1) in the *System* menu.

1. Freeze the measured value with **<AR>**. The [HOLD] status indicator is displayed. The HOLD function is active.

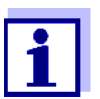

You can terminate the *Stability control* function and the HOLD function with **<AR>** or **<M>** at any time.

2. Using **<ENTER>**, activate the *Stability control* function manually. The [AR] status indicator appears while the measured value is assessed as not stable. A progress bar is displayed and the display of the measured parameter flashes.

As soon as a measured value meets the stability criteria, it is frozen. The [HOLD][AR] status indicator is displayed, the progress bar disappears and the display of the measured parameter stops flashing. The current measurement data is output to the interface. Measurement data meeting the stability control criterion is marked by AR.

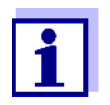

You can prematurely terminate the *Stability control* function manually with **<ENTER>** at any time. If the *Stability control* function is prematurely terminated, the current measurement data are output to the USB-B (*USB Device*, e.g. PC) or USB-A (*USB Host*, e.g. USB memory device or USB printer) interface without AutoRead info.

3. Using **<ENTER>**, start a further measurement with stability control. or

Release the frozen measured value again with **<AR>** or **<M>**. The [AR] status display disappears. The display switches back to the previous indication.

#### **Criteria for a stable measured value**

The *Stability control* function checks whether the measured values are stable within the monitored time interval.

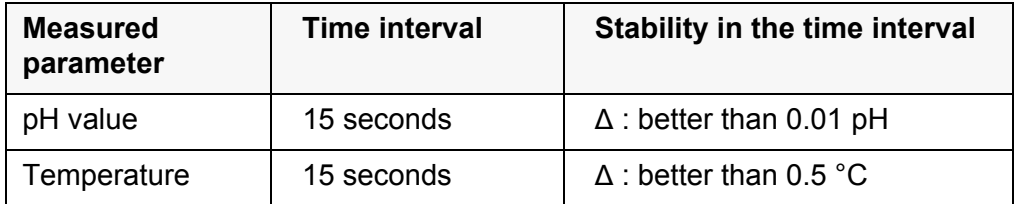

The minimum duration until a measured value is assessed as stable is the monitored time interval. The actual duration is mostly longer.

#### <span id="page-27-0"></span>**5.1.2 Measuring the temperature**

For reproducible pH measurements, it is essential to measure the temperature of the test sample.

IDS sensors measure the temperature with a temperature sensor integrated in the IDS sensor.

When operating a sensor without integrated temperature sensor, e.g. via an IDS pH adapter, you have to measure and enter the temperature of the test sample first.

The display of the temperature indicates the active temperature measuring mode:

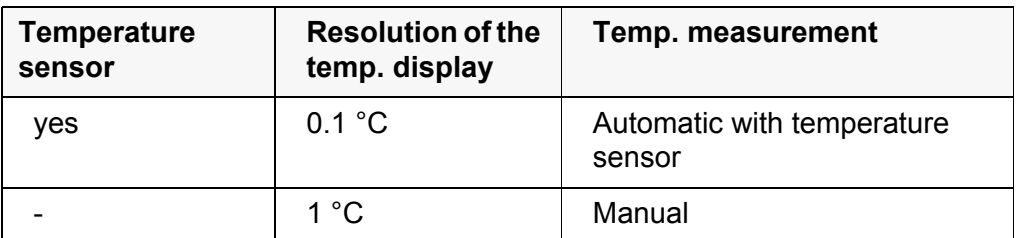

#### <span id="page-28-0"></span>**5.2 pH calibration**

#### <span id="page-28-1"></span>**5.2.1 Why calibrate?**

pH electrodes age. This changes the zero point (asymmetry) and slope of the pH electrode. As a result, an inexact measured value is displayed. Calibration determines and stores the current values of the zero point and slope of the electrode.

Thus, you should calibrate at regular intervals.

#### <span id="page-28-2"></span>**5.2.2 When do you have to calibrate?**

- Routinely within the framework of the company quality assurance
- When the calibration interval has expired

#### <span id="page-28-3"></span>**5.2.3 Carrying out automatic calibration (AutoCal)**

Make sure that in the sensor menu, *Buffer* menu, the buffer set is correctly selected (see section 11.1.1 SETTINGS FOR [PH MEASUREMENTS, page 93\)](#page-92-2).

Use one to five buffer solutions of the selected buffer set in any order.

Below, calibration with TechnicalWTW buffers (*TEC*WTW) is described. When other buffer sets are used, other nominal buffer values are displayed. Apart from that, the procedure is identical.

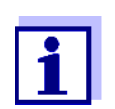

If single-point calibration was set in the menu, the calibration procedure is automatically finished with the measurement of buffer solution 1 and the calibration record is displayed.

- 1. Connect the pH sensor to the meter. The pH measuring window is displayed.
- 2. Keep the buffer solutions ready. When measuring without temperature sensor: Temper the buffer solutions or measure the current temperature.
- 3. Start the calibration with **<CAL>**. The calibration display for the first buffer appears (voltage display).

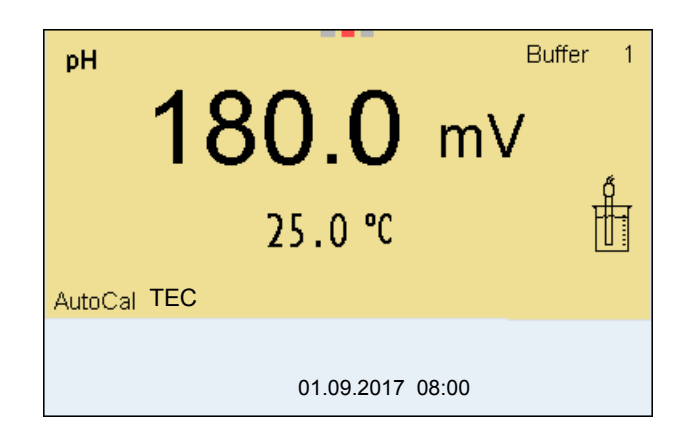

- 4. Thoroughly rinse the sensor with deionized water.
- 5. Immerse the sensor in the first buffer solution.
- 6. For measurements without temperature sensor (e.g. when using an IDS adapter): Enter the temperature of the buffer with  $\leq$   $\geq$   $\leq$   $\leq$   $\geq$ .
- 7. Start the measurement with **<ENTER>**. The measured value is checked for stability (stability control). The [AR] status indicator is displayed. The measured parameter flashes.

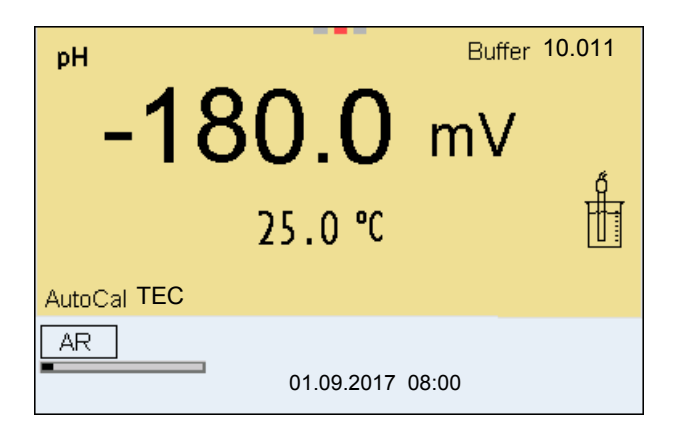

- 8. Wait for the end of the measurement with stability control or accept the calibration value with **<ENTER>**. The calibration display for the next buffer appears (voltage display).
- 9. If necessary, finish the calibration procedure as a single-point calibration
- with **<M>**. The calibration record is displayed.

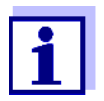

**Continuing with twopoint calibration** For **single-point calibration**, the instrument uses the Nernst slope (-59.2 mV/pH at 25 °C) and determines the zero point of the IDSpH sensor.

10. Thoroughly rinse the sensor with deionized water.

- 11. Immerse the pH sensor in buffer solution 2.
- 12. When measuring without temperature sensor: Enter the temperature of the buffer with  $\leq \leq$  >  $\leq$  >.
- 13. Start the measurement with **<ENTER>**. The measured value is checked for stability (stability control). The [AR] status indicator is displayed. The measured parameter flashes.

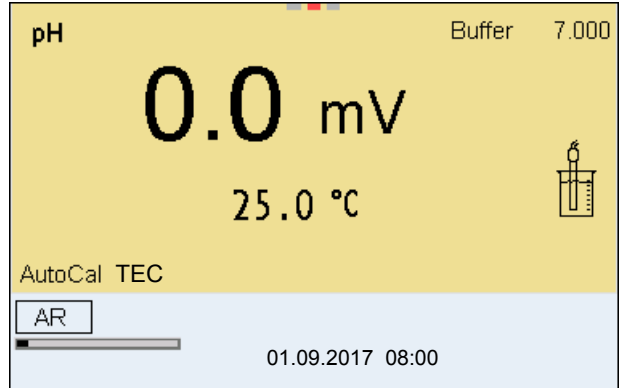

14. Wait for the measurement with stability control to be completed or terminate the stability control and take over the calibration value with **<ENTER>**.

The calibration display for the next buffer appears (voltage display).

15. If necessary, finish the calibration procedure as a two-point calibration with **<M>**.

The calibration record is displayed.

- **Continuing with three- to five-point calibration**
- 16. Thoroughly rinse the sensor with deionized water.
- 17. Immerse the sensor in the next buffer solution.
- 18. When measuring without temperature sensor: Enter the temperature of the buffer with  $\leq \leq$  >  $\leq$   $\leq$  >.
- 19. Start the measurement with **<ENTER>**. The measured value is checked for stability (stability control). The [AR] status indicator is displayed. The measured parameter flashes.

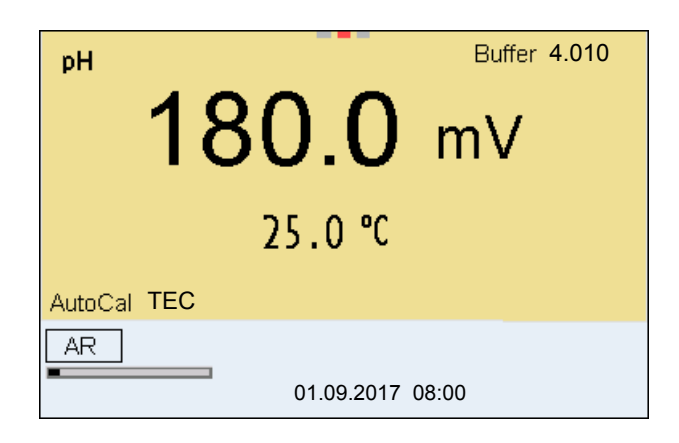

20. Wait for the measurement with stability control to be completed or terminate the stability control and take over the calibration value with **<ENTER>**.

The calibration display for the next buffer appears (voltage display).

21. If necessary, use **<M>** to finish the calibration. The calibration record is displayed. or

Switch to calibration with the next buffer with **<ENTER>**.

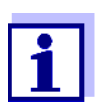

Calibration is automatically completed after the last buffer of a buffer set has been measured. Then the calibration record is displayed.

The calibration line is determined by linear regression.

#### <span id="page-31-0"></span>**5.2.4 Carrying out a manual calibration (ConCal)**

Make sure that in the sensor menu, *Buffer* menu, the ConCal buffer set is correctly selected (see section 11.1.1 SETTINGS FOR [PH MEASUREMENTS, page](#page-92-2)  [93](#page-92-2)).

Use one to five buffer solutions in any order.

The pH values of the buffer solutions have to differ by at least one pH unit.

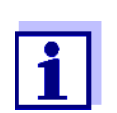

If single-point calibration was set in the menu, the calibration procedure is automatically finished with the measurement of buffer solution 1 and the calibration record is displayed.

- 1. Connect the pH sensor to the meter. The pH measuring window is displayed.
- 2. Keep the buffer solutions ready. When measuring without temperature sensor: Temper the buffer solutions or measure the current temperature.
- 3. Start the calibration with **<CAL>**. The calibration display for the first buffer appears (voltage display).

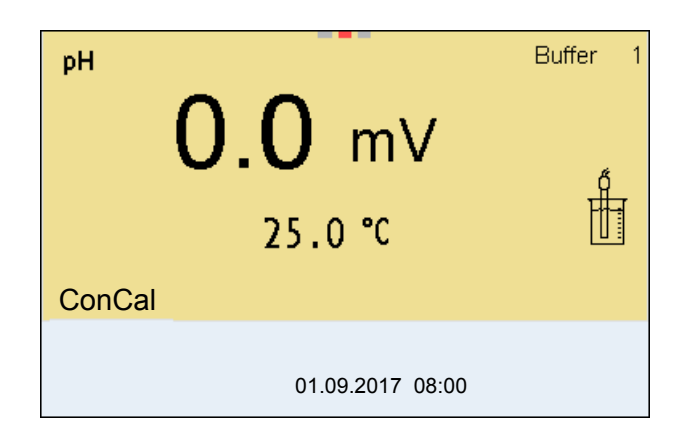

- 4. Thoroughly rinse the sensor with deionized water.
- 5. Immerse the pH sensor in buffer solution 1.
- 6. For measurements without temperature sensor (e.g. when using an IDS adapter): Enter the temperature of the buffer with  $\langle 4 \rangle \langle 1 \rangle$ .
- 7. Start the measurement with **<ENTER>**. The measured value is checked for stability (stability control). The [AR] status indicator is displayed. The measured parameter flashes.

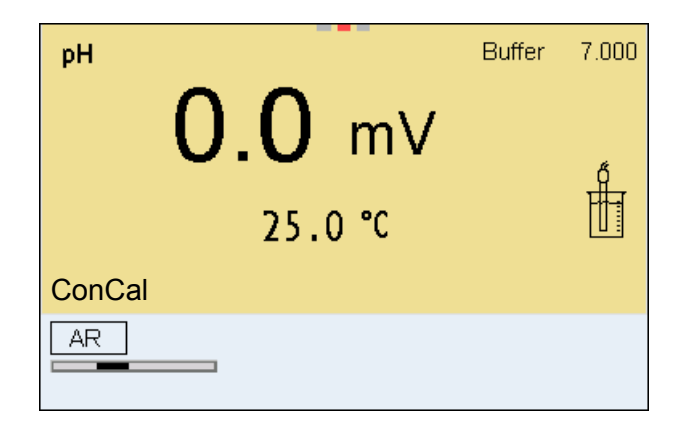

8. Wait for the measurement with stability control to be completed or terminate the stability control and take over the calibration value with **<ENTER>**.

The pH value of the buffer solution is displayed.

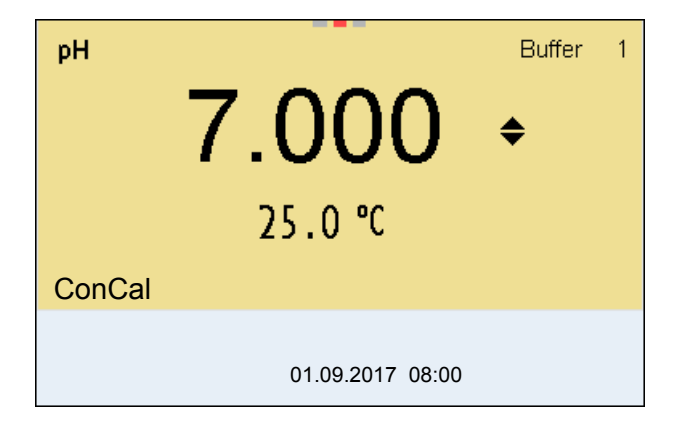

- 9. Set the nominal buffer value for the measured temperature with **<**><**>**.
- 10. Accept the calibration value with **<ENTER>**. The calibration display for the next buffer appears (voltage display).
- 11. If necessary, finish the calibration procedure as a single-point calibration with **<M>**.

The calibration record is displayed.

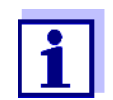

For **single-point calibration**, the instrument uses the Nernst slope (-59.2 mV/pH at 25 °C) and determines the zero point of the IDSpH sensor.

#### **Continuing with twopoint calibration**

- 12. Thoroughly rinse the sensor with deionized water.
- 13. Immerse the pH sensor in buffer solution 2.
- 14. When measuring without temperature sensor: Enter the temperature of the buffer with  $\leq \leq$  >  $\leq$  >.
- 15. Start the measurement with **<ENTER>**. The measured value is checked for stability (stability control). The [AR] status indicator is displayed. The measured parameter flashes.
- 16. Wait for the measurement with stability control to be completed or terminate the stability control and take over the calibration value with **<ENTER>**.

The pH value of the buffer solution is displayed.

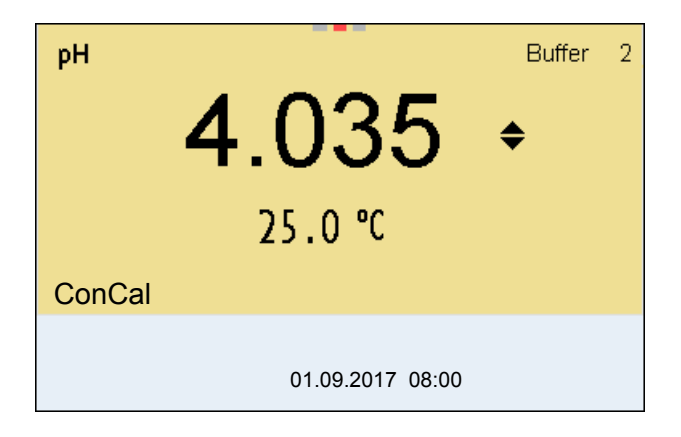

- 17. Set the nominal buffer value for the measured temperature with **<**><**>**.
- 18. Accept the calibration value with **<ENTER>**. The calibration display for the next buffer appears (voltage display).
- 19. If necessary, finish the calibration procedure as a two-point calibration with **<M>**. The calibration record is displayed.

**Continuing with three- to five-point**

**calibration**

- 20. Thoroughly rinse the sensor with deionized water.
- 21. Immerse the sensor in the next buffer solution.
- 22. When measuring without temperature sensor: Enter the temperature of the buffer with  $\leq$   $\geq$   $\leq$   $\leq$   $\geq$ .
- 23. Start the measurement with **<ENTER>**. The measured value is checked for stability (stability control). The [AR] status indicator is displayed. The measured parameter flashes.
- 24. Wait for the measurement with stability control to be completed or terminate the stability control and take over the calibration value with **<ENTER>**.

The pH value of the buffer solution is displayed.

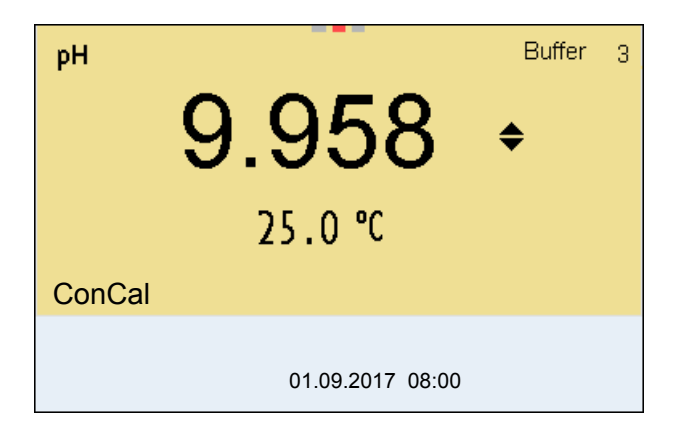

- 25. Set the nominal buffer value for the measured temperature with **<><>**.
- 26. Accept the calibration value with **<ENTER>**. The calibration display for the next buffer appears (voltage display).
- 27. If necessary, use **<M>** to finish the calibration. The calibration record is displayed. or

Continue calibrating using the next buffer with **<ENTER>**.

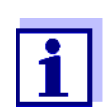

After the fifth buffer has been measured the calibration is automatically finished. Then the calibration record is displayed.

The calibration line is determined by linear regression.

#### <span id="page-34-0"></span>**5.2.5 Calibration points**

Calibration can be performed using one to five buffer solutions in any order (single-point to five-point calibration). The meter determines the following values and calculates the calibration line as follows:

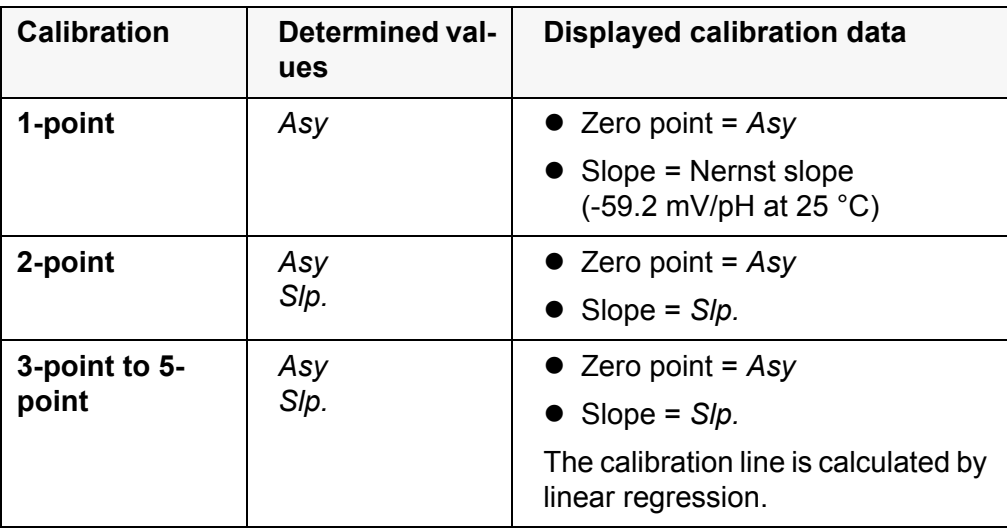

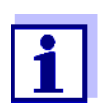

You can display the slope in the units, mV/pH or % (see [section](#page-92-2)  11.1.1 SETTINGS FOR [PH MEASUREMENTS, page 93\)](#page-92-2).

#### <span id="page-35-0"></span>**5.2.6 Calibration data**

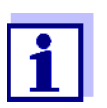

The calibration record is automatically transmitted to the interface after calibrating.

#### **Displaying the calibration data**

The calibration record of the last calibration is available in the menu *Calibration* / *Calibration record*. To open it in the measured value display, press the **<CAL\_>** key.

The calibration records of the last 10 calibrations are available in the menu *Calibration* / *Calibration data storage* / *Display*. To open the *Calibration* menu in the measured value display, press the **<ENTER>** key.
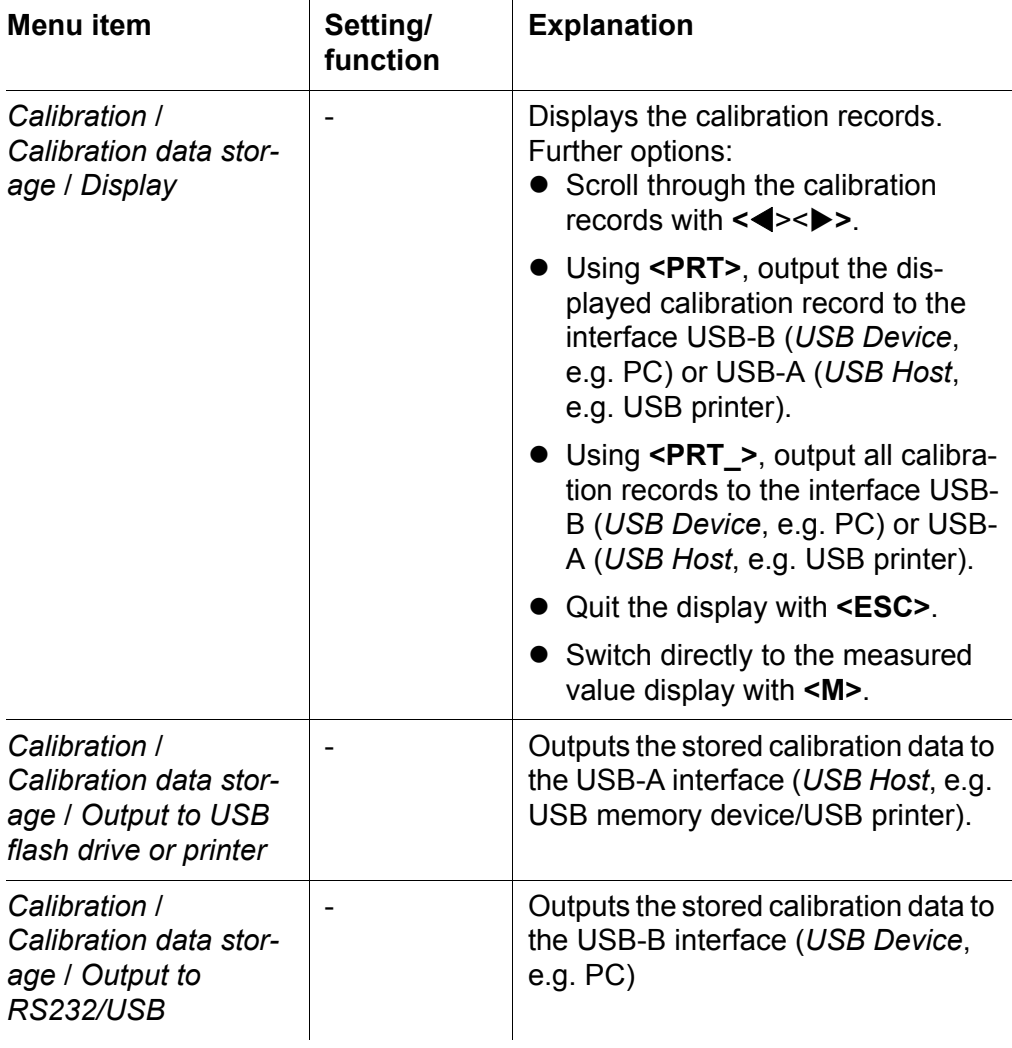

#### **Calibration evaluation**

After calibrating, the meter automatically evaluates the calibration. The zero point and slope are evaluated separately. The worse evaluation of both is taken into account. The evaluation appears on the display and in the calibration record.

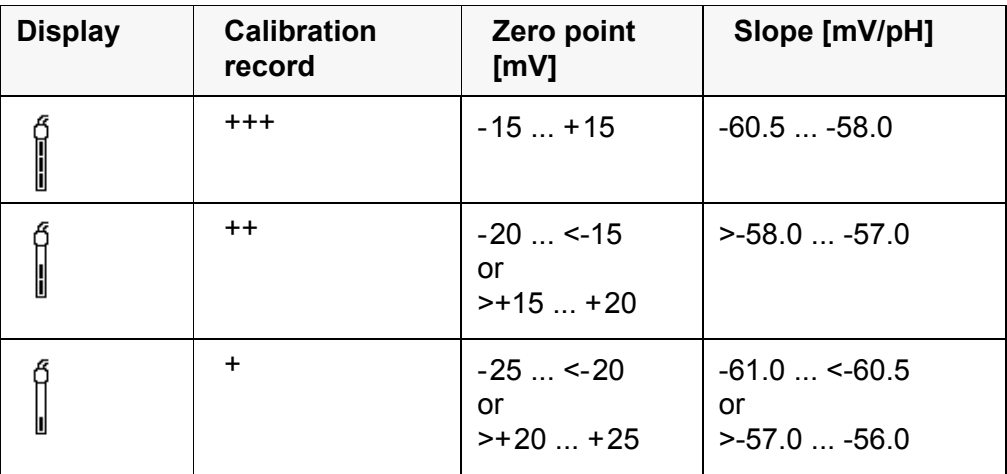

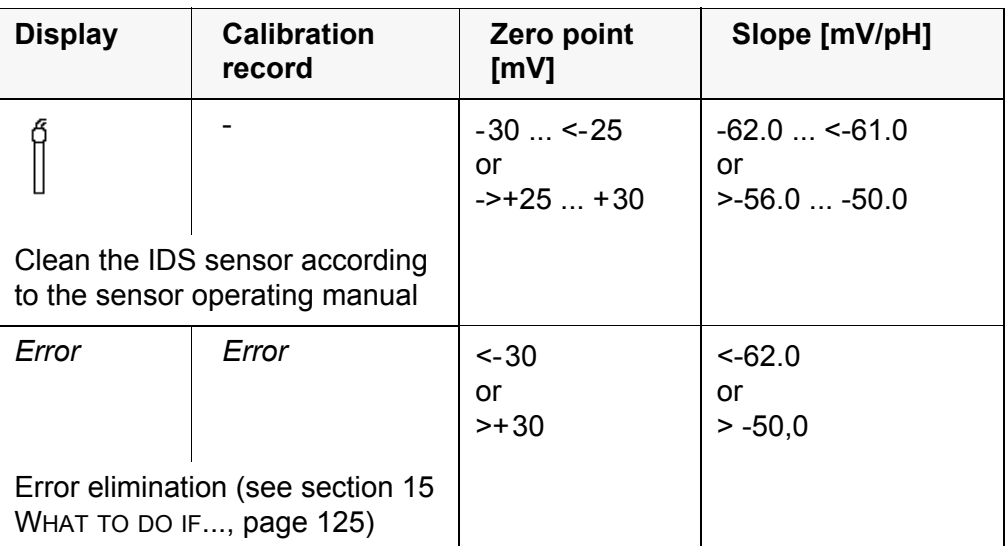

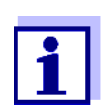

For pH IDS sensors you can optionally enable a more finely graded calibration evaluation (QSC) (see [section 5.2.8 QSC FUNCTION](#page-39-0) (SENSOR QUALITY [CONTROL\), page 40](#page-39-0)).

### **Calibration record**

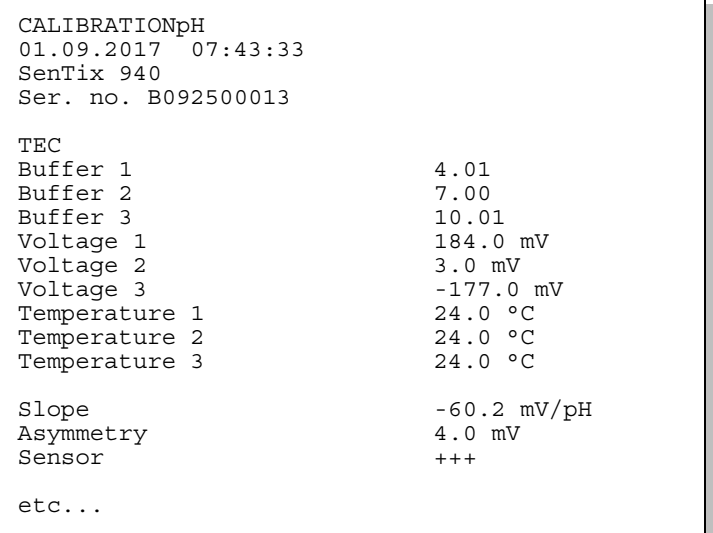

#### **5.2.7 Continuous measurement control (CMC function)**

The Continuous Measurement Control (CMC function) facilitates to evaluate the current measured value instantly and definitely.

After each successful calibration the scale of the pH measuring range is displayed in the measured value display. Here you can very clearly see whether or not the current measured value is in the calibrated part of the measuring range.

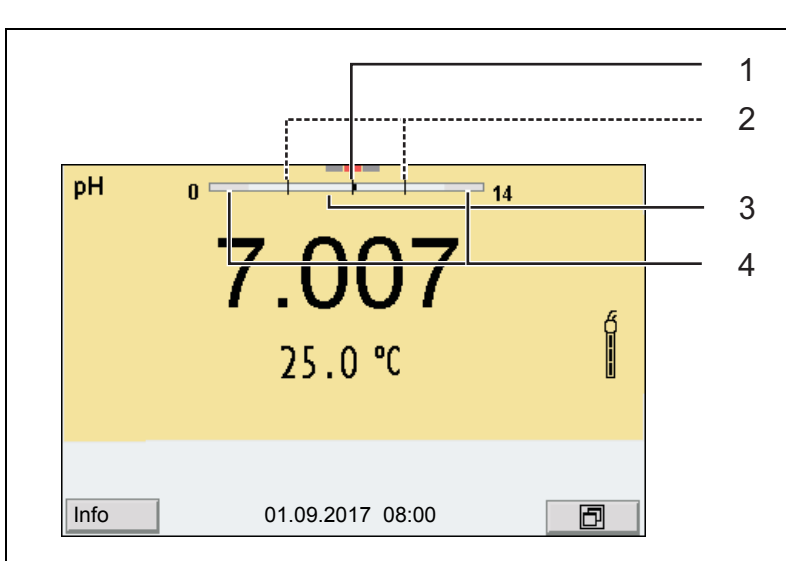

The following information is displayed:

- 1 Currently measured pH value (needle)
- 2 Marking lines for all nominal buffer values used with the last valid calibration
- 3 Measuring range for which a valid calibration is available. Measured values in this range are suitable for documentation.
- 4 Measuring range for which no valid calibration is available (dark gray). Measured values in this range are not suitable for documentation. Calibrate the meter with buffers covering this measuring range. If the current measured value is outside the calibrated range, this area is displayed in a darker gray. If a measured value is outside the measuring range pH 0 - 14, overflow arrows are displayed at the left or right edge of the measuring range.

The limits of the calibrated range are determined by the buffers used for calibration:

- Lower limit: Buffer with lowest pH value 2 pH units
- Upper limit: Buffer with highest pH value + 2 pH units

## <span id="page-39-0"></span>**5.2.8 QSC function (sensor quality control)**

**General information on the QSC function** The QSC function (Quality Sensor Control) is a new sensor evaluation for digital IDS sensors. It evaluates the condition of an IDS pH sensor individually and with a very fine grading.

The QSC scale shows the current sensor evaluation with an indicator on the display.

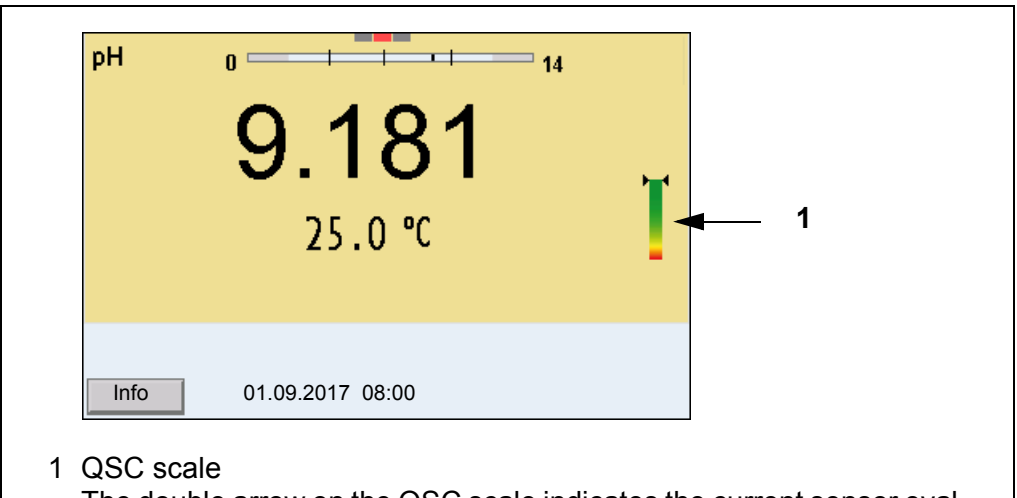

The double arrow on the QSC scale indicates the current sensor evaluation

In the USB output the sensor evaluation is given as a percentage (1-100).

The finely graded sensor evaluation of the QSC function promptly calls your attention to changes of the sensor.

Thus you can do what is necessary to restore the optimum measuring quality (e.g. clean, calibrate or replace the sensor). clean, calibrate or replace the sensor).

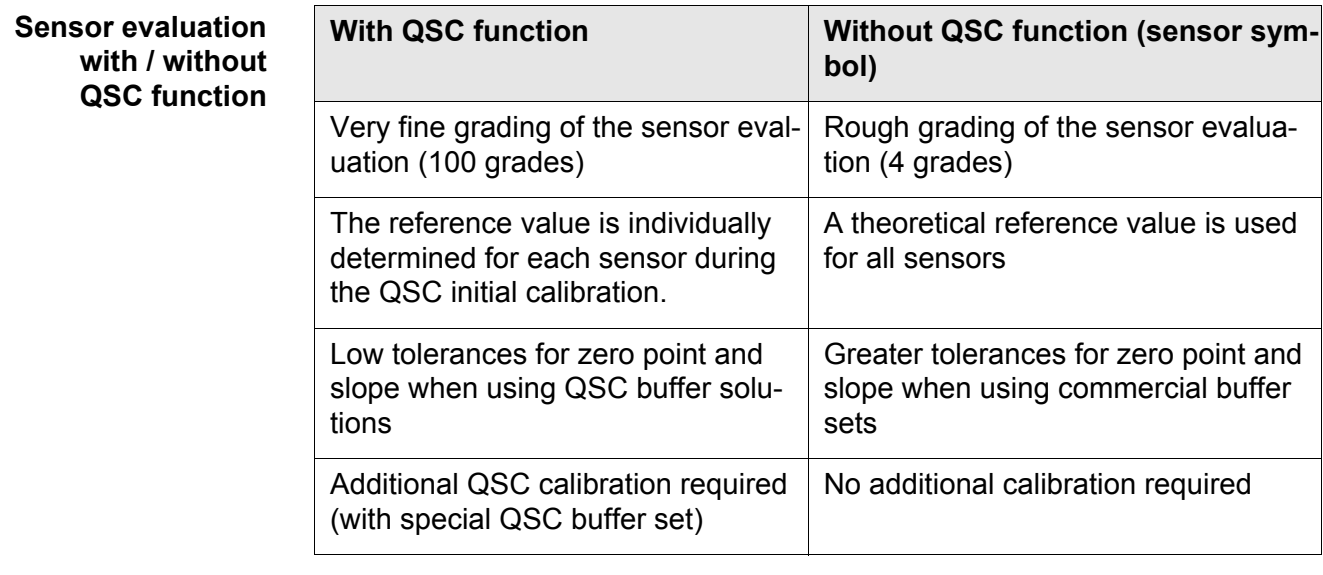

### **QSC calibration** The QSC function is enabled by once carrying out an additional three-point calibration with special QSC buffer solutions. It covers the measuring range of the sensor from pH 2 to pH 11. The QSC initial calibration determines the actual condition of the sensor and stores it as a reference in the sensor.

To meet the high requirements of a QSC initial calibration, the QSC initial calibration should optimally be carried out with the initial commissioning of the sensor.

Carry out the normal calibrations for your special measuring range with your usual standard solutions as previously done.

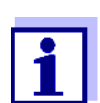

As soon as the QSC function was enabled for an IDS sensor, it is not possible to return to the sensor evaluation with the sensor symbol for this sensor.

## **Carrying out a QSC initial calibration**

- 1. Open the menu for measurement settings with **<ENTER>**.
- 2. In the *QSC* menu, select *First calibration* with  $\leq$   $\leq$   $\leq$   $\leq$   $\geq$ . The calibration display appears. *AutoCal QSC-Kit* is displayed as the buffer.

Exclusively use the QSC-Kit for the QSC calibration. If you use other buffers, you will have no valid QSC calibration.

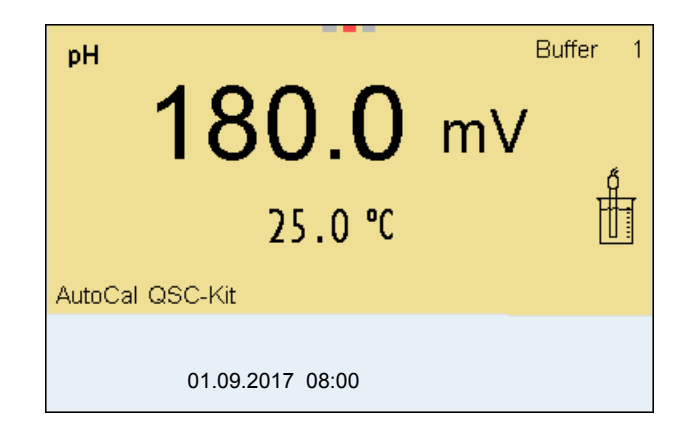

3. Calibration with the buffers of the QSC-Kit is done like a normal threepoint calibration. Follow the user guide.

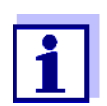

Carry out the QSC initial calibration very carefully. It determines the reference value for the sensor. This reference value cannot be overwritten or reset.

As soon as the QSC function was enabled, it is not possible to return to the sensor evaluation with the sensor symbol.

4. As soon as the three-point calibration has been successfully carried out you can decide whether to accept or discard the calibration as the QSC initial calibration.

The QSC initial calibration is completed. The sensor is calibrated. If you want to calibrate with special buffers for your measurements, you can subsequently carry out a normal calibration with your buffers. The reference values determined with the QSC calibration are also used for the evaluation of normal calibrations. In the measured value display, the QSC scale of the QSC function is always displayed. A double arrow on the QSC scale indicates the current sensor evaluation.

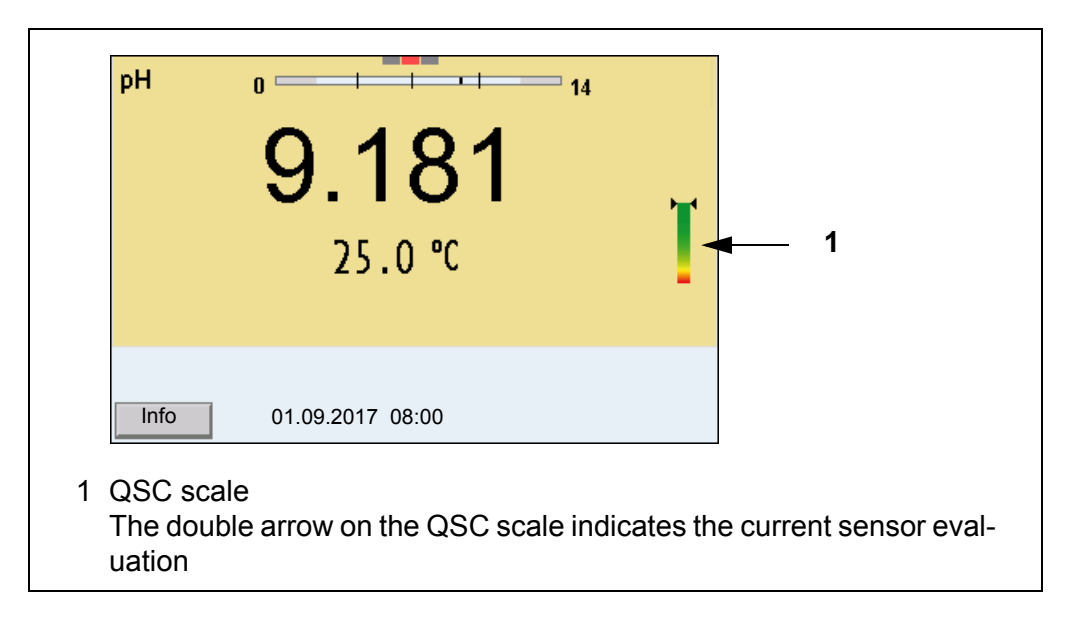

**Carrying out a QSC control calibration** A QSC control calibration can, e.g. be useful if the sensor evaluation noticeably changed (after some normal calibrations).

> You can carry out QSC control calibrations at greater intervals than normal calibrations.

- 1. Open the menu for measurement settings with **<ENTER>**.
- 2. In the *QSC* menu, select *Control calibration* with **<**><**>**. The calibration display appears. *AutoCal QSC-Kit* is displayed as the buffer. Exclusively use the QSC-Kit for the QSC calibration. If you use other buffers, you will have no valid QSC control calibration.
- 3. Follow the user guide. The calibration is carried out like a normal three-point calibration. As soon as the three-point calibration has been successfully carried out you can decide whether to accept or discard the calibration as the QSC control calibration.

# **6 ORP**

**6.1 Measuring**

## **6.1.1 Measuring the ORP**

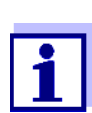

The sensor connection and the USB-B (*USB Device*) interface are galvanically insulated. This facilitates interference-free measurements also in the following cases:

- Measurement in grounded test samples
- Measurement with several sensors connected to one Multi 9620 IDS in one test sample

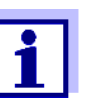

IDS ORP sensors are not calibrated. However, you can check IDS ORP sensors using a test solution.

- 1. Connect the ORP sensor to the meter. The ORP measuring window is displayed.
- 2. Adjust the temperature of the solutions and measure the current temperature if the measurement is made without a temperature sensor.
- 3. Check the meter with the ORP sensor.
- 4. Immerse the ORP sensor in the test sample.

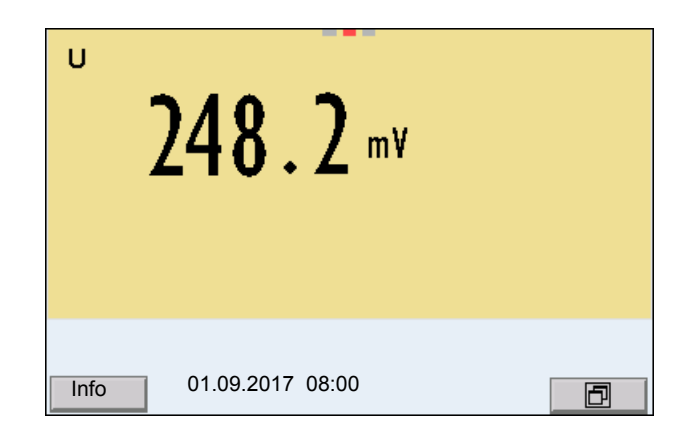

#### **Stability control (AutoRead) & HOLD function**

The stability control function (*AutoRead*) continually checks the stability of the measurement signal. The stability has a considerable impact on the reproducibility of measured values.

The measured parameter flashes on the display

- as soon as the measured value is outside the stability range
- when the automatic *Stability control* is switched off.

You can start the *Stability control* manually at any time, irrespective of the setting for automatic *Stability control* (see [section 11.7.3 AUTOMATIC STABILITY](#page-106-0) [CONTROL, page 107\)](#page-106-0) in the *System* menu.

1. Freeze the measured value with **<AR>**. The [HOLD] status indicator is displayed. The HOLD function is active.

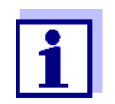

You can terminate the *Stability control* function and the HOLD function with **<AR>** or **<M>** at any time.

2. Using **<ENTER>**, activate the *Stability control* function manually. The [AR] status indicator appears while the measured value is assessed as not stable. A progress bar is displayed and the display of the measured parameter flashes.

As soon as a measured value meets the stability criteria, it is frozen. The [HOLD][AR] status indicator is displayed, the progress bar disappears and the display of the measured parameter stops flashing. The current measurement data is output to the interface. Measurement data meeting the stability control criterion is marked by AR.

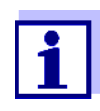

You can prematurely terminate the *Stability control* function manually with **<ENTER>** at any time. If the *Stability control* function is prematurely terminated, the current measurement data are output to the interfaces USB-B (*USB Device*, e.g. PC) and USB-A (*USB Host*, e.g. USB memory device or USB printer) without AutoRead info.

3. Using **<ENTER>**, start a further measurement with stability control. or

Release the frozen measured value again with **<AR>** or **<M>**. The [AR] status display disappears. The display switches back to the previous indication.

The *Stability control* function checks whether the measured values are stable within the monitored time interval.

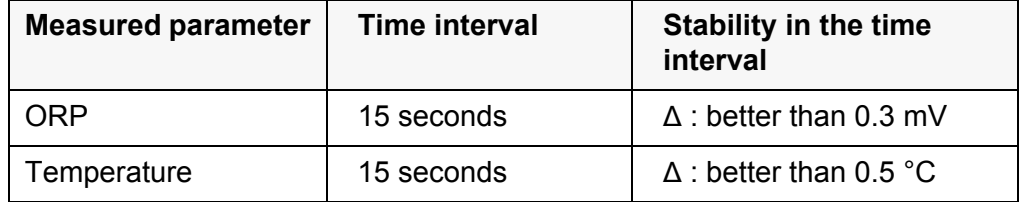

The minimum duration until a measured value is assessed as stable is the monitored time interval. The actual duration is mostly longer.

## **6.1.2 Measuring the relative ORP**

To measure the difference of the ORPs of two solutions, you have to define the ORP of one solution as the zero point first.

## **Criteria for a stable measured value**

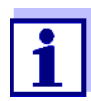

ORP electrodes can be used to determine the relative ORP.

- 1. Connect the ORP electrode to the meter.
- 2. Prepare the reference solution for the determination of the reference point.
- 3. Select the ΔU (mV display with **<M>**.
- 4. Immerse the ORP electrode in the reference solution.
- 5. Display the potential of the current zero point with **<CAL>**.
- 6. Press **<ENTER>** to measure the reference solution. The measured value is checked for stability (automatic stability control). The display of the measured parameter flashes. The measured potential is defined as the zero point. or Press <M> to terminate the display of the zero point.

7. Rinse the ORP electrode and immerse it in the test sample. The measured value is checked for stability (automatic stability con-

- trol). The display of the measured parameter flashes.
- 8. Wait for a stable measured value. The display of the measured parameter no longer flashes.

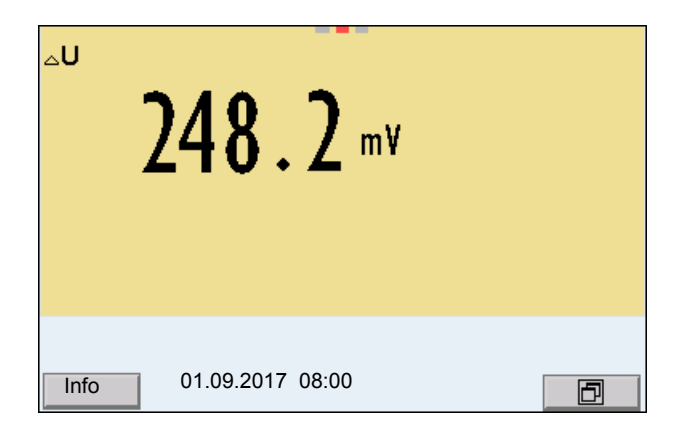

**AutoRead** The *Stability control* function checks whether the measured values are stable within the monitored time interval

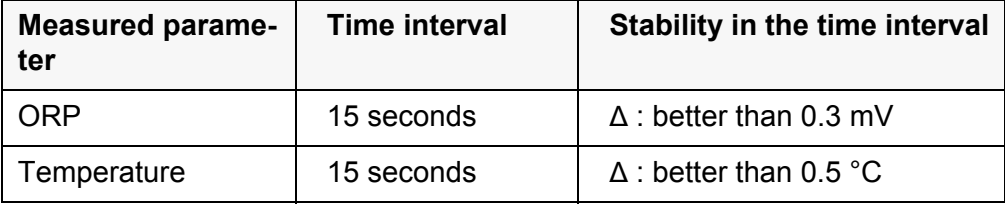

The minimum duration until a measured value is assessed as stable is the monitored time interval. The actual duration is mostly longer.

### **6.1.3 Measuring the temperature**

For reproducible ORP measurements, it is essential to measure the temperature of the test sample.

When operating a sensor without integrated temperature sensor, you first have to measure and enter the temperature of the sample.

The measuring instrument recognizes whether a suitable sensor is connected and automatically switches on the temperature measurement.

The display of the temperature indicates the active temperature measuring mode:

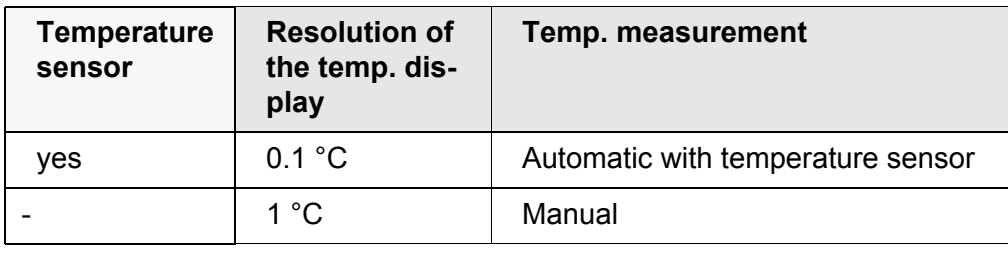

## **6.2 ORP calibration**

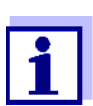

ORP electrodes are not calibrated. You can, however, check ORP electrodes by measuring the ORP of a test solution and comparing the value with the nominal value.

# **7 Ion concentration**

## **7.1 Measuring**

#### **7.1.1 Measuring the ion concentration**

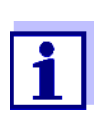

The sensor connection and the USB-B (*USB Device*) interface are galvanically insulated. This facilitates interference-free measurements also in the following cases:

- Measurement in grounded test samples
- Measurement with several sensors connected to one Multi 9620 IDS in one test sample

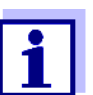

Incorrect calibration of ion sensitive electrodes will result in incorrect measured values. Calibrate regularly before measuring.

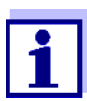

For precise ISE measurements the temperature difference between measurement and calibration should not be greater that 2 K. Therefore, adjust the temperature of the standard and measuring solutions accordingly. If the temperature difference is greater the *[TempErr]* warning appears in the measured value display.

- 1. Connect an ISE combination electrode to the meter with the aid of a ADA 94/IDS BNC or ADA 94/IDS DIN. The pH/ISE measuring window is displayed.
- 2. In the measured value display, select the ISE measuring window with **<> <>** and **<M>**.
- 3. Specify the ion type in the *ISE setup*/*Ion type* menu as necessary.
- 4. If necessary, measure the temperature of the test sample with a thermometer.
- 5. Calibrate or check the meter with the electrode.

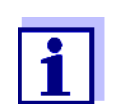

While no valid calibration is available, e.g. in the delivery condition, "Error" appears in the measured value display.

6. Immerse the electrode in the test sample.

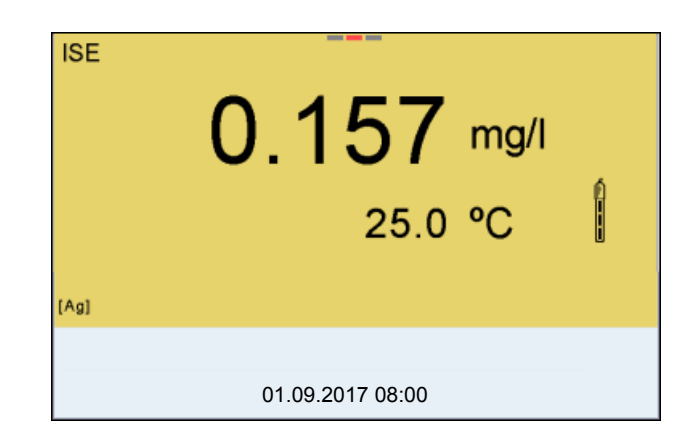

**Stability control (AutoRead) & HOLD function**

The stability control function (*AutoRead*) continually checks the stability of the measurement signal. The stability has a considerable impact on the reproducibility of measured values.

The measured parameter flashes on the display

- as soon as the measured value is outside the stability range
- when the automatic *Stability control* is switched off.

You can activate or switch off the automatic *Stability control* function (see [section 11.7.3 AUTOMATIC STABILITY](#page-106-0) CONTROL, page 107).

1. Freeze the measured value with **<AR>**. The [HOLD] status indicator is displayed. The HOLD function is active.

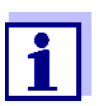

You can terminate the *Stability control* function and the HOLD function with **<AR>** or **<M>** at any time.

2. Using **<ENTER>**, activate the *Stability control* function manually. The [AR] status indicator appears while the measured value is assessed as not stable. A progress bar is displayed and the display of the measured parameter flashes.

The [HOLD][AR] status indicator appears as soon as a stable measured value is recognized. The progress bar disappears and the display of the measured parameter stops flashing.

The current measurement data is output to the interface. Measurement data meeting the stability control criterion is marked by AR.

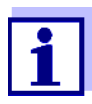

You can prematurely terminate the *Stability control* function manually with **<ENTER>** at any time. If the *Stability control* function is prematurely terminated, the current measurement data are output to the interface without the AutoRead info.

3. Using **<ENTER>**, start a further measurement with stability control. or

Release the frozen measured value again with **<AR>** or **<M>**. The [AR] status display disappears. The display switches back to the previous indication.

- **Criteria** The AutoRead criteria affect the reproducibility of the measured values. The following criteria can be adjusted:
	- *high*: highest reproducibility
	- *medium*: medium reproducibility
	- *low*: lowest reproducibility

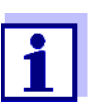

Increasing reproducibility also causes the response time to increase until a measured value is evaluated as stable.

#### **7.1.2 Measuring the temperature**

For reproducible ion-selective measurements, it is essential to measure the temperature of the test sample.

You have the following options to measure the temperature:

- Measurement by an external temperature sensor.
- Manual determination and input of the temperature.

The measuring instrument recognizes whether a suitable sensor is connected and automatically switches on the temperature measurement.

The display of the temperature indicates the active temperature measuring mode:

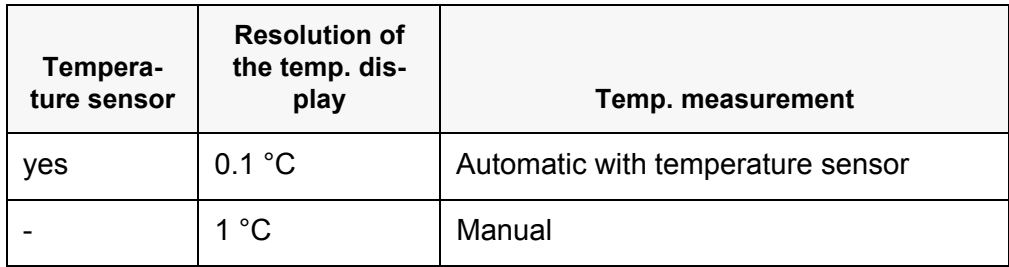

If you wish to measure (or calibrate) without temperature sensor, proceed as follows:

- 1. Measure the current temperature of the test sample.
- 2. Set the temperature value with **<▲><▼>**. or

In the **<ENTER>**/ISE/*Man. temperature* menu, set the temperature value  $with **≤ ≥ ≤ ×**.$ 

## **7.2 Calibration**

#### **7.2.1 Why calibrate?**

Ion-selective electrodes age and are temperature-dependent. This changes the slope. As a result, an inexact measured value is displayed. Calibration determines the calibration line of the electrode and stores this value in the meter.

Thus, you should calibrate before each measurement (if possible), and at regular intervals.

#### **7.2.2 When to calibrate?**

- Before any measurement if possible
- After connecting another ISE electrode

#### **7.2.3 Calibration (ISE Cal)**

ISE Cal is the conventional **two-point** to **seven-point calibration procedure** that uses 2 to 7 freely selectable standard solutions. The concentration expected in the measurement determines the concentration of the calibration standards.

- 1. Connect the ISE electrode to the meter. The pH/mV/ISE measuring window is displayed.
- 2. Keep the standard solutions ready.
- 3. If necessary, measure the temperature of the standard solutions with a thermometer.
- 4. In the measured value display, select the ISE measuring window with  $\langle \blacktriangle \rangle \langle \blacktriangledown \rangle$  and  $\langle M \rangle$ .
- 5. Specify the ion type in the *ISE setup*/*Ion type* menu as necessary.
- 6. If necessary, change the unit of the measurement result and calibration standards in the *ISE setup*/*Unit* menu.
- 7. Start the calibration with **<CAL>**. The calibration display appears.

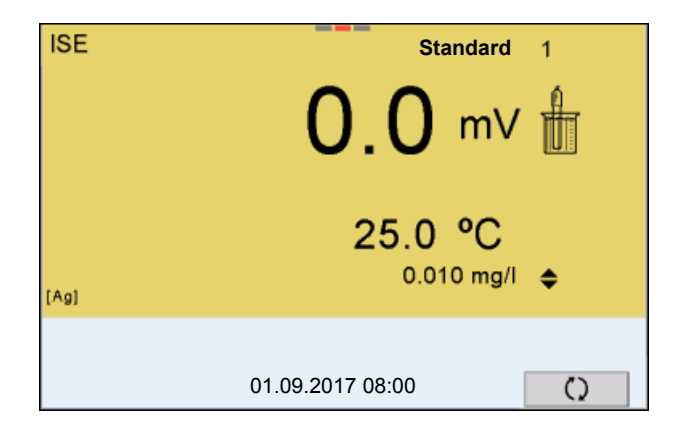

- 8. Thoroughly rinse the electrode with distilled water.
- 9. Immerse the electrode in standard solution 1.
- 10. When calibrating without temperature sensor:
	- Measure the temperature of the standard solution using a thermometer.
	- Use **<F4>**/[ ⇅ ] to select the setting of the temperature.
	- Use <**▲> <▼>** to set the temperature.
	- Use **<F4>**/[ ⇅ ] to select the setting of the concentration.
- 11. Set the concentration of the standard solution with  $\leq$   $\leq$   $\leq$  and press **<ENTER>**.

The standard solution is measured.

The measured value is checked for stability (AutoRead).

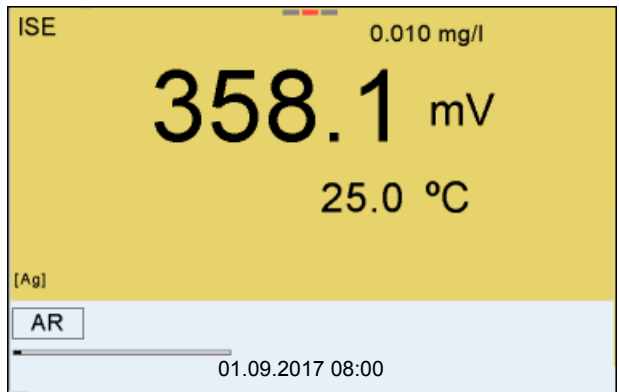

12. Wait for the end of the AutoRead measurement or accept the calibration value with **<ENTER>**.

The calibration display for the next standard solution appears.

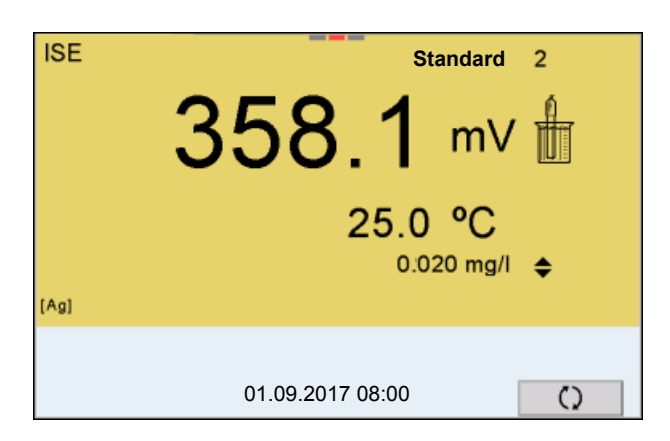

#### **Continuing with twopoint calibration**

- 13. Thoroughly rinse the electrode with distilled water.
- 14. Immerse the electrode in standard solution 2.
- 15. When calibrating without temperature sensor:
	- Measure the temperature of the standard solution using a thermometer.
	- Use **<F4>**/[ ⇅ ] to select the setting of the temperature.
	- Use <**▲> <▼>** to set the temperature.
	- Use **<F4>**/[ ⇅ ] to select the setting of the concentration.
- 16. Set the concentration of the standard solution with  $\leq$   $\leq$   $\leq$  and press **<ENTER>**.

The standard solution is measured.

The measured value is checked for stability (AutoRead).

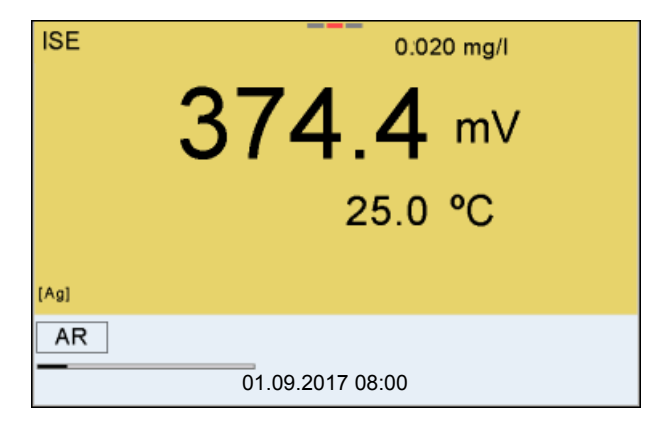

17. Wait for the end of the AutoRead measurement or accept the calibration value with **<ENTER>**.

The calibration display for the next standard solution appears.

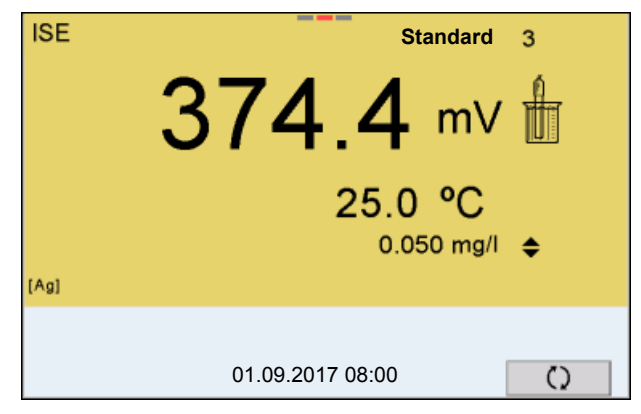

18. Press **<ENTER>** to continue with three-point calibration. or

> Finish the calibration procedure as a two-point calibration with **<M>**. The new calibration values are displayed.

**Continuing with three- to seven-point calibration** Repeat the steps 12 to 17 in the same way with the third and further standard solutions as necessary. The new calibration values are displayed after the last calibration step was completed.

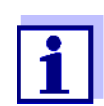

Based on the calibration data, the calibration curve is determined in sections, according to the Nernst equation modified by Nikolski.

## **7.2.4 Calibration standards**

Use two to seven different standard solutions. The standard solutions have to be selected in either increasing or decreasing order.

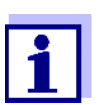

Select the unit of the standard solution and measurement result in the *ISE setup*/*Unit* menu.

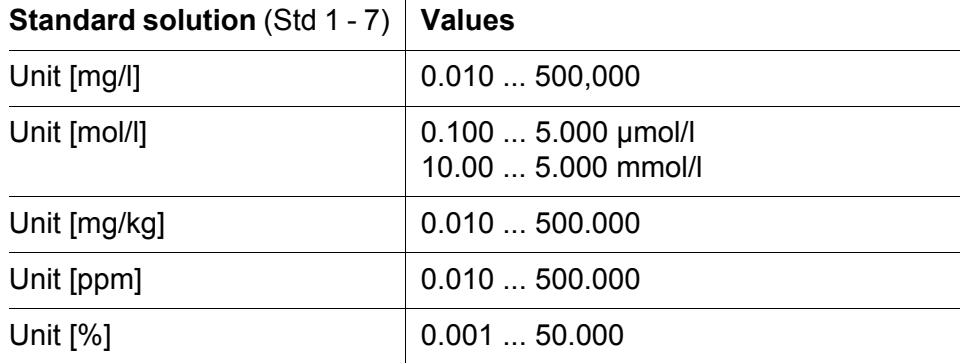

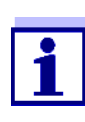

The measurement precision is also dependent on the selected standard solutions. Therefore, the selected standard solutions should cover the value range expected of the following concentration measurement.

If the measured electrode potential is outside the calibrated range, the *[ISEErr]* warning is displayed.

The calibration record is automatically transmitted to the interface

#### **7.2.5 Calibration data**

after calibrating.

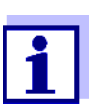

**Displaying the calibration data** The calibration record of the last calibration is available in the menu *Calibration* / *Calibration record*. To open it in the measured value display, press the **<CAL\_>** key.

The calibration records of the last 10 calibrations are available in the menu *Calibration* / *Calibration data storage* / *Display*. To open the *Calibration* menu in the measured value display, press the **<ENTER>** key.

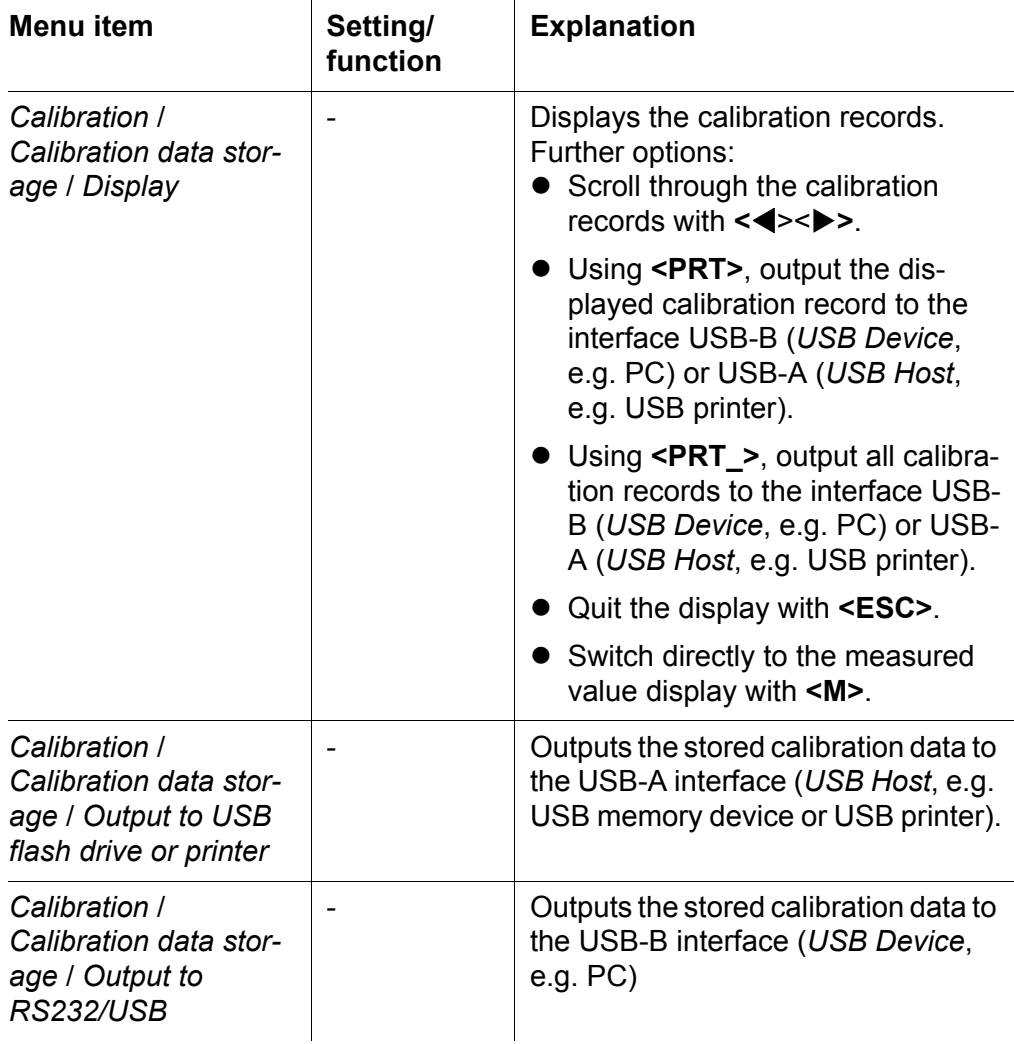

# **Calibration evalua-**

After calibrating, the meter automatically evaluates the calibration.

**tion**

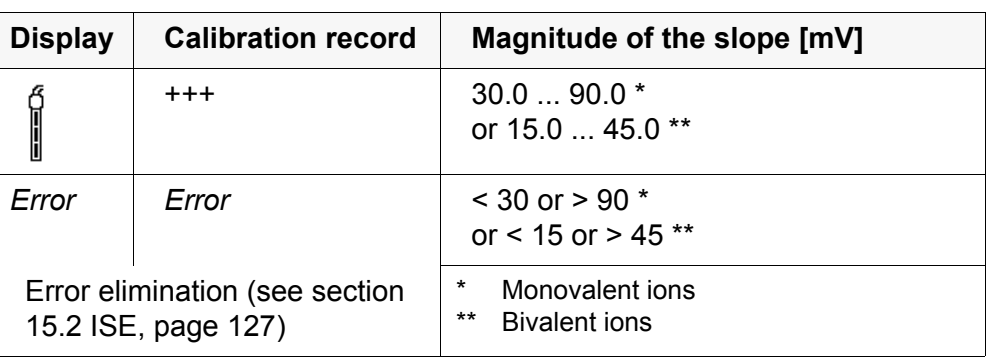

## **Calibration record (example)**

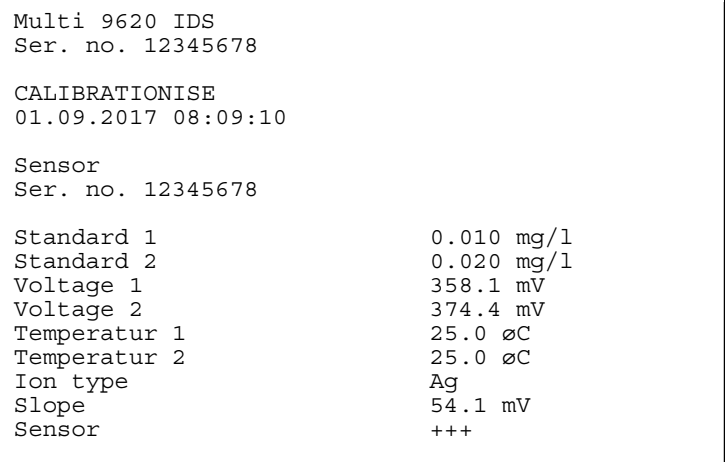

## <span id="page-55-0"></span>**7.3 Selecting the measuring method**

The following methods are supported:

- *Standard addition*
- *Standard subtraction*
- *Sample addition*
- *Sample subtraction*
- *Blank value addition*
- 1. Connect the ISE electrode to the meter. The pH/ISE measuring window is displayed.
- 2. If necessary, select the ISE display with **<M>**.
- 3. If necessary, measure the temperature of the test sample with a thermometer.
- 4. Open the ISE menu with **<ENTER>**.
- 5. Thoroughly rinse the electrode with distilled water.
- 6. Adjust the temperature of the standard solutions.
- 7. Select *Method* with  $\leq$  >  $\leq$  > and confirm with  $\leq$  **ENTER**>.
- 8. Select a method with  $\leq$   $\leq$   $\leq$  and confirm with  $\leq$ **ENTER**>.

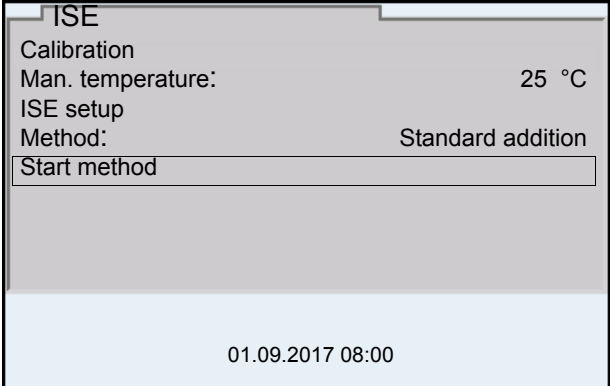

9. Select *Start method* with  $\leq$   $\leq$   $\leq$  and confirm with  $\leq$ **ENTER**>. Measurement with the selected method begins (see [section 7.3.1](#page-56-0)  STANDARD [ADDITION, page 57](#page-56-0) ... [section 7.3.5 STANDARD](#page-66-0) ADDITION WITH BLANK VALUE [CORRECTION \(BLANK](#page-66-0) VALUE ADDITION), page 67).

#### <span id="page-56-0"></span>**7.3.1** *Standard addition*

In the "Standard addition" procedure, a known amount of standard solution is added to the sample.

The ion concentration in the sample is calculated from the change in potential.

- 1. Select the measuring method (see [section 7.3 SELECTING](#page-55-0) THE MEASUR-ING [METHOD, page 56](#page-55-0)).
- 2. Prepare two standard calibration solutions.
- 3. Perform a two-point calibration according to user guidance.
- 4. The calibration record is displayed as soon as a stable value is achieved for the second standard calibration solution.

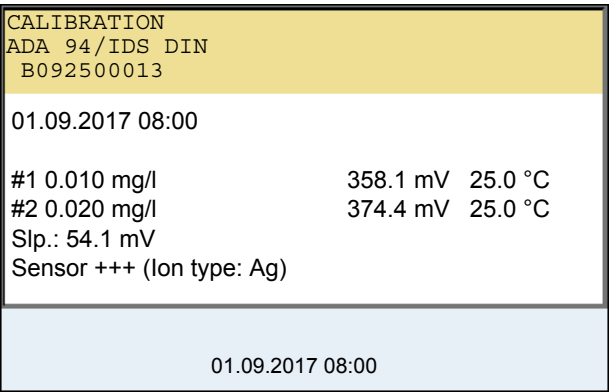

#### **Measurement**

#### 5. Start the measurement with **<F1>**/[*Continue*]. An entry window appears.

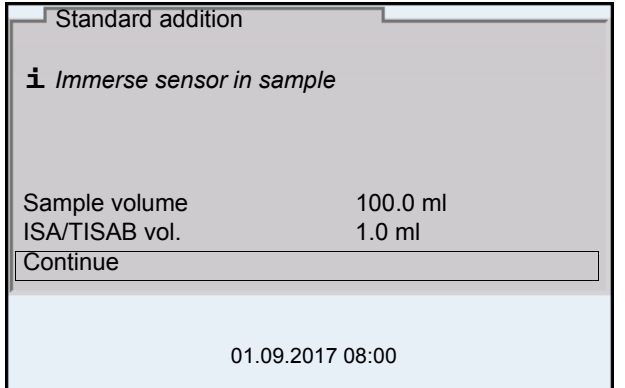

- 6. Prepare the sample.
- 7. If necessary, add the ISA/TISAB solution to the sample.
- 8. Thoroughly rinse the electrode with deionized water.
- 9. Immerse the electrode in the sample.
- 10. Using  $\leq$   $\leq$   $\leq$   $\leq$  and  $\leq$  ENTER>, select the values for the volume of the sample (*Sample volume*) and the volume of the ISA/TISAB solution (*ISA/TISAB vol.*).

11. Select *Continue* with  $\leq$   $\leq$   $\leq$  and start the measurement with **<ENTER>**.

When the measurement is finished an entry window appears.

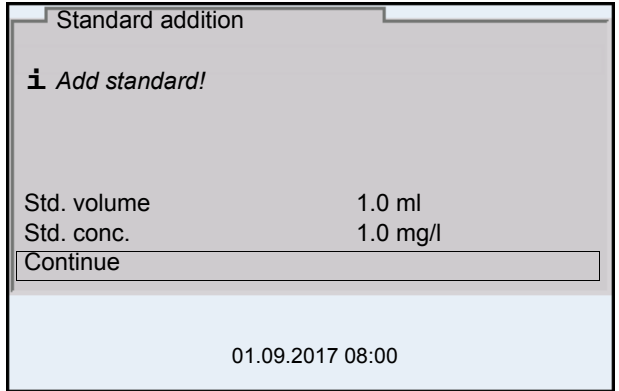

- 12. Add the standard solution to the sample.
- 13. Using  $\leq$   $\leq$   $\leq$   $\leq$  and  $\leq$  **ENTER**>, enter the values for the volume of the standard solution (*Std. volume*) and concentration of the standard solution (*Std. conc.*) .
- 14. Select *Continue* with  $\leq$   $\leq$   $\leq$  and start the measurement with **<ENTER>**.

The measurement result is displayed when the measurement is completed.

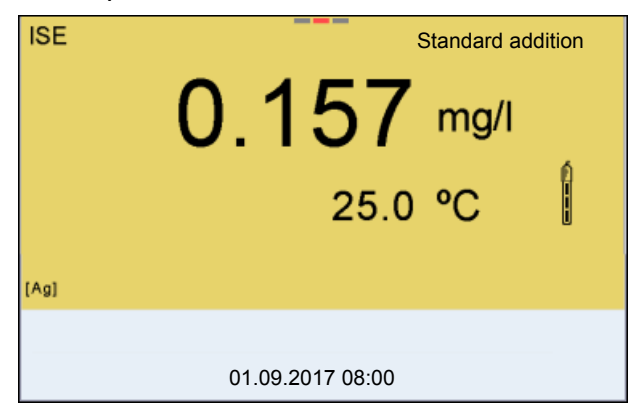

- 15. If necessary, start measuring further samples with **<ENTER>**. Repeat steps 6 - 14 for all samples.
- 16. Terminate the measuring method with **<M>**. A safety query appears.
- 17. Select yes with  $\leq$   $\leq$   $\leq$   $\leq$   $\geq$ .
- 18. Using **<ENTER>**, confirm *yes*. Measurement with the selected method is completed.

#### **7.3.2** *Standard subtraction*

In the "Standard Subtraction" procedure, a known amount of standard solution is added to the sample (as complexing agent or precipitating agent) and, thus, the ion concentration lowered.

The ion concentration in the sample is calculated from the change in potential.

1. Select the measuring method (see [section 7.3 SELECTING](#page-55-0) THE MEASUR-ING [METHOD, page 56](#page-55-0)).

#### **Calibration**

- 2. Prepare two standard calibration solutions.
	- 3. Perform a two-point calibration according to user guidance.
	- 4. The calibration record is displayed as soon as a stable value is achieved for the second standard calibration solution.

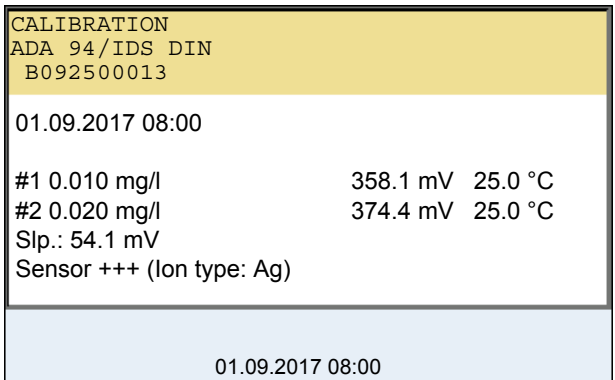

**Measurement** 5. Start the measurement with **<F1>**/[*Continue*]. An entry window appears.

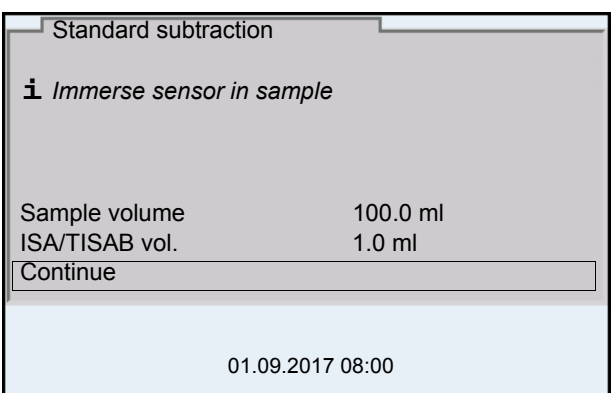

- 6. Prepare the sample.
- 7. If necessary, add the ISA/TISAB solution to the sample.
- 8. Thoroughly rinse the electrode with deionized water.
- 9. Immerse the electrode in the sample.
- 10. Using  $\leq$   $\leq$   $\leq$   $\leq$  and  $\leq$  **ENTER**>, select the values for the volume of the sample (*Sample volume*) and the volume of the ISA/TISAB solution (*ISA/TISAB vol.*).
- 11. Select *Continue* with  $\leq$   $\leq$   $\leq$  and start the measurement with **<ENTER>**.

When the measurement is finished an entry window appears.

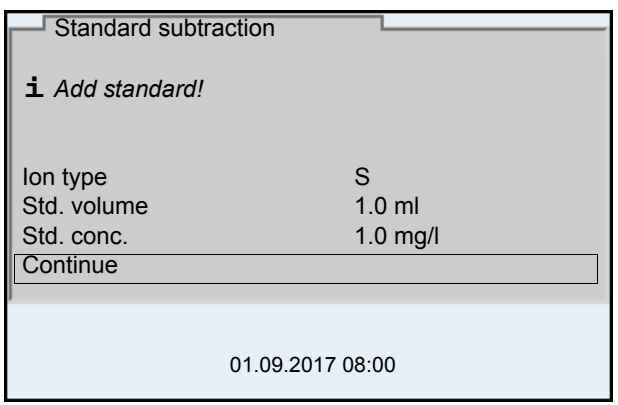

- 12. Add the standard (complexing agent or precipitating agent) to the sample.
- 13. Using  $\leq$   $\leq$   $\leq$   $\leq$  and  $\leq$  ENTER>, enter the values for the volume of the standard solution (*Std. volume*) and concentration of the standard solution (*Std. conc.*) .
- 14. Using  $\leq$   $\leq$   $\leq$   $\leq$  and  $\leq$  **ENTER**, set the ion type for the ion in the standard (*Ion type*) if necessary. On selection of the ion type that can be defined (ION): Using  $\leq$  >  $\leq$  > and  $\leq$ **ENTER**>, set the valence (*Valency*) and molar weight (*Molar mass*) for the ion in the standard solution.
- 15. Select *Continue* with **<> <>** and start the measurement with **<ENTER>**.

The measurement result is displayed when the measurement is completed.

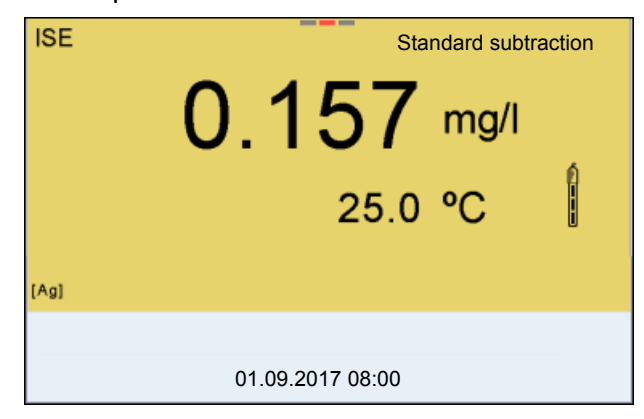

16. If necessary, start measuring further samples with **<ENTER>**. Repeat steps 6 - 15 for all samples.

- 17. Terminate the measuring method with **<M>**. A safety query appears.
- 18. Select *yes* with < $\blacktriangle$ > < $\blacktriangledown$ >.
- 19. Using **<ENTER>**, confirm *yes*. Measurement with the selected method is completed.

#### **7.3.3** *Sample addition*

In the "Sample addition" procedure, a known amount of sample is added to the standard solution.

The ion concentration in the sample is calculated from the change in potential.

1. Select the measuring method (see [section 7.3 SELECTING](#page-55-0) THE MEASUR-ING [METHOD, page 56](#page-55-0)).

#### **Calibration**

- 2. Prepare two standard calibration solutions.
	- 3. Perform a two-point calibration according to user guidance.
	- 4. The calibration record is displayed as soon as a stable value is achieved for the second standard calibration solution.

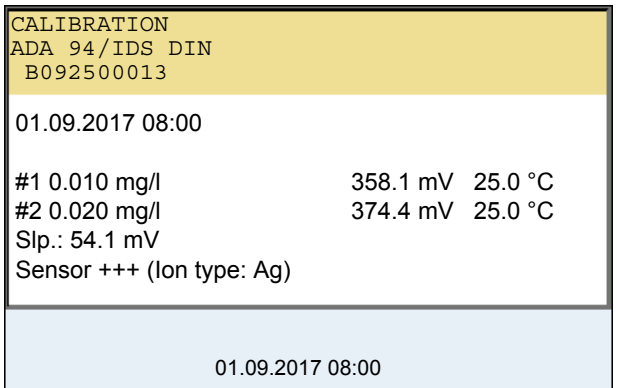

#### **Measurement**

5. Start the measurement with **<F1>**/[*Continue*]. An entry window appears.

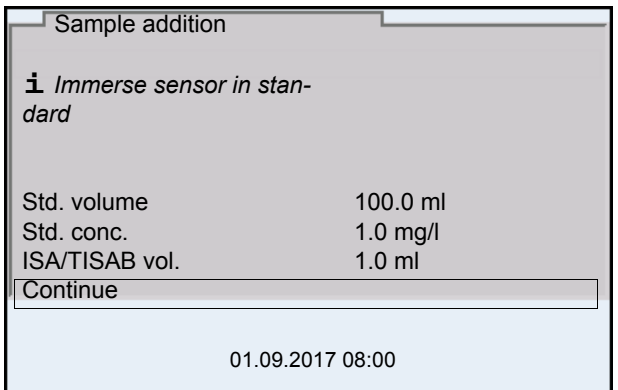

- 6. Prepare the standard solution.
- 7. If necessary, add the ISA/TISAB solution to the standard solution.
- 8. Thoroughly rinse the electrode with deionized water.
- 9. Immerse the electrode in the standard.
- 10. Using  $\leq$   $\leq$   $\leq$   $\leq$  and  $\leq$  **ENTER**, enter the values for the volume of the standard solution (*Std. volume*), the concentration of the standard solution (*Std. conc.*) and the volume of the ISA/TISAB solution (*ISA/TISAB vol.*).
- 11. Select *Continue* with  $\leq$   $\leq$   $\leq$  and start the measurement with **<ENTER>**.

When the measurement is finished an entry window appears.

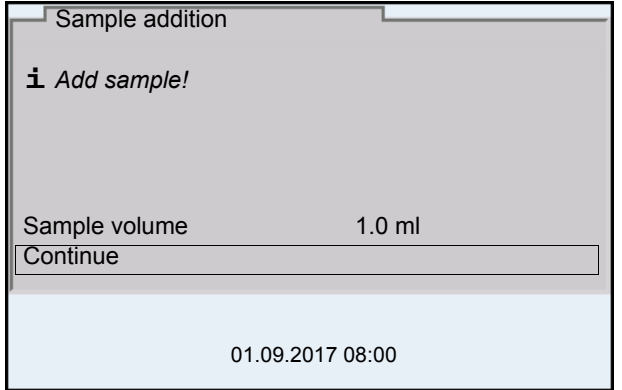

- 12. Add the sample to the standard solution.
- 13. Using  $\leq$   $\leq$   $\leq$   $\leq$  and  $\leq$  **ENTER**>, enter the value for the volume of the sample (*Sample volume*).
- 14. Select *Continue* with  $\leq$   $\leq$   $\leq$  and start the measurement with **<ENTER>**.

The measurement result is displayed when the measurement is completed.

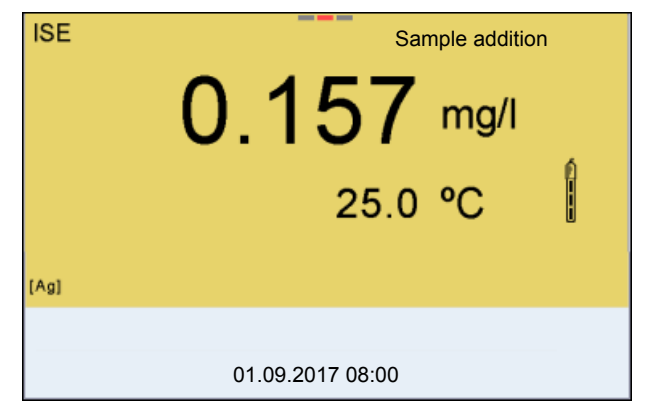

- 15. If necessary, start measuring further samples with **<ENTER>**. Repeat steps 6 - 14 for all samples.
- 16. Terminate the measuring method with **<M>**. A safety query appears.
- 17. Select yes with  $\leq$   $\leq$   $\leq$   $\leq$   $\geq$ .
- 18. Using **<ENTER>**, confirm *yes*. Measurement with the selected method is completed.

### **7.3.4** *Sample subtraction*

With the Sample subtraction procedure, a known amount of sample is added to the standard solution (complexing agent or precipitating agent).

The ion concentration in the sample is calculated from the change in potential. The sample subtraction is one method for the indirect determination of ions. It is used for the determination of ions for which no direct determination is possible.

1. Select the measuring method (see [section 7.3 SELECTING](#page-55-0) THE MEASUR-ING [METHOD, page 56](#page-55-0)).

An entry window appears.

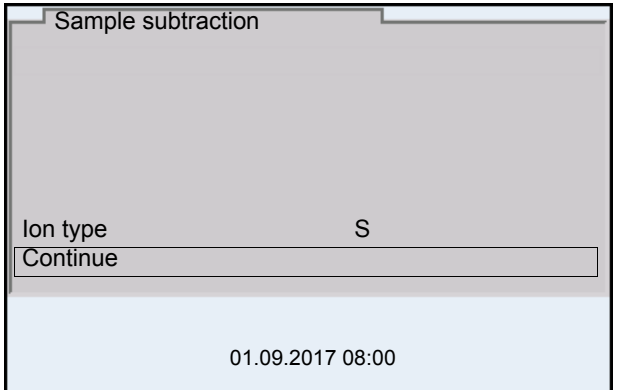

- 2. Using <**△> <▼>** and <**ENTER>**, set the ion type for the ion in the standard (*Ion type*) as necessary. On selection of the ion type that can be defined (ION): Using  $\leq$  >  $\leq$  > and  $\leq$ **NTER**>, set the valence (*Valency*) and molar weight (*Molar mass*) for the ion in the standard solution.
- 3. Select and confirm *Continue* with **<> <>** and **<ENTER>**.

### **Calibration**

- 4. Prepare two standard calibration solutions.
- 5. Perform a two-point calibration according to user guidance.
- 6. The calibration record is displayed as soon as a stable value is achieved for the second standard calibration solution.

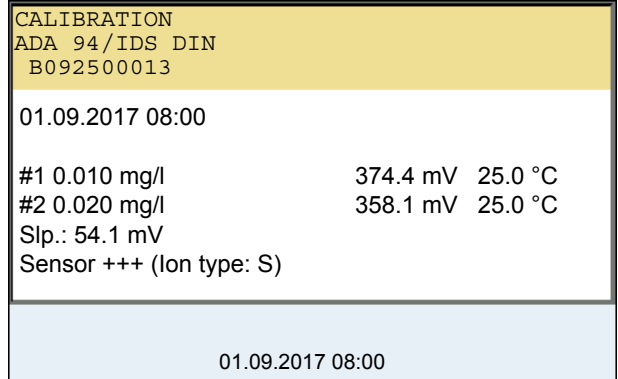

**Measurement** 7. Start the measurement with **<F1>** *Continue* An entry window appears.

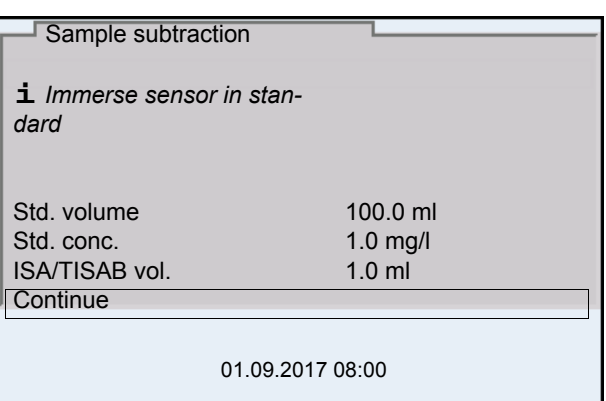

- 8. Prepare the standard solution.
- 9. If necessary, add the ISA/TISAB solution to the standard solution.
- 10. Thoroughly rinse the electrode with deionized water.
- 11. Immerse the electrode in the standard solution (complexing agent or precipitating agent).
- 12. Using  $\leq$   $\leq$   $\leq$   $\leq$  and  $\leq$  **ENTER**>, enter the values for the volume of the standard solution (*Std. volume*), the concentration of the standard solution (*Std. conc.*) and the volume of the ISA/TISAB solution (*ISA/TISAB vol.*).
- 13. Select *Continue* with  $\leq$   $\leq$   $\leq$  and start the measurement with **<ENTER>**.

When the measurement is finished an entry window appears.

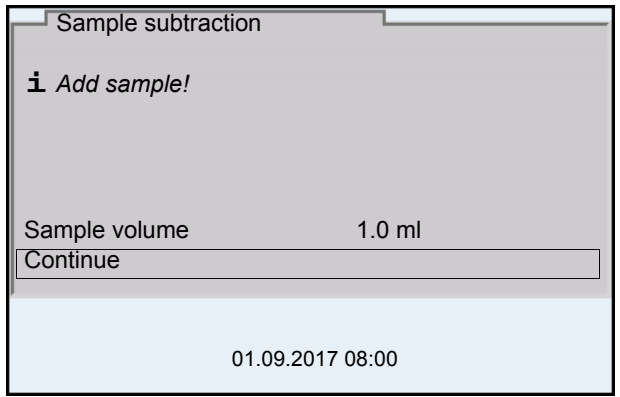

- 14. Add the sample to the standard (complexing agent or precipitating agent).
- 15. Using  $\leq$   $\leq$   $\leq$   $\leq$  and  $\leq$  **ENTER**>, enter the value for the volume of the sample (*Sample volume*).
- 16. Select *Continue* with  $\leq$   $\leq$   $\leq$  and start the measurement with **<ENTER>**.

The measurement result is displayed when the measurement is completed.

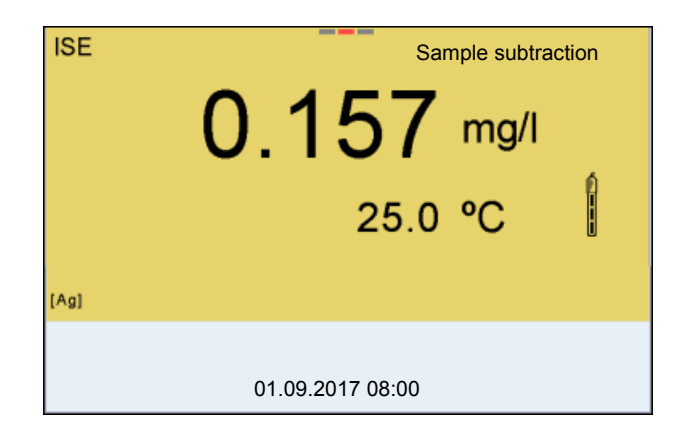

- 17. If necessary, start measuring further samples with **<ENTER>**. Repeat steps 8 - 16 for all samples.
- 18. Terminate the measuring method with **<M>**. A safety query appears.
- 19. Select *yes* with  $\leq$   $\leq$   $\leq$   $\leq$   $\geq$ .
- 20. Using **<ENTER>**, confirm *yes*. Measurement with the selected method is completed.

#### <span id="page-66-0"></span>**7.3.5 Standard addition with blank value correction (***Blank value addition***)**

In the "Standard addition with blank value correction" procedure, a known amount of standard solution is added to the sample in two steps.

The ion concentration in the linear range of the electrode characteristic curve is increased with the first addition.

The second addition is equivalent to the standard addition. The ion concentration in the sample is calculated from the change in potential.

1. Select the measuring method (see [section 7.3 SELECTING](#page-55-0) THE MEASUR-ING [METHOD, page 56](#page-55-0)).

#### **Calibration** 2. Prepare two standard calibration solutions.

- 3. Perform a two-point calibration according to user guidance.
- 4. The calibration record is displayed as soon as a stable value is achieved for the second standard calibration solution.

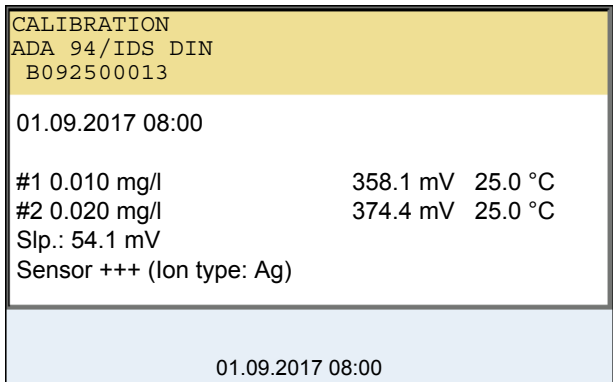

#### **Measurement**

#### 5. Start the measurement with **<F1>** *Continue* An entry window appears.

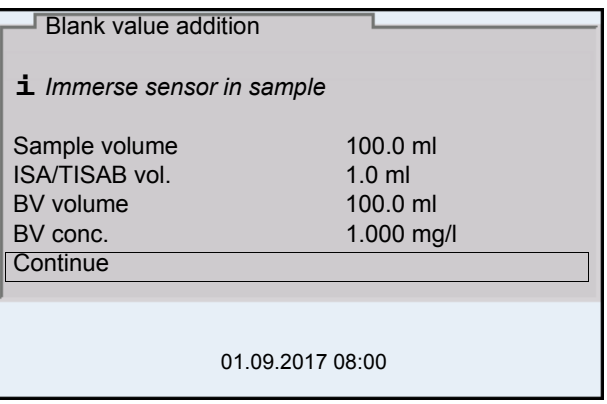

- 6. Prepare the sample.
- 7. If necessary, add the ISA/TISAB solution to the sample.
- 8. Thoroughly rinse the electrode with deionized water.
- 9. Immerse the electrode in the sample that was supplemented with blank value solution.
- 10. Using  $\leq$   $\leq$   $\leq$   $\leq$  and  $\leq$  ENTER>, enter the values for the volume of the sample (*Sample volume*), the volume of the ISA/TISAB solution (*ISA/ TISAB vol.*), the volume of the blank value solution (*BV volume*) and the concentration of the blank value solution (*BV conc.*).
- 11. Select *Continue* with  $\leq$   $\leq$   $\leq$  and start the measurement with **<ENTER>**.

When the measurement is finished an entry window appears.

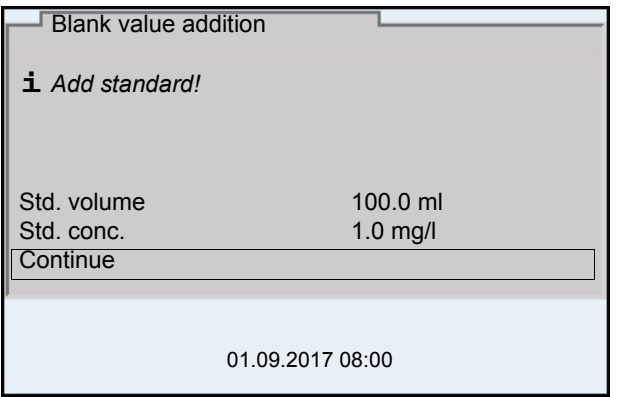

- 12. Add the standard solution to the sample.
- 13. Using  $\leq$   $\leq$   $\leq$   $\leq$  and  $\leq$  ENTER>, enter the values for the volume of the standard solution (*Std. volume*) and concentration of the standard solution (*Std. conc.*) .
- 14. Select *Continue* with  $\leq$   $\leq$   $\leq$  and start the measurement with **<ENTER>**.

The measurement result is displayed when the measurement is completed.

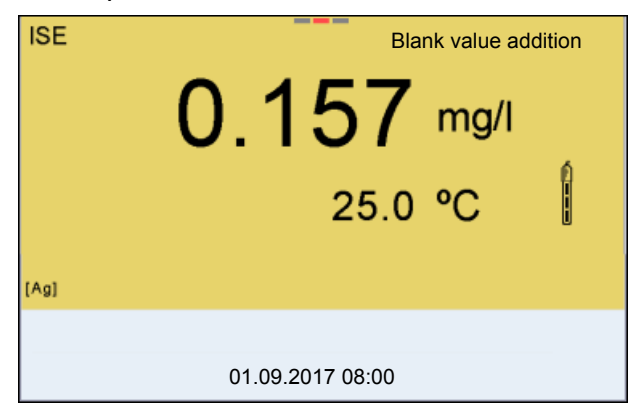

- 15. If necessary, start measuring further samples with **<ENTER>**. Repeat steps 6 - 12 for all samples.
- 16. Terminate the measuring method with **<M>**. A safety query appears.
- 17. Select yes with  $\leq$  >  $\leq$  >.
- 18. Using **<ENTER>**, confirm *yes*. Measurement with the selected method is completed.

# **8 Dissolved oxygen**

## **8.1 Measuring**

**8.1.1 Measuring D.O.**

![](_page_69_Picture_5.jpeg)

The sensor connection and the USB-B (*USB Device*) interface are galvanically insulated. This facilitates interference-free measurements also in the following cases:

- Measurement in grounded test samples
- Measurement with several sensors connected to one Multi 9620 IDS in one test sample
- 1. Connect the IDS-D.O. sensor to the meter. The D.O. measuring screen is displayed.
- 2. If necessary, select the measured parameter with **<M>**.
- 3. Check or calibrate the meter with the sensor.

![](_page_69_Picture_12.jpeg)

Only in special cases does the FDO® 925-D.O. sensor require calibration. Regular FDO® Checks are sufficient.

4. Immerse the D.O. sensor in the test sample.

![](_page_69_Picture_15.jpeg)

**Selecting the displayed measured parameter**

You can switch between the following displays with **<M>**:

- D.O. concentration [mg/l]
- D.O. saturation [%]
- D.O. partial pressure [mbar].

**Salinity correction** When measuring the D.O. concentration [mg/l] of solutions with a salt content of more than 1 g/l a salinity correction is required. For this, you have to measure and input the salinity of the measured medium first.

When the salinity correction is switched on, the [Sal] indicator is displayed in the measuring screen.

![](_page_70_Picture_4.jpeg)

You can switch the salinity correction on or off and enter the salinity in the menu for calibration and measurement settings (see [section](#page-100-0)  11.4.1 SETTINGS [FOR D.O. MEASUREMENT, page 101\)](#page-100-0).

**Air pressure correction** The air pressure is automatically used for air pressure correction during calibrating and for the display of the oxygen saturation [%] parameter.

You can view the current air pressure in the sensor menu when an IDS D.O. sensor is connected. In the measured value display, press the **<ENTER>** key. The current air pressure is displayed as a piece of information.

**Stability control (AutoRead) & HOLD function** The stability control function (*AutoRead*) continually checks the stability of the measurement signal. The stability has a considerable impact on the reproducibility of measured values.

The measured parameter flashes on the display

- as soon as the measured value is outside the stability range
- when the automatic *Stability control* is switched off.

Irrespective of the setting for automatic *Stability control* (see [section 11.7.3](#page-106-0)  [AUTOMATIC STABILITY](#page-106-0) CONTROL, page 107) in the *System* menu, you can start a measurement with *Stability control* manually at any time.

1. Freeze the measured value with **<AR>**. The [HOLD] status indicator is displayed. The HOLD function is active.

![](_page_70_Picture_15.jpeg)

You can terminate the *Stability control* function and the HOLD function with **<AR>** or **<M>** at any time.

2. Using **<ENTER>**, activate the *Stability control* function manually. The [AR] status indicator appears while the measured value is assessed as not stable. A progress bar is displayed and the display of the measured parameter flashes.

As soon as a measured value meets the stability criteria, it is frozen. The [HOLD][AR] status indicator is displayed, the progress bar disappears and the display of the measured parameter stops flashing.

The current measurement data is output to the interface. Measurement data meeting the stability control criterion is marked by AR.

![](_page_71_Picture_2.jpeg)

You can prematurely terminate the *Stability control* function manually with **<ENTER>** at any time. If the *Stability control* function is prematurely terminated, the current measurement data are output to the interfaces USB-B (*USB Device*, e.g. PC) and USB-A (*USB Host*, e.g. USB memory device or USB printer) without AutoRead info.

3. Using **<ENTER>**, start a further measurement with stability control. or

Release the frozen measured value again with **<AR>** or **<M>**. The [AR] status display disappears. The display switches back to the previous indication.

### **Criteria for a stable measured value**

The *Stability control* function checks whether the measured values are stable within the monitored time interval.

![](_page_71_Picture_137.jpeg)

The minimum duration until a measured value is assessed as stable is the monitored time interval. The actual duration is mostly longer.

#### **8.1.2 Measuring the temperature**

For reproducible D.O. measurements, it is essential to measure the temperature of the test sample.

IDS D.O. sensors measure the temperature with a temperature sensor integrated in the IDS sensor.
# <span id="page-72-0"></span>**8.2 FDO® Check (checking the FDO 925)**

#### **8.2.1 Why should you check the sensor?**

With the FDO<sup>®</sup> Check procedure you can find out in a simple manner whether the FDO® 925 D.O. sensor should be cleaned or calibrated.

#### **8.2.2 When should you check the sensor?**

Checking can be useful in the following cases:

- When the check interval has expired (the [check] status indicator is displayed).
- **If the measured values seem to be implausible**
- If you assume that the sensor cap is contaminated or at the end of its lifetime
- After the sensor cap was exchanged
- Routinely within the framework of the company quality assurance

# **8.2.3 Perform a FDO® Check**

**FDO® Check procedure**

Check in water vapor-saturated air. To carry out the FDO<sup>®</sup> Check, use the check and storage vessel FDO<sup>®</sup> Check.

**Stability control (AutoRead)**

During the  $FDO^{\circledR}$  Check the Stability control function (AutoRead) is automatically activated.

Proceed as follows to carry out the FDO<sup>®</sup> Check:

- 1. Connect the D.O. sensor to the meter.
- 2. Place the D.O. sensor in the  $FDO^{\circledR}$  Check check and storage vessel.

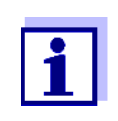

The sponge in the check and storage vessel must be moist (not wet). Leave the sensor in the check and storage vessel long enough so it can adapt to the ambient temperature (min. 15 minutes).

3. In the measuring mode, use *FDO Check / Start FDO Check* to start the FDO® Check.

The meter switches to the display of %.function is automatically activated.

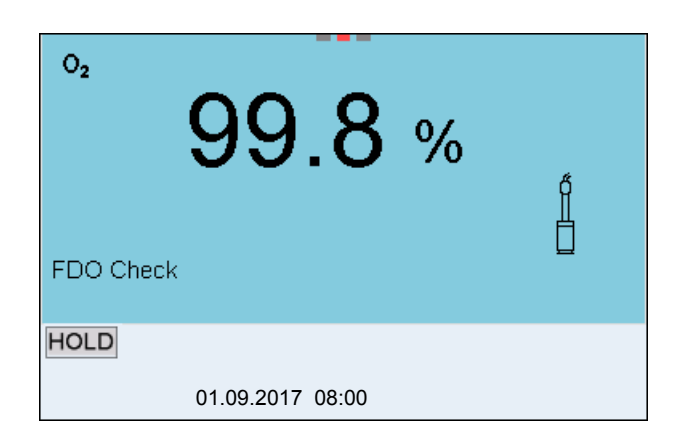

- 4. Start the measurement with **<ENTER>**. The measured value is checked for stability (stability control). The [AR] status indicator is displayed. The measured parameter flashes.
- 5. Wait for the end of the AutoRead measurement ([HOLD][AR]) status indicator or take over the measured value with **<ENTER>**. The measured value is frozen.
- 6. Switch to the measured value display with **<M>**. The check measurement is not documented.

#### **8.2.4 Evaluation**

The evaluation is based on the accuracy required by the used. Together with the nominal value (100 %) this results in a validity scope for the check.

If the measured value is within the validity scope, no cleaning or user calibration is required.

If the measured value is outside the validity scope, the sensor shaft and membrane should be cleaned, and the check should then be repeated (see section 5.4.1).

Example:

- $-$  Required accuracy:  $\pm 2$  %.
- In water vapor-saturated air or in air-saturated water, the nominal value is 100 % (while taking into account the local air pressure).
- Therefore, the validity scope is 98 ... 102 %
- The check resulted in a measured value of 99.3 %

The measurement error is within the specified validity scope. No cleaning or user calibration is required.

# <span id="page-74-0"></span>**8.3 Calibration**

#### **8.3.1 Why calibrate?**

D.O. sensors age. This changes the slope of the D.O. sensor. Calibration determines the current slope of the sensor and stores this value in the instrument.

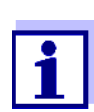

The FDO® 925 D.O. sensor ages so little it does not have to be regularly calibrated.

To detect changes of the sensor as early as possible, the FDO® Check procedure can be useful (see [section 8.2](#page-72-0)  FDO<sup>®</sup> CHECK (CHECKING [THE FDO 925\), page 73](#page-72-0)).

#### **8.3.2 When to calibrate?**

- If your evaluation of the FDO<sup>®</sup> Check suggests calibrating
- When the calibration interval has expired
- When your accuracy requirements are especially high
- Routinely within the framework of the company quality assurance
- After a *Zero calibration*.

#### **8.3.3 Calibration procedures**

The Multi 9620 IDS provides 2 calibration procedures:

- Calibration in water vapor-saturated air.
- Calibration via a comparison measurement (e.g. Winkler titration according to DIN EN 25813 or ISO 5813).At the same time, the relative slope is adapted to the comparison measurement by a correction factor. When the correction factor is active, the *[Factor]* indicator appears in the measuring window.

#### **8.3.4 Calibration in water vapor-saturated air**

For this calibration procedure, the *Comparison meas.* setting must be set to *off* in the *Calibration* menu.

Proceed as follows to calibrate the D.O. sensor:

- 1. Connect the D.O. sensor to the meter.
- 2. Place the D.O. sensor  $FDO^{\circledR}$  925 in the check and storage vessel  $FDO^{\circledR}$  Check

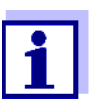

The sponge in the check and storage beaker must be moist (not wet). Leave the sensor in the check and storage vessel long enough so it can adapt to the ambient temperature (min. 15 minutes).

3. Start the calibration with **<CAL>**. The last calibration data (relative slope) is displayed.

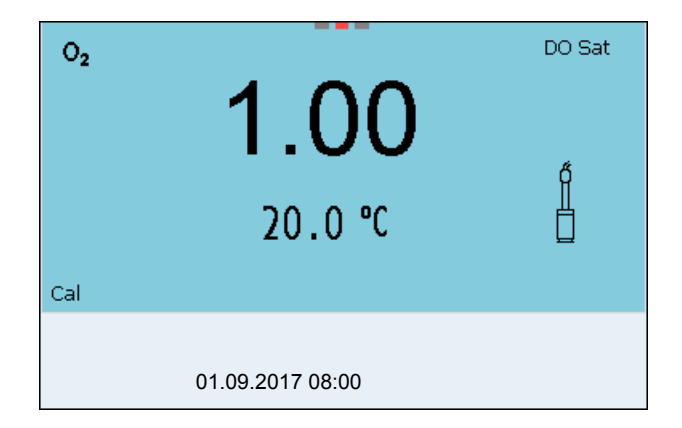

- 4. Start the measurement with **<ENTER>**. The measured value is checked for stability (stability control). The [AR] status indicator is displayed. The measured parameter flashes.
- 5. Wait for the end of the AutoRead measurement. The calibration record is displayed and output to the interface.
- 6. Switch to the measured value display with **<ENTER>**.

#### **8.3.5 Calibration via a** *Comparison meas.*

With the calibration procedure *Comparison meas.*, the measured value of the sensor is adjusted to the nominal value of a comparison solution via a correction factor. The current correction factor is documented in the sensor menu (**i** *Factor =* x.xxx) and in the calibration record.

For this calibration procedure, the *Comparison meas.* setting must be set to *on* in the *Calibration* menu.

Proceed as follows to calibrate the :

- 1. Connect the D.O. sensor to the meter.
- 2. Immerse the D.O. sensor in the reference solution.
- 3. Start the calibration with **<CAL>**.

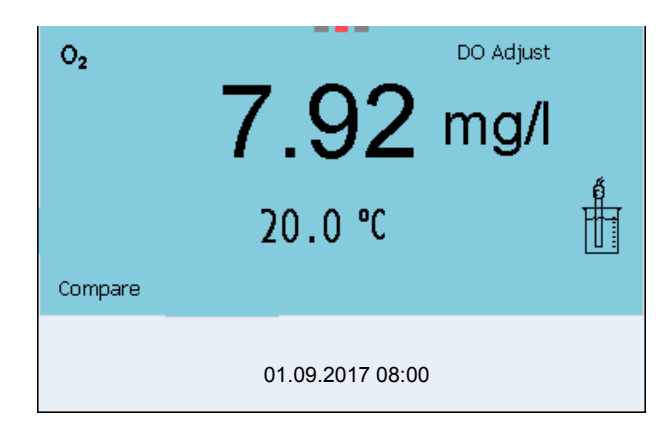

- 4. Start the measurement with **<ENTER>**. The measured value is checked for stability (stability control). The [AR] status indicator is displayed. The measured parameter flashes.
- 5. Wait for the end of the AutoRead measurement. The factor that was set last is displayed.

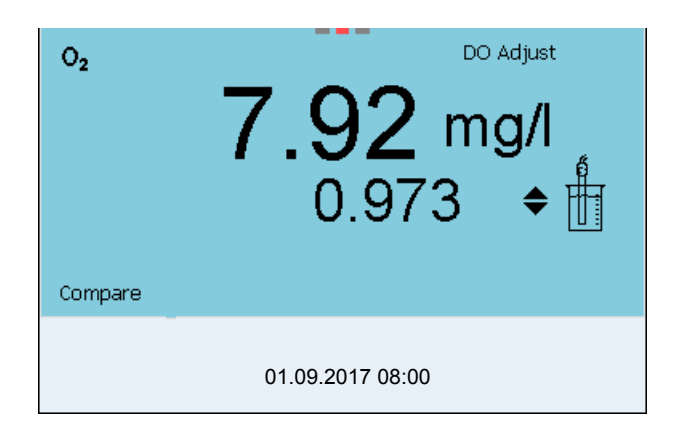

6. Using  $\leq$   $\leq$   $\leq$   $\leq$   $\leq$   $\leq$  set the correction factor to adjust the displayed concentration value to the nominal value (value of the comparison measurement). Subsequently, accept the correction factor with **<ENTER>**. The meter switches to the measured value display. The status display *[Factor]* is active.

#### **8.3.6 Calibration data**

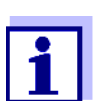

The calibration record is automatically transmitted to the interface after calibrating.

### **Displaying the calibration record**

The calibration record of the last calibration is available in the menu *Calibration* / *Calibration record*. To open it in the measured value display, press the **<CAL\_>** key.

The calibration records of the last 10 calibrations are available in the menu *Calibration* / *Calibration data storage* / *Display*. To open the *Calibration* menu in the measured value display, press the **<ENTER>** key.

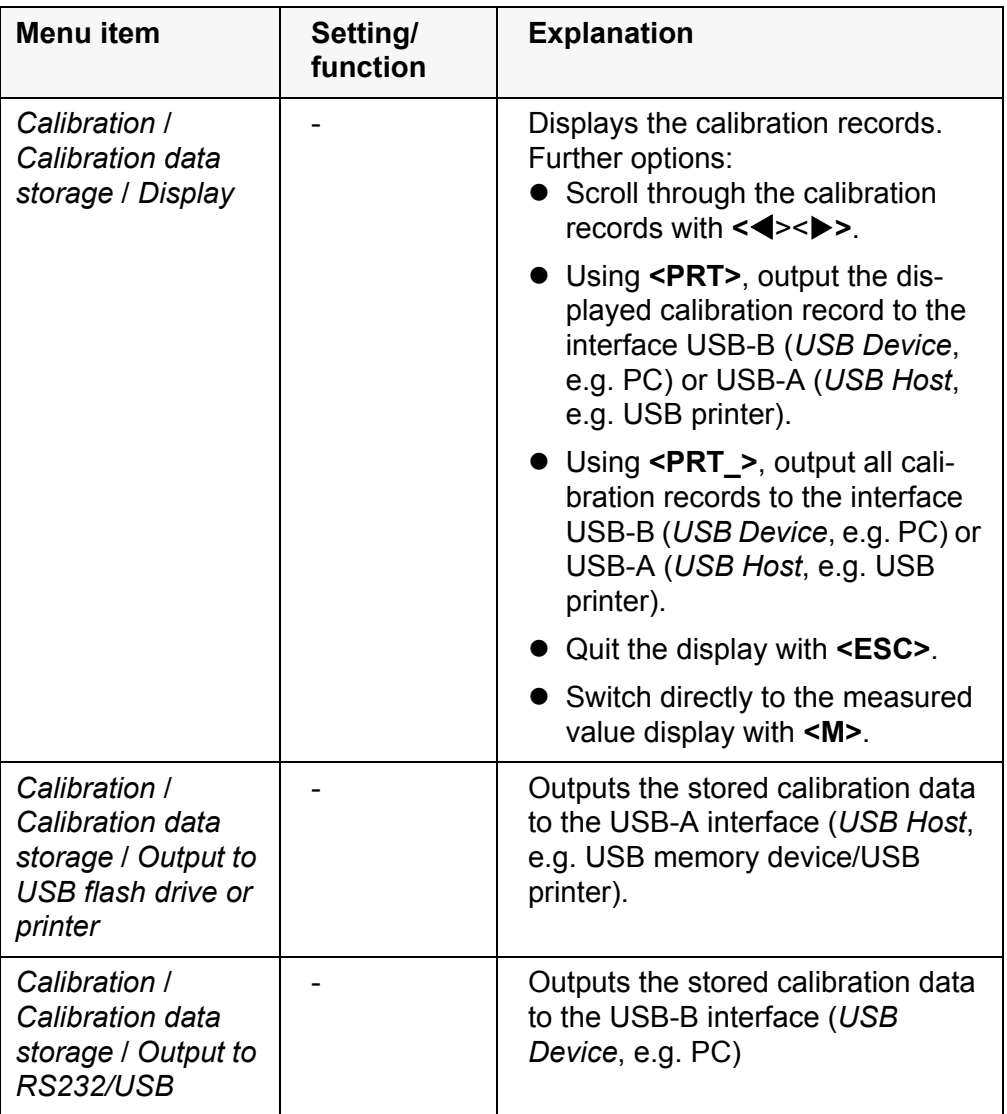

#### **Calibration evaluation**

After calibration, the meter automatically evaluates the current status of the calibration. The evaluation appears on the display and in the calibration record.

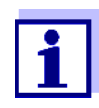

For evaluation, the characteristic curve of the sensor that was determined is compared to the characteristic curve of an ideal sensor at similar environmental conditions (relative slope S):

 $S = S_{\text{sensor}} / S_{\text{ideal sensor}}$ .

An ideal sensor has a slope of 1.

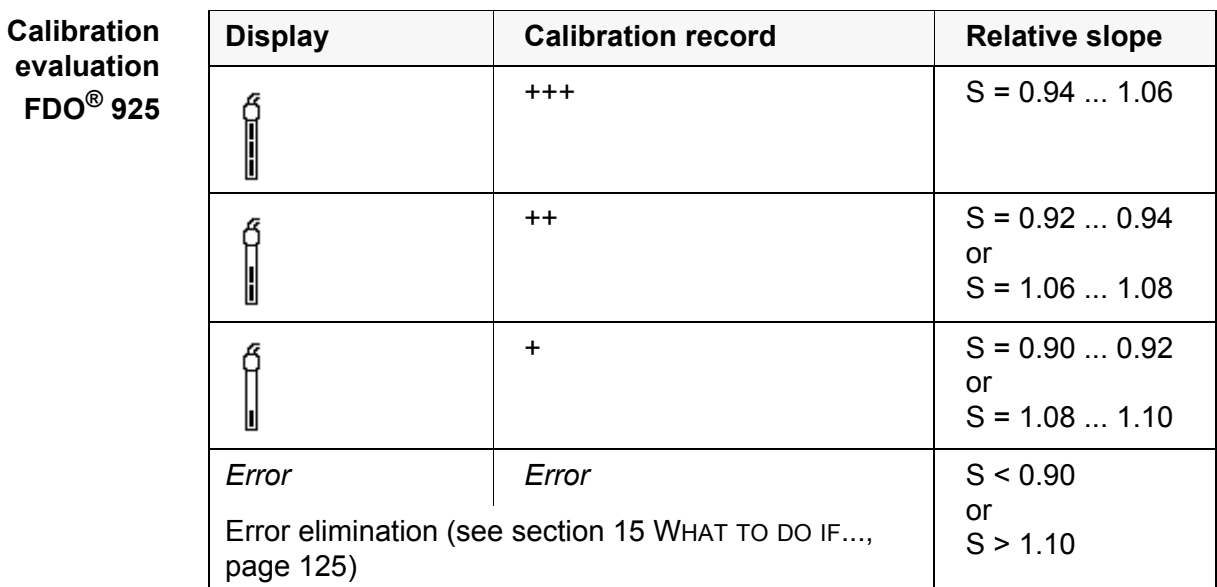

# **Calibration record**

CALIBRATION Ox 01.09.2017 07:43:33 FDO® 925 Ser. no. 10146858 SC-FDO 925 10158765 Relative slope 0.98 Sensor +++

# **9 Conductivity**

### **9.1 Measuring**

#### **9.1.1 Measuring the conductivity**

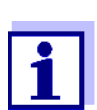

The sensor connection and the USB-B (*USB Device*) interface are galvanically insulated. This facilitates interference-free measurements also in the following cases:

- Measurement in grounded test samples
- Measurement with several sensors connected to one Multi 9620 IDS in one test sample
- 1. Connect the conductivity sensor to the meter. The conductivity measuring window is displayed. The measuring cell and cell constant for the connected IDS conductivity sensor are automatically taken over.
- 2. If necessary, press **<M>** to select the measured parameter ϰ.
- 3. Immerse the conductivity sensor in the test sample.

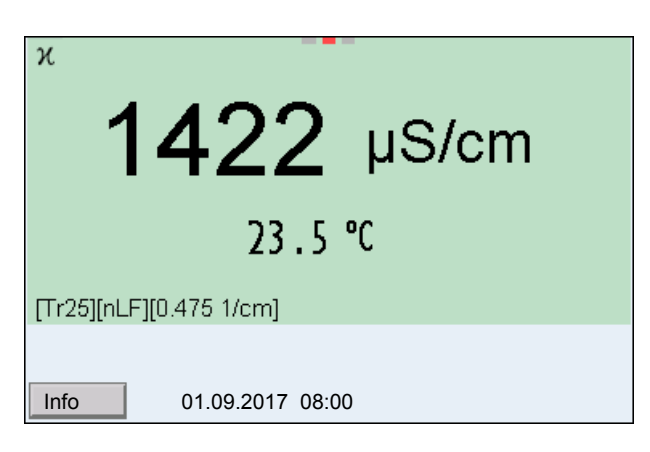

**Selecting the displayed measured parameter** You can switch between the following displays with **<M>**:

- Conductivity [μS/cm] / [mS/cm]
- Resistivity  $\Omega$ ·cm] / [k $\Omega$ ·cm] / [M $\Omega$ ·cm]
- Salinity Sal [ ]
- Total dissolved solids TDS [mg/l] / [g/l]

The factor to calculate the total dissolved solids is set to 1.00 in the factory. You can adjust this factor to meet your requirements in the range 0.40 ... 1.00. The factor is set in the menu for the parameter TDS.

**Stability control (AutoRead) & HOLD function**

The stability control function (*AutoRead*) continually checks the stability of the measurement signal. The stability has a considerable impact on the reproducibility of measured values.

The measured parameter flashes on the display

- as soon as the measured value is outside the stability range
- when the automatic *Stability control* is switched off.

You can start the *Stability control* manually at any time, irrespective of the setting for automatic *Stability control* (see [section 11.7.3 AUTOMATIC STABILITY](#page-106-0) [CONTROL, page 107\)](#page-106-0) in the *System* menu.

1. Freeze the measured value with **<AR>**. The [HOLD] status indicator is displayed. The HOLD function is active.

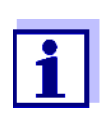

You can terminate the *Stability control* function and the HOLD function with **<AR>** or **<M>** at any time.

2. Using **<ENTER>**, activate the *Stability control* function manually. The [AR] status indicator appears while the measured value is assessed as not stable. A progress bar is displayed and the display of the measured parameter flashes.

As soon as a measured value meets the stability criteria, it is frozen. The [HOLD][AR] status indicator is displayed, the progress bar disappears and the display of the measured parameter stops flashing. The current measurement data is output to the interface. Measurement data meeting the stability control criterion is marked by AR.

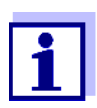

You can prematurely terminate the *Stability control* function manually with **<ENTER>** at any time. If the *Stability control* function is prematurely terminated, the current measurement data are output to the interfaces USB-B (*USB Device*, e.g. PC) and USB-A (*USB Host*, e.g. USB memory device or USB printer) without AutoRead info.

3. Using **<ENTER>**, start a further measurement with stability control. or Release the frozen measured value again with **<AR>** or **<M>**.

The [AR] status display disappears. The display switches back to the previous indication.

**Criteria for a stable measured value** The *Stability control* function checks whether the measured values are stable within the monitored time interval

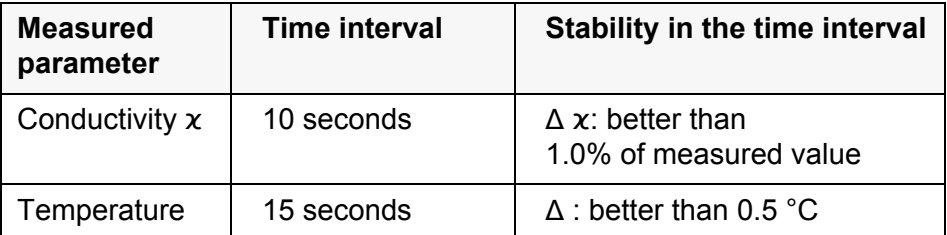

The minimum duration until a measured value is assessed as stable is the monitored time interval. The actual duration is mostly longer.

#### **9.1.2 Measuring the temperature**

For reproducible conductivity measurements, it is essential to measure the temperature of the test sample.

IDS sensors measure the temperature with a temperature sensor integrated in the IDS sensor.

#### <span id="page-81-0"></span>**9.2 Temperature compensation**

The calculation of the temperature compensation is based on the preset reference temperature, 20 °C or 25 °C. It appears on the display as *Tr20* or *Tr25*.

You can select one of the following temperature compensation methods:

- **Nonlinear temperature compensation** (*nLF*) according to ISO 7888
- **Linear temperature compensation (***Lin***)** with adjustable coefficient
- **No temperature compensation (off)**

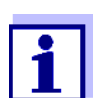

The reference temperature and temperature compensation are set in the menu for the parameter, conductivity (see [section 11.5.1 SET-](#page-101-0)TINGS [FOR IDS CONDUCTIVITY](#page-101-0) SENSORS, page 102).

#### **Application tips** Select the following temperature compensations given in the table according to the respective test sample:

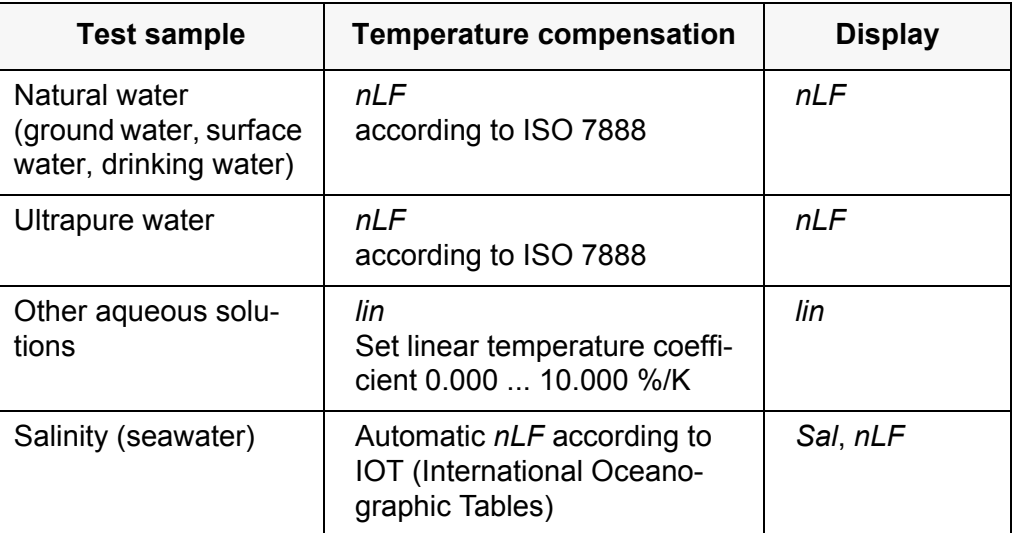

#### **9.3 Calibration**

#### **9.3.1 Why calibrate?**

Aging slightly changes the cell constant, e.g. due to coatings. As a result, an inexact measured value is displayed. The original characteristics of the cell can often be restored by cleaning the cell. Calibration determines the current value of the cell constant and stores this value in the meter. Thus, you should calibrate at regular intervals.

#### **9.3.2 When to calibrate?**

- After connecting a sensor
- Routinely within the framework of the company quality assurance
- When the cleaning interval has expired

### **9.3.3 Determining the cell constant (calibration in control standard)**

You can determine the actual cell constant of the IDS conductivity sensor by calibrating with the control standard in the following range:

 $\bullet$  0.450 ... 0.500 cm<sup>-1</sup> (e.g. TetraCon 925, nominal cell constant  $0.475 \text{ cm}^{-1}$ )

The cell constant is determined in the control standard, 0.01 mol/l KCl.

In the default condition, the calibrated cell constant of the IDS sensor is set to 0.475 cm<sup>-1</sup> (IDS conductivity sensor TetraCon 925).

For this calibration procedure, the *Type* setting must be set to *cal*. Proceed as follows to determine the cell constant:

- 1. Connect the conductivity sensor to the meter.
- 2. In the measured value display, select the conductivity parameter with **<M>**.
- 3. Start the calibration with **<CAL>**. The cell constant that was calibrated last is displayed.

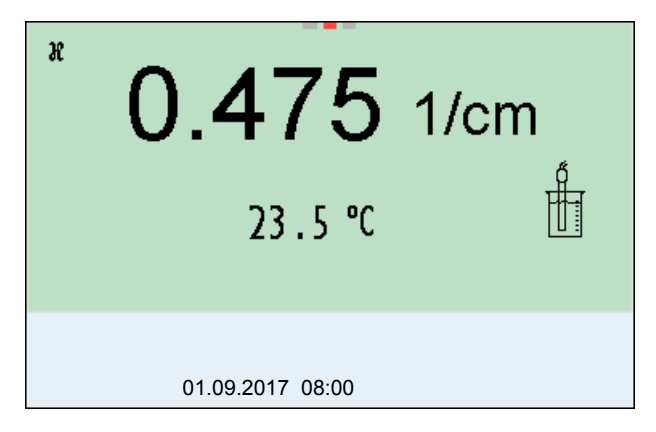

- 4. Immerse the conductivity sensor in the control standard solution, 0.01 mol/l KCI.
- 5. Start the measurement with **<ENTER>**. The measured value is checked for stability (stability control). The [AR] status indicator is displayed. The measured parameter flashes.
- 6. Wait for the end of the measurement with stability control or accept the calibration value with **<ENTER>**. The calibration record is displayed and output to the interface.
- 7. Switch to the measured value display with **<ENTER>**.

### **9.3.4 Calibration data**

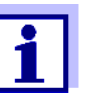

The calibration record is automatically transmitted to the interface after calibrating.

The calibration data can be displayed and then output to the interface.

#### **Displaying the calibration record**

The calibration record of the last calibration is available in the menu *Calibration* / *Calibration record*. To open it in the measured value display, press the **<CAL\_>** key.

The calibration records of the last 10 calibrations are available in the menu *Calibration* / *Calibration data storage* / *Display*. To open the *Calibration* menu in the measured value display, press the **<ENTER>** key.

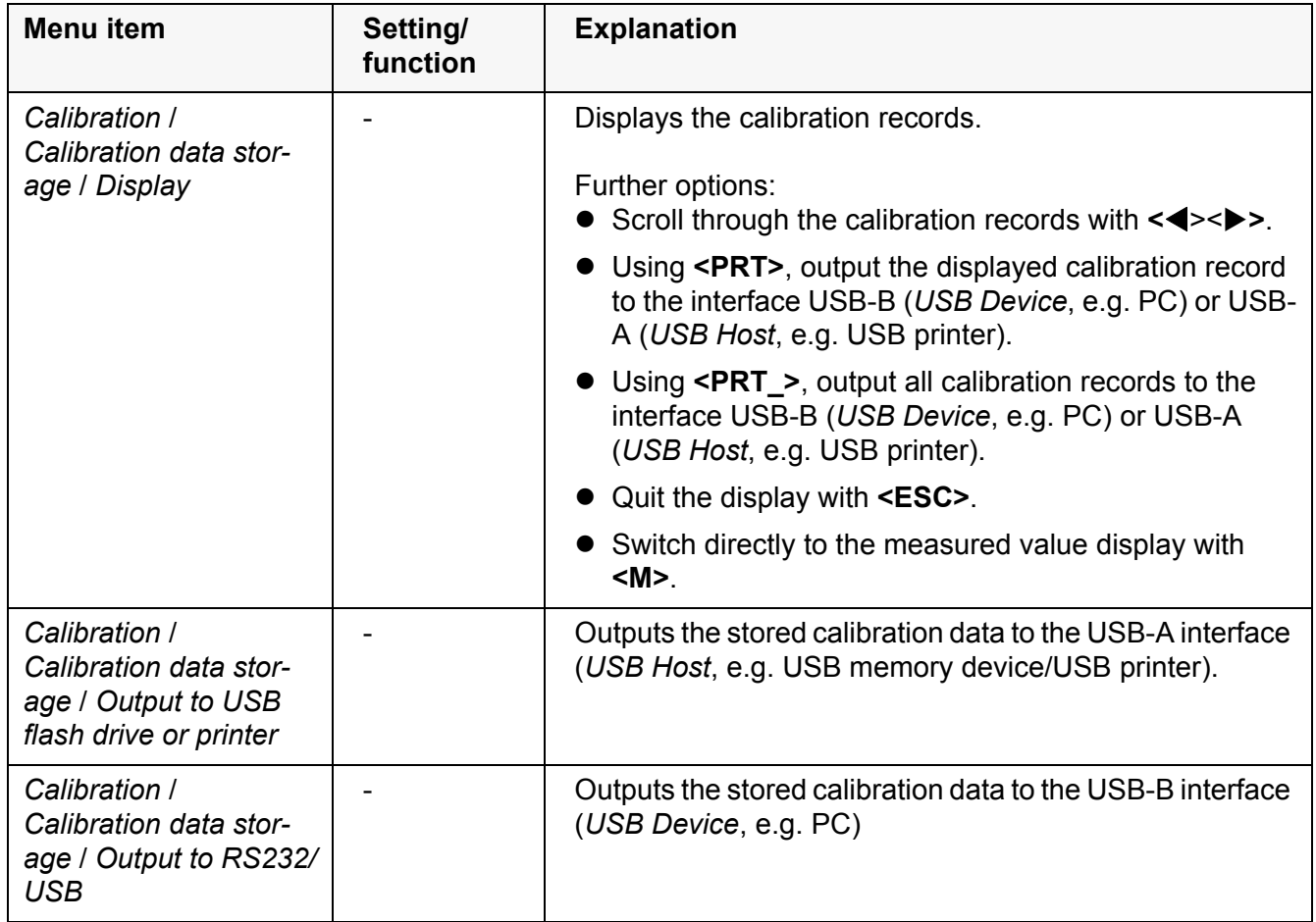

#### **Calibration evaluation**

After calibration, the meter automatically evaluates the current status of the calibration. The evaluation appears on the display and in the calibration record.

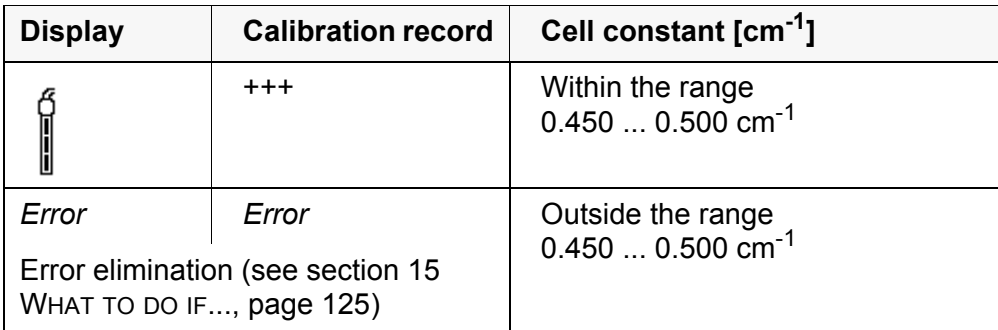

### **Calibration record (example)**

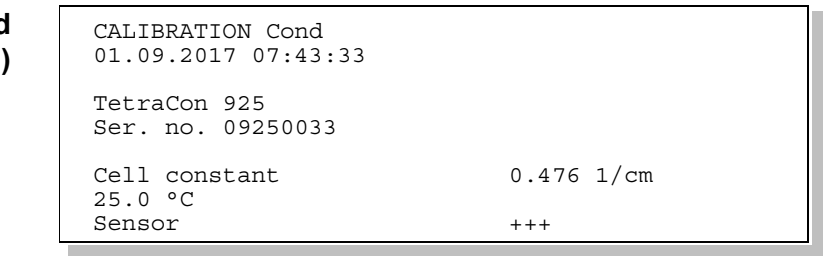

# **10 Turbidity measurement (VisoTurb® 900-P)**

# **10.1 Measuring**

#### **10.1.1 Measuring the turbidity**

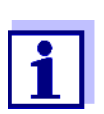

The sensor connection and the USB-B (*USB Device*) interface are galvanically insulated. This facilitates interference-free measurements also in the following cases:

- Measurement in grounded test samples
- Measurement with several sensors connected to one Multi 9620 IDS in one test sample

**Preparatory activities**

Perform the following preparatory activities when you want to measure:

- Avoid gas bubbles (e.g. air bubbles) in the test sample.
- Use suitable vessels for measurement and calibration (see operating manual of the VisoTurb<sup>®</sup> 900-P sensor).
- Heed the minimum depth of immersion for the sensor
- 1. Connect a turbidity sensor to the measuring instrument. The turbidity measuring screen is displayed. The data for the connected IDS turbidity sensor are automatically taken over.
- 2. Fill the test sample into a lightproof measuring beaker up to a level of at least 6 cm.
- 3. When immersing the sensor in the test sample, hold the sensor at an angle.
- 4. For measuring, position the sensor upright.
- 5. Position the sensor in a way that meets the following requirements.
	- Distance to the bottom: 6 cm
	- Distance to the walls of the beaker: 2 cm
	- Minimum depth of immersion: 2 cm

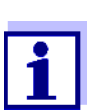

To position the sensor optimally and permanently while it is measuring, fix it on a support.

**Measuring** You can carry out turbidity measurements as follows:

- 1. Perform the preparatory activities.
- 2. Immerse the sensor in the test sample at an angle and then position it in the measuring container.

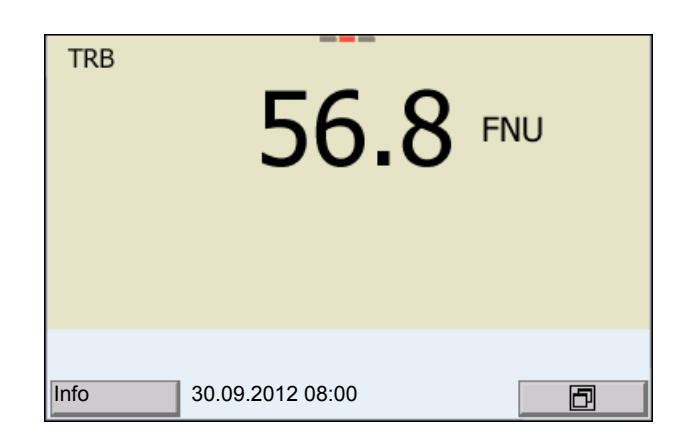

**Selecting the displayed measured parameter**

**Freezes the measured value (HOLD function)** You can switch between the following displays with **<M>**:

- **•** Turbidity [FNU]
	- Turbidity [NTU]

With the HOLD function, you can freeze the current measured value. The displayed measured value stops changing until you switch the HOLD function off.

1. Freeze the measured value with **<AR>**. The [HOLD] status indicator is displayed.

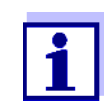

If the HOLD function is active, you can, e.g. start a manual measurement with stability control.

- 2. Release the frozen measured value again with **<AR>**. The HOLD function is switched off. The [HOLD] status display disappears.
- **Stability control (AutoRead )** The stability control function (*AutoRead*) continually checks the stability of the measurement signal. The stability has a considerable impact on the reproducibility of measured values. The display of the measured parameter flashes until a stable measured value is available.

You can start the *Stability control* manually at any time, irrespective of the setting for automatic *Stability control* (see [section 11.7.3 AUTOMATIC STABILITY](#page-106-0) [CONTROL, page 107\)](#page-106-0) in the *System* menu.

- 1. Freeze the measured value with **<AR>**. The [HOLD] status indicator is displayed.
- 2. Using **<ENTER>**, activate the *Stability control* function manually. The [AR] status indicator appears while the measured value is assessed as not stable. A progress bar is displayed and the display of the measured parameter flashes. The [HOLD][AR] status indicator appears as soon as a stable measured value is recognized. The progress bar disappears and the display of the measured parameter stops flashing. The current measurement data is output to the interface. Measurement data meeting the stability control criterion is marked by AR.

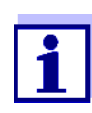

You can prematurely terminate the *Stability control* function manually with **<ENTER>** at any time. If the *Stability control* function is prematurely terminated, the current measurement data are output to the interface without the AutoRead info.

3. Using **<ENTER>**, start a further measurement with *Stability control*. or

Release the frozen measured value again with **<AR>**. The display switches to the measured value display. The [AR][HOLD] status display disappears.

#### **Criteria for a stable measured value** The *Stability control* function checks whether the measured values are stable within the monitored time interval.

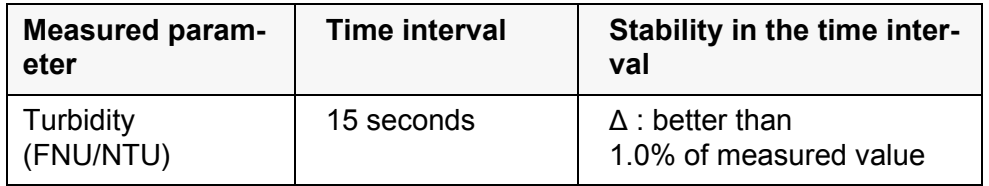

The minimum duration until a measured value is assessed as stable is the monitored time interval. The actual duration is mostly longer.

# **10.2 Calibration**

#### **10.2.1 Why calibrate?**

The calibration line of the sensor is determined and stored through calibrating.

# **10.2.2 When to calibrate?**

- When the calibration interval has expired
- At regular intervals

#### **10.2.3 Calibration standards**

Calibrate with 1 to 3 turbidity standard solutions. The standard solutions must be selected in the following order.

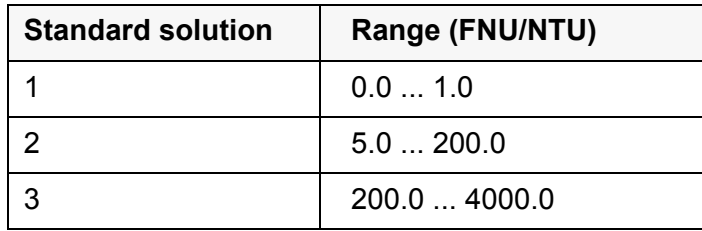

The turbidity expected in the measurement dictates the number and selection of the standards. Calibration has to be carried out for the range with the highest

turbidity to be expected and for all lower ranges. The standard solutions for this have to be selected in ascending order, starting with standard 1.

**Example:** If you expect turbidity values in the range 200 ... 4000 FNU/NTU, you have to carry out a 3-point calibration.

> The measurement precision is also dependent on the selected standard solutions. Therefore, the selected standard solutions should cover the value range expected of the turbidity measurement.

> If the measured turbidity is outside the measurement range, OFL is displayed.

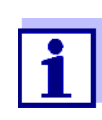

As the standard with turbidity value 0.0 FNU you can use clean tap water or filtered, deionized water in a suitable calibration vessel, depending on the required quality (see operating manual of the sensor VisoTurb® 900-P). This standard should be freshly prepared prior to every calibration. Suitable bottles are listed in the price list of the WTW catalog "Lab and field instrumentation".

Standards with turbidity values for the calibration ranges 2 and 3 are available as accessories (see price list of the WTW catalog "Lab and field instrumentation"). Calibration can be carried out in the bottles the standards are delivered in. The standards can be used several times within their shelf life.

Replace the standards solutions if you have any doubts concerning their quality or after the expiration date.

#### **10.2.4 Carry out calibration**

- 1. Perform the preparatory activities.
- 2. Connect the turbidity sensor to the measuring instrument. The turbidity measuring screen is displayed.
- 3. Keep the standard solutions ready in suitable calibration vessels.
- 4. In the measured value display, select the TRB measuring window with **<> <>** and **<M>**.
- 5. Start the calibration with **<CAL>**. The calibration display appears.

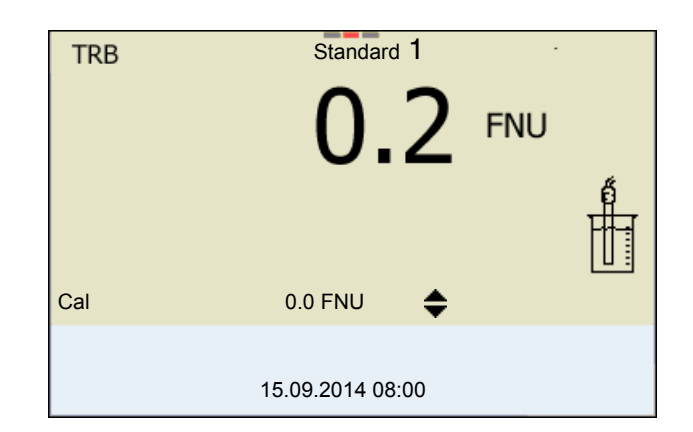

- 6. Thoroughly rinse the turbidity sensor with distilled water and dry it with a lint-free cloth.
- 7. Immerse the turbidity sensor in the test sample at an angle.
- 8. Position the turbidity sensor in the measuring vessel.
- 9. Use  $\leq$   $\leq$   $\leq$   $\leq$  and  $\leq$   $\leq$   $\geq$  to set the concentration of the standard solution for each digit and confirm with **<ENTER>**. The standard solution is measured. The measured value is checked for stability (AutoRead).
- 10. Wait for the end of the AutoRead measurement. The calibration display for the next standard solution appears.

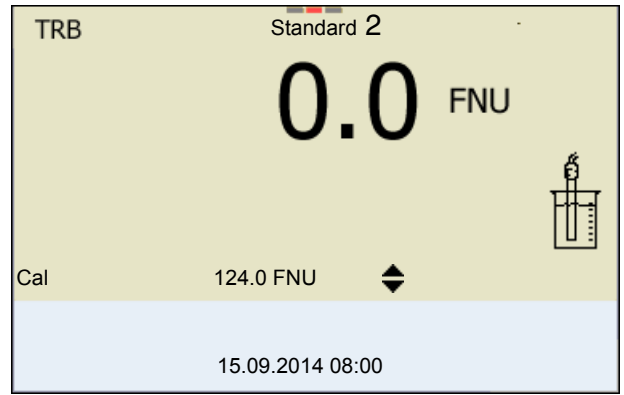

#### **Continuing with twopoint calibration**

- 11. Thoroughly rinse the turbidity sensor with distilled water and dry it with a lint-free cloth.
- 12. Immerse the turbidity sensor in the test sample at an angle.
- 13. Position the turbidity sensor in the measuring vessel.
- 14. Use  $\langle \blacktriangle \rangle \langle \blacktriangledown \rangle$  and  $\langle \blacktriangle \rangle \langle \blacktriangleright \rangle$  to set the concentration of the standard solution for each digit and confirm with **<ENTER>**. The standard solution is measured. The measured value is checked for stability (AutoRead).
- 15. Wait for the end of the AutoRead measurement. The calibration display for the next standard solution appears.

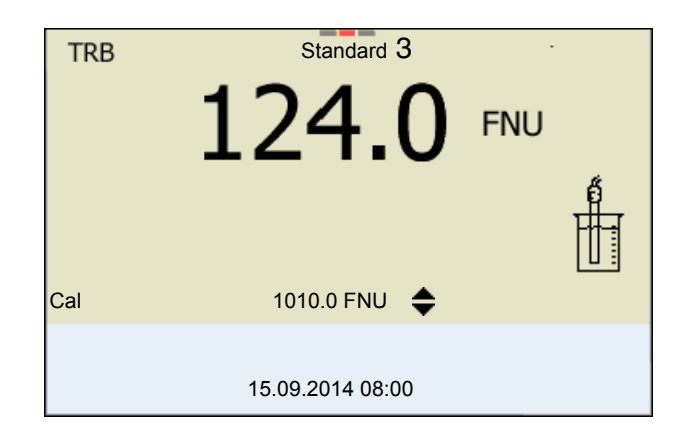

16. If necessary, terminate the calibration as a two-point calibration with **<M>**.

The new calibration values are displayed.

or

Continue with three-point calibration.

**Continuing with three-point calibration** Repeat the steps 11 to 15 with the third standard solution. The new calibration values are displayed after the last calibration step was completed.

#### **10.2.5 Calibration data**

**Displays the calibration data** *Calibration* The calibration protocol of the last calibration is available in the menu **<ENTER>** / *Calibration record*. To open it in the measured value display, press the **<CAL\_>** key.

> The calibration records of the last 10 calibrations are available in the menu *Calibration* / *Calibration data storage* / *Display*. To open the *Calibration* menu in the measured value display, press the **<ENTER>** key.

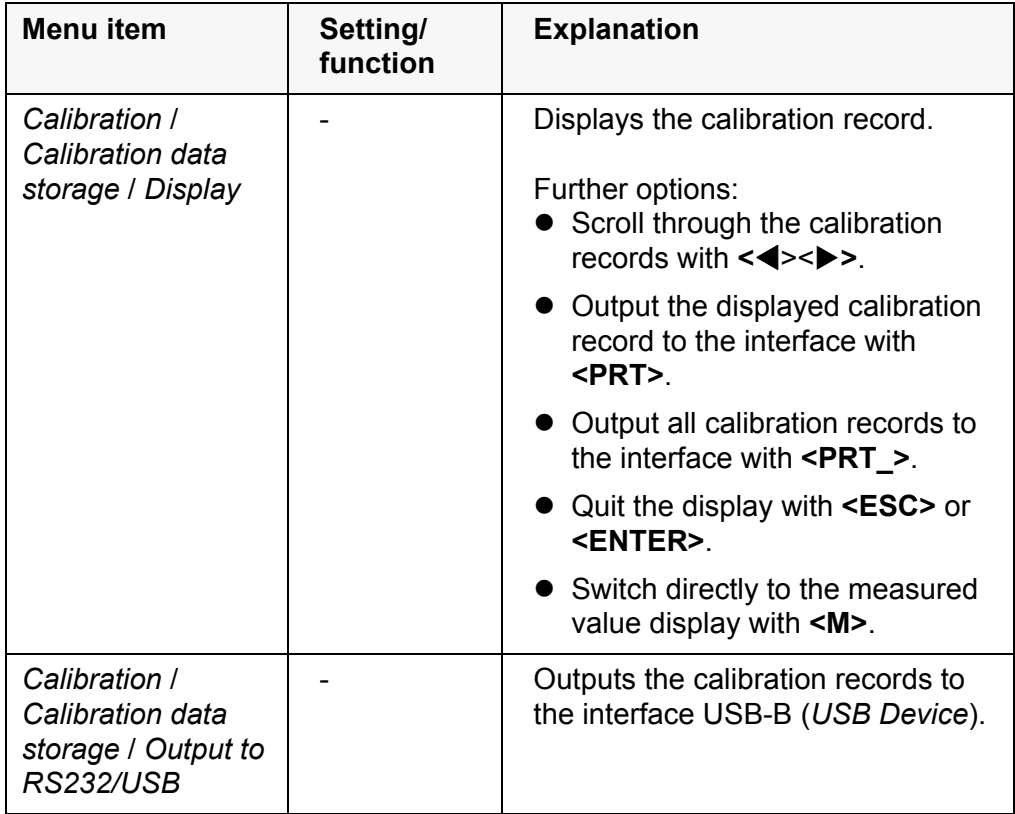

# **Calibration evalua-**

After calibrating, the meter automatically evaluates the calibration.

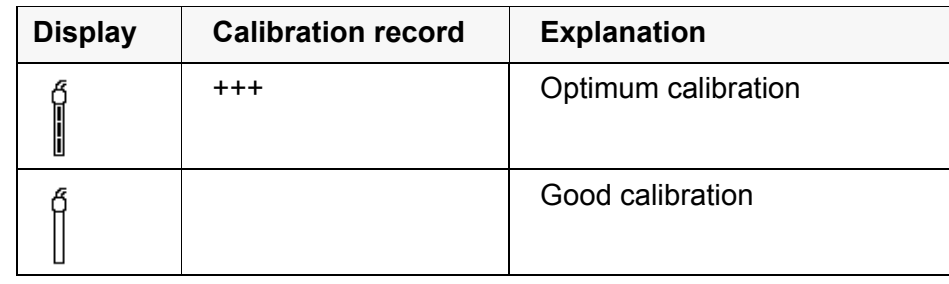

# **Calibration record (USB output)**

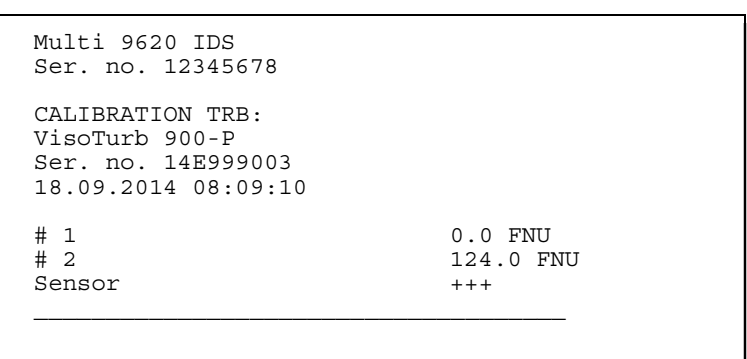

# **11 Settings**

# **11.1 pH measurement settings**

### <span id="page-92-0"></span>**11.1.1 Settings for pH measurements**

The settings are made in the menu for calibration and measurement settings of the pH/ORP measurement. To open the settings, display the required measured parameter in the measured value display and press the **<ENTER>** key. After completing the settings, switch to the measured value display with **<M>**. Default settings are printed in **bold**.

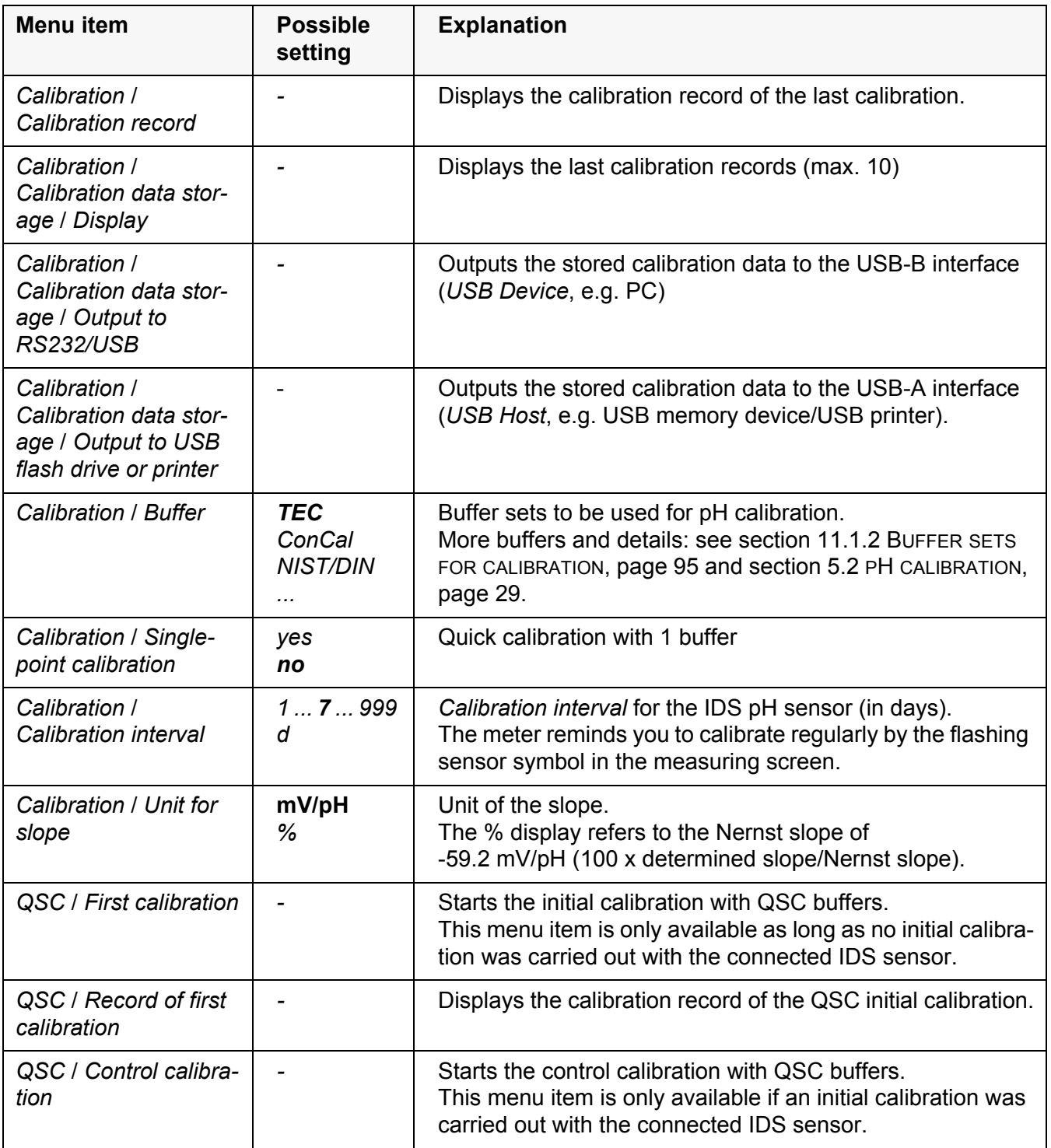

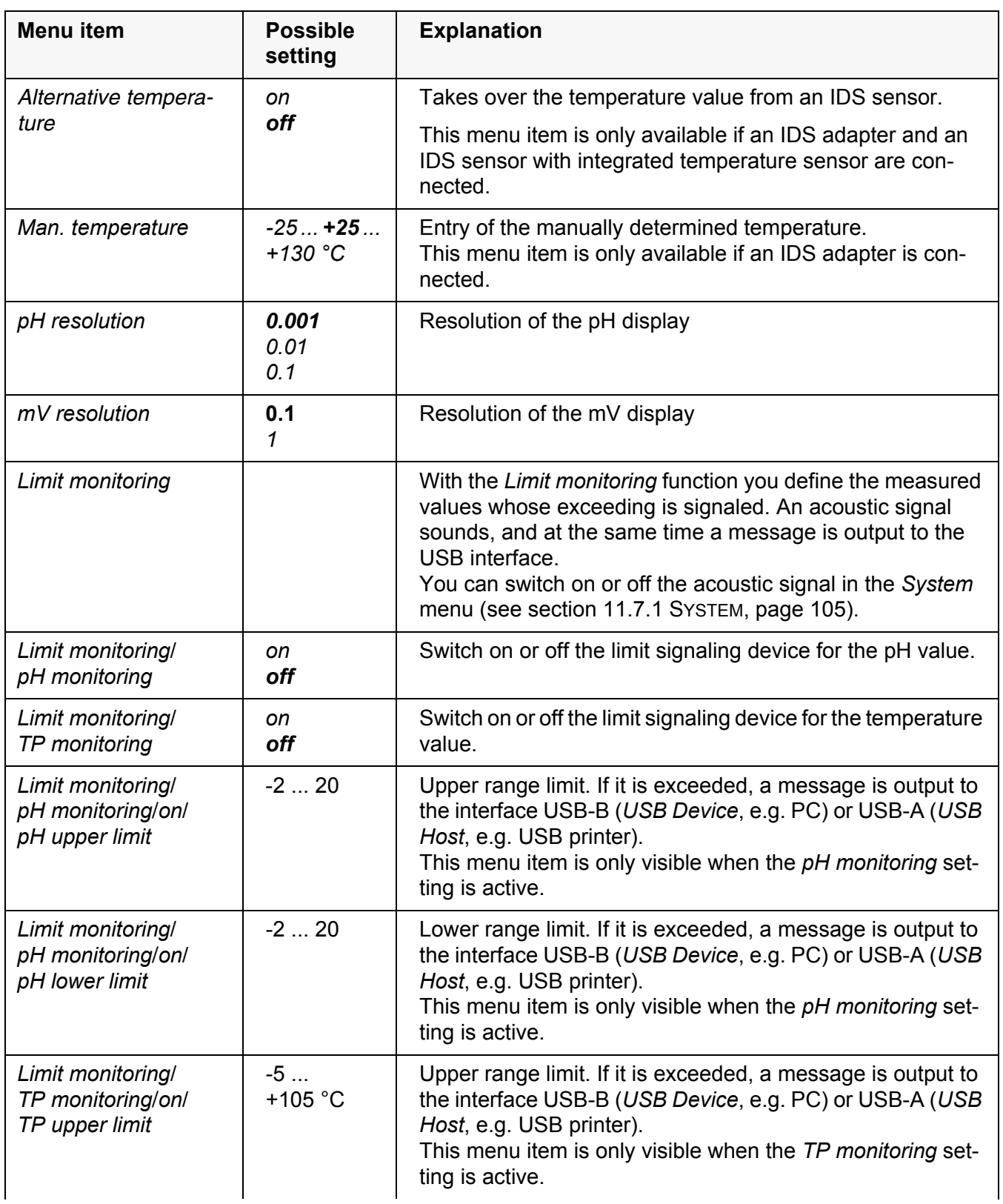

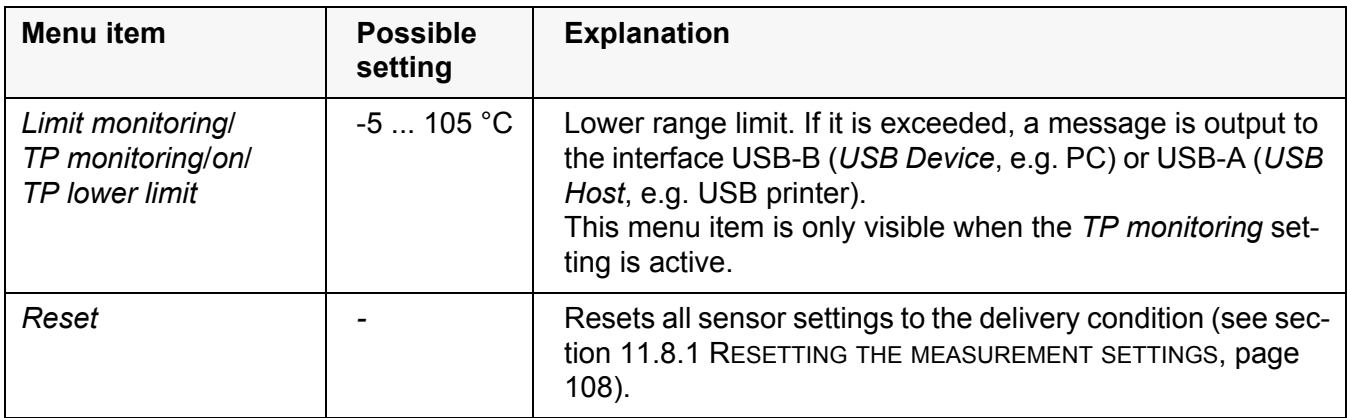

#### <span id="page-94-0"></span>**11.1.2 Buffer sets for calibration**

You can use the buffer sets quoted in the table for an automatic calibration. The pH values are valid for the specified temperature values. The temperature dependence of the pH values is taken into consideration during calibration.

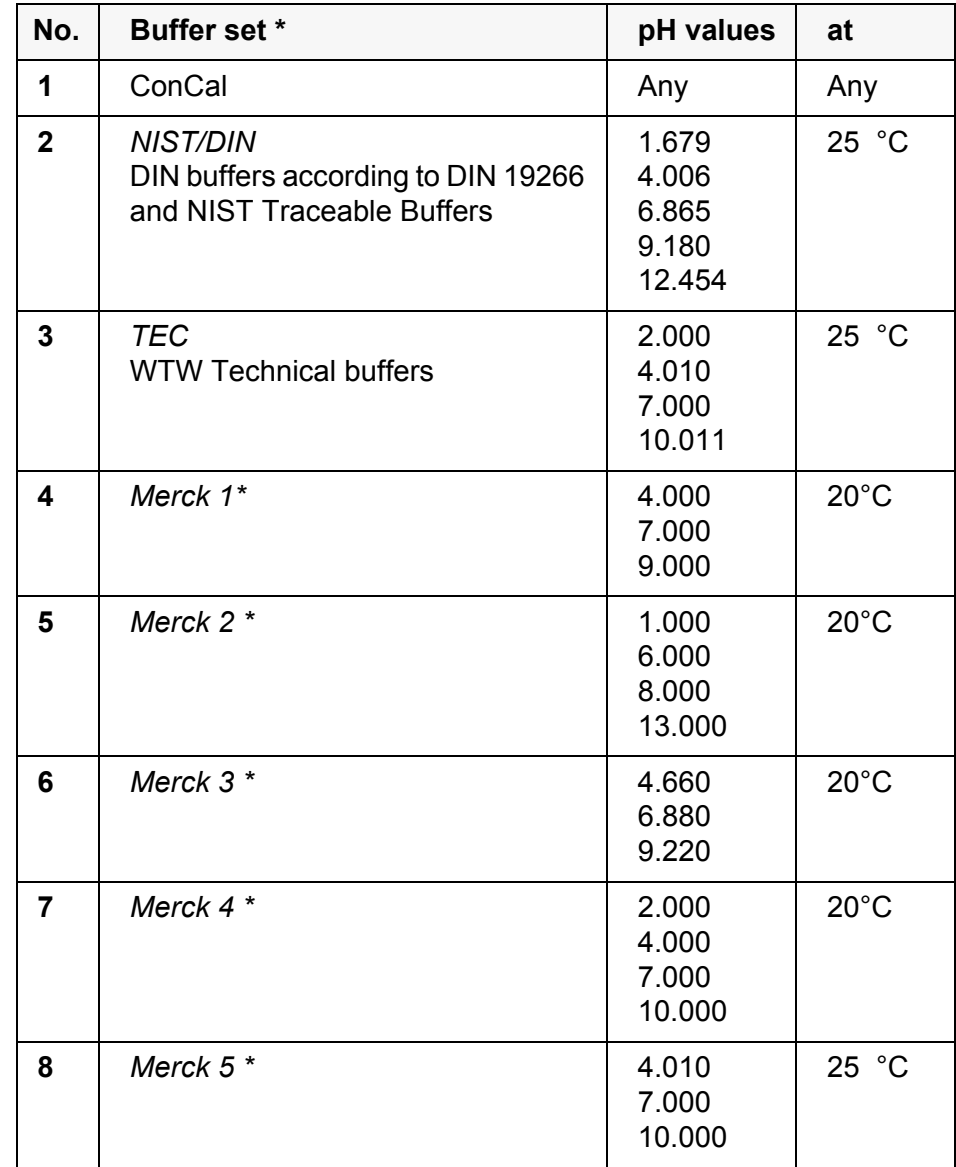

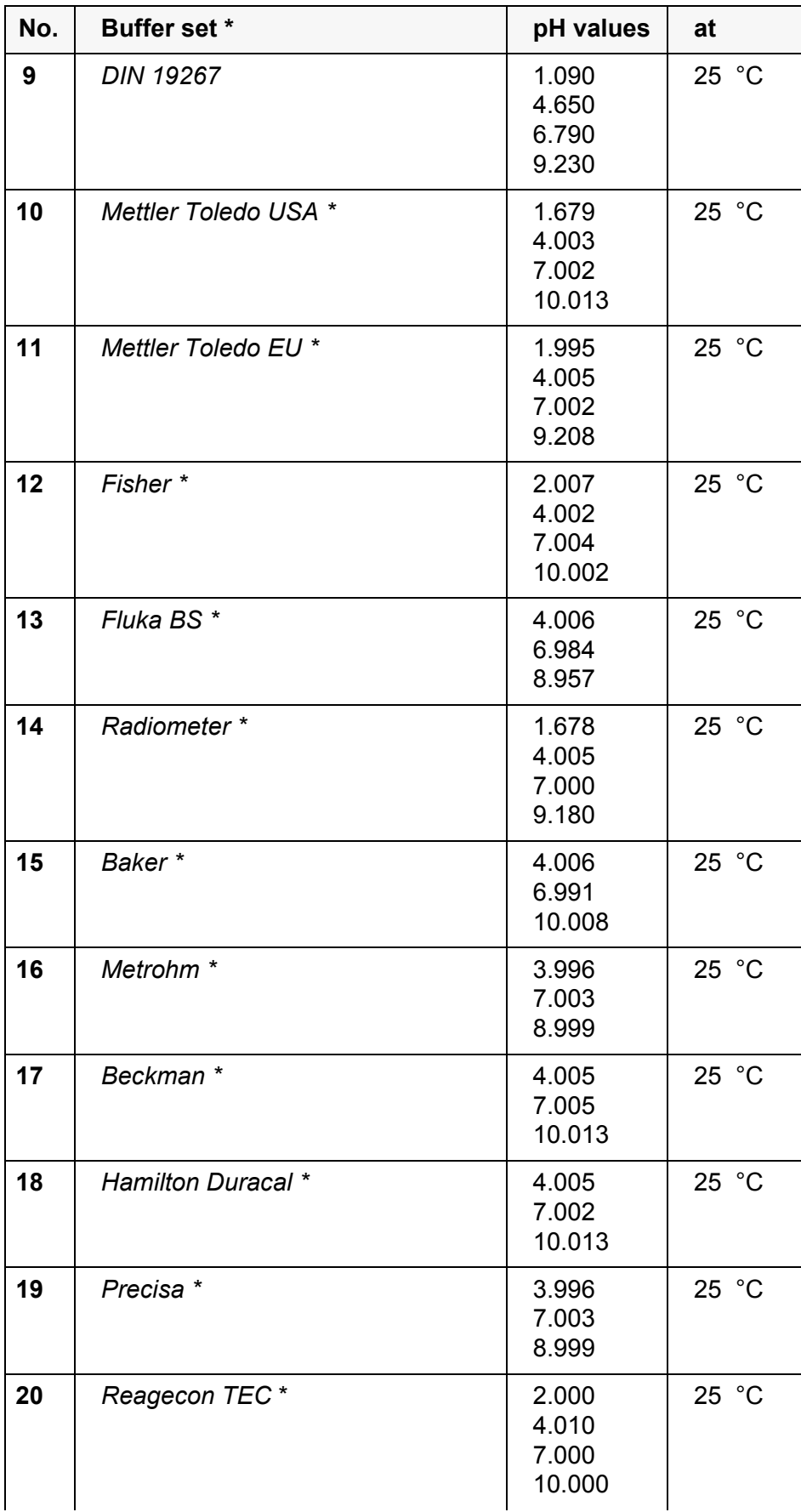

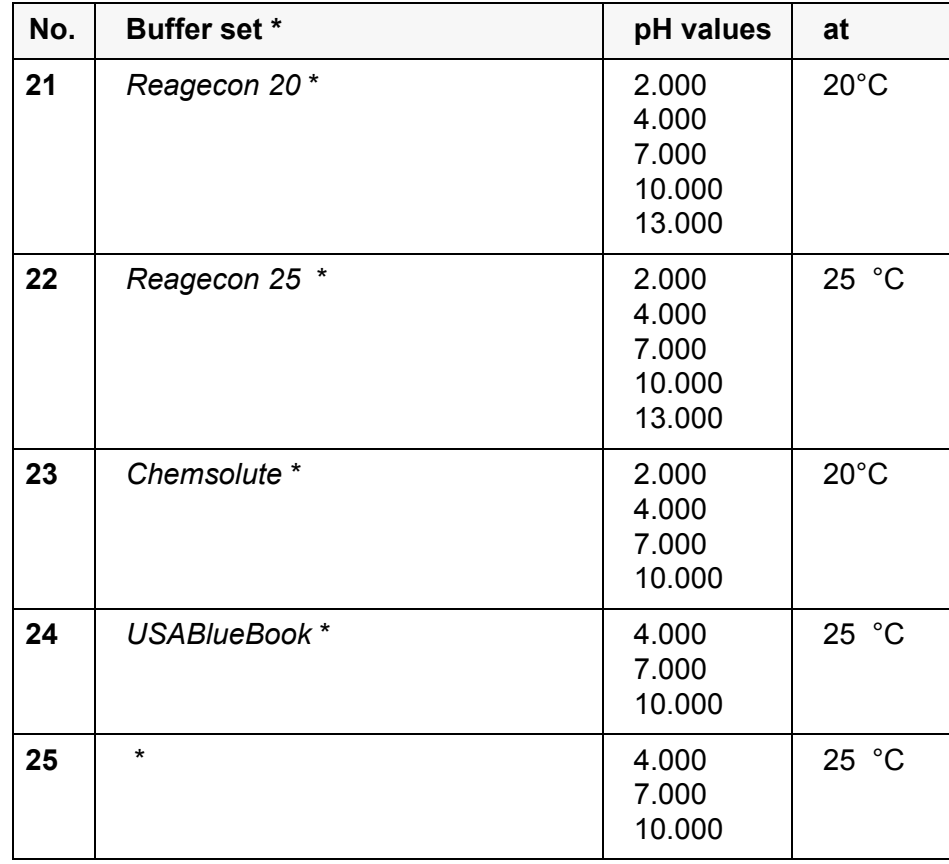

Brand names or trade names are trademarks of their respective owners protected by law.

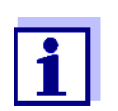

The buffers are selected in the menu, pH / **<ENTER>** / *Calibration* / *Buffer* (see section 11.1.1 SETTINGS FOR [PH MEASUREMENTS, page](#page-92-0)  [93\)](#page-92-0).

#### **11.1.3 Calibration interval**

The calibration evaluation is displayed as a sensor symbol.

After the QSC function has been enabled the sensor symbol is replaced by the QSC scale (see [section 5.2.8 QSC FUNCTION \(SENSOR](#page-39-0) QUALITY CONTROL), page [40](#page-39-0)).

After the specified calibration interval has expired the sensor symbol or the QSC scale flashes. It is still possible to measure.

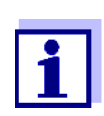

To ensure the high measuring accuracy of the measuring system, calibrate after the calibration interval has expired.

**Setting the calibration interval**

The calibration interval is set to 7 days in the factory.

You can change the interval (1 ... 999 days):

- 1. Open the menu for measurement settings with **<ENTER>**.
- 2. In the *Calibration* / *Calibration interval* menu, set the calibration interval  $with **≤ ≤ ≤ × ≤**$ .
- 3. Confirm the setting with **<ENTER>**.
- 4. Quit the menu with **<M>**.

#### **11.2 ORP measurement settings**

**Settings** The settings are made in the menu for measuring settings of the ORP measurement. To open the settings, display the required measured parameter in the measured value display and press the **<ENTER>** key. After completing the settings, switch to the measured value display with **<M>**. Default settings are printed in **bold**.

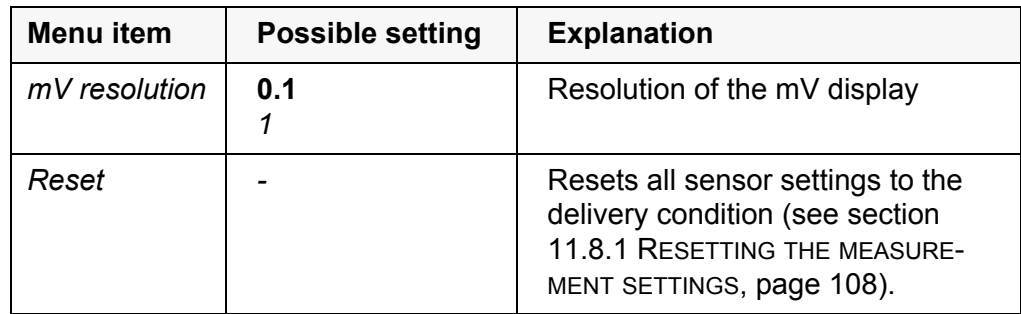

#### **11.3 ISE measurement settings**

The settings are made in the measuring menu of the ISE measurement. To open the settings, activate the relevant measuring window in the measured value display and press the **<ENTER>** key shortly. After completing the settings, switch to the measured value display with **<M>**.

The following settings are possible for ISE measurements:

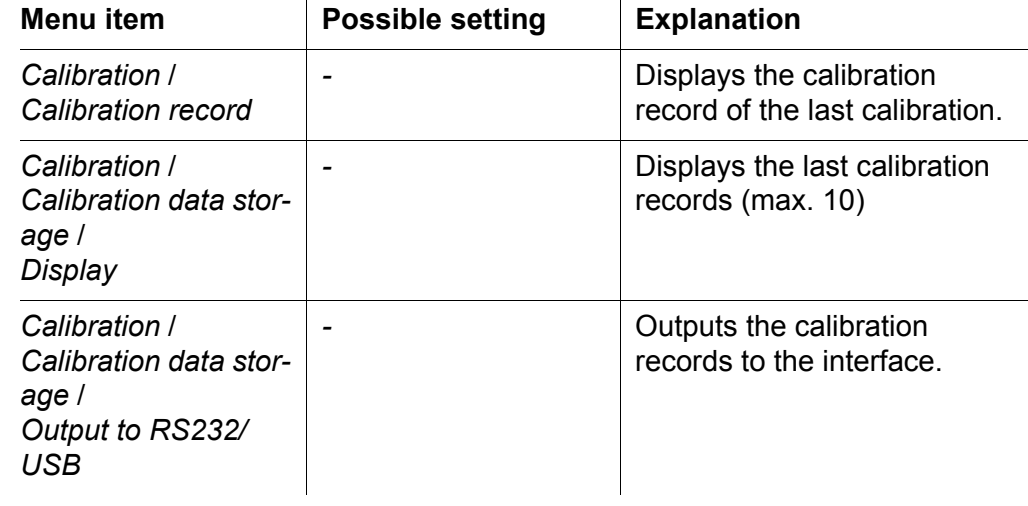

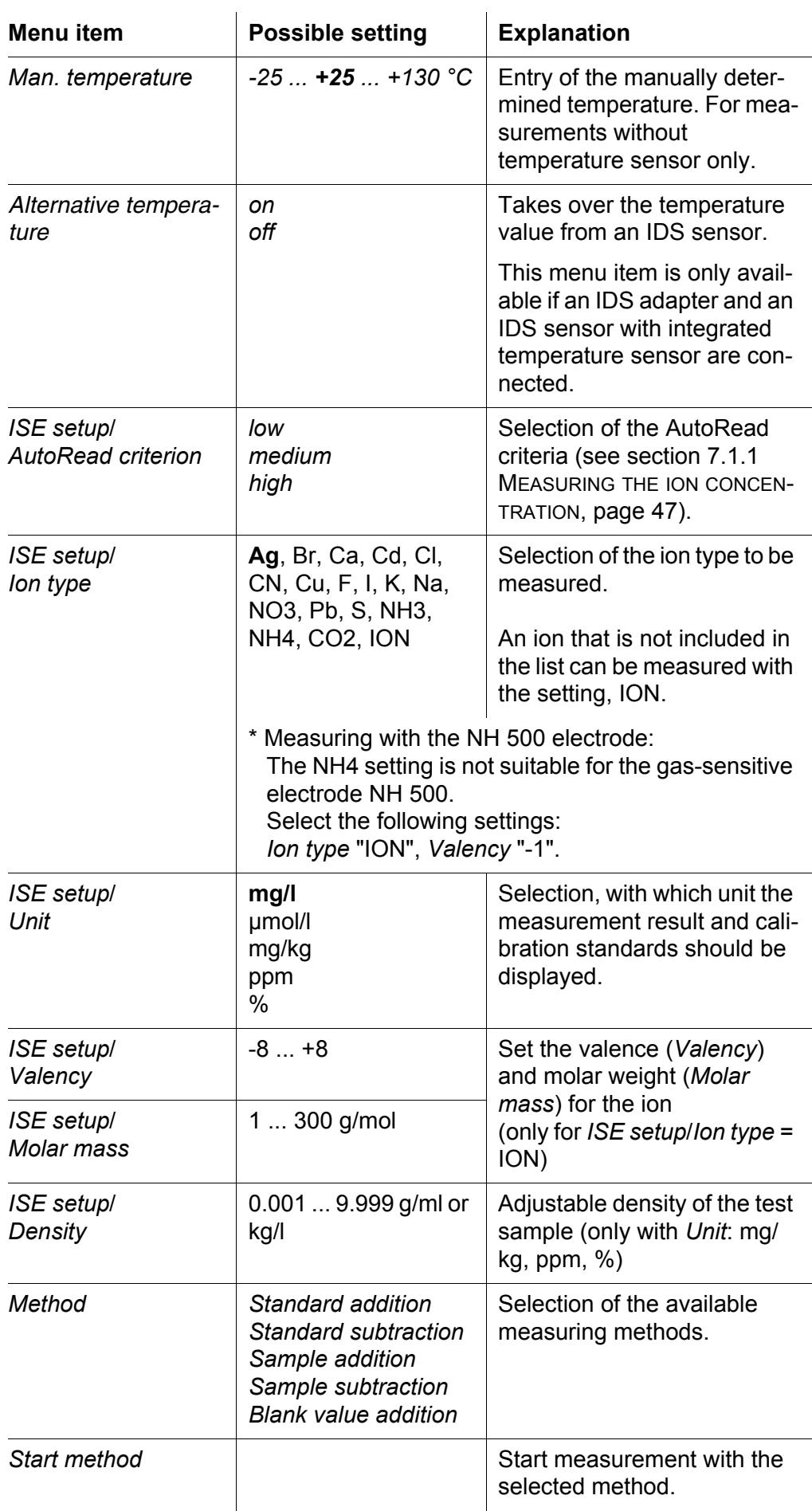

# **11.4 D.O. measurement settings**

#### **11.4.1 Settings for D.O. measurement**

The settings are available in the menu for measurement and calibration settings. To open the settings, display the required measured parameter in the measured value display and press the **<ENTER>** key. After completing the settings, switch to the measured value display with **<M>**.

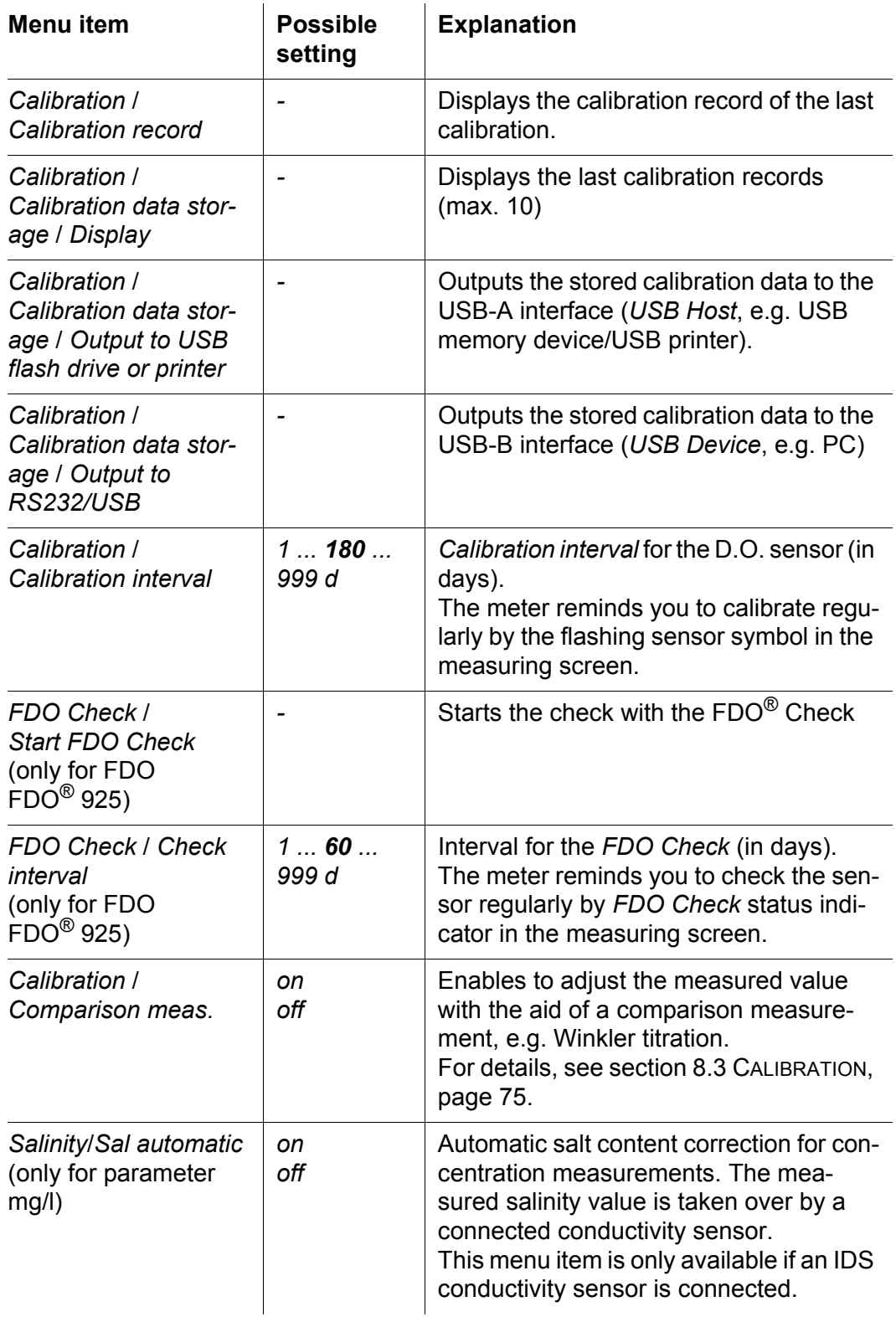

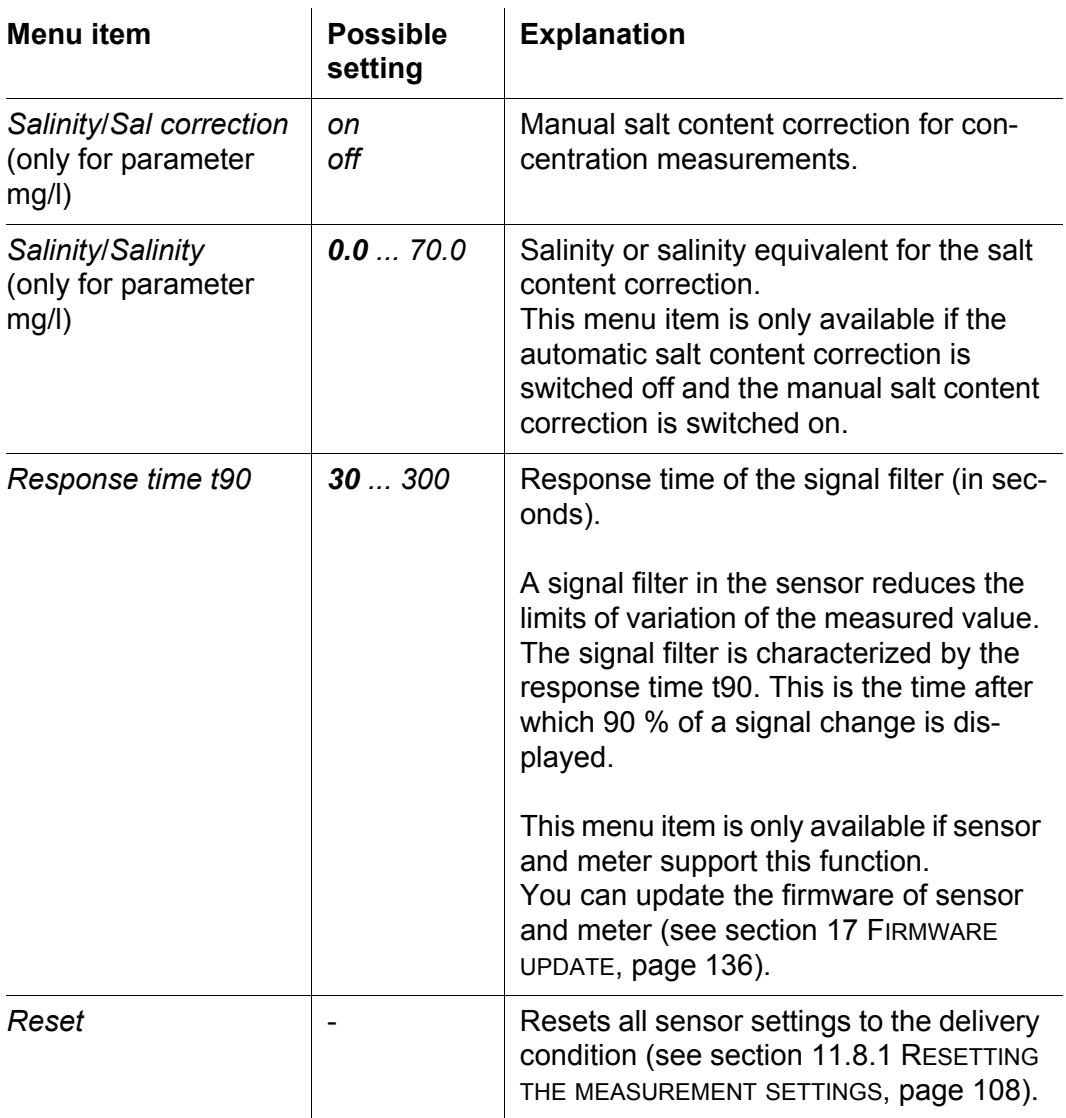

# **11.5 Cond measurement settings**

#### <span id="page-101-0"></span>**11.5.1 Settings for IDS conductivity sensors**

 $\mathbf{r}$ 

The settings are made in the menu for the measured parameter, conductivity. To open the settings, display the required measured parameter in the measured value display and press the **<ENTER>** key. After completing the settings, switch to the measured value display with **<M>**.

The possible settings are individually displayed for each sensor. Below the setting menu is displayed for two IDS sensors (TetraCon 925, LR 925/01). Default settings are printed in **bold**.

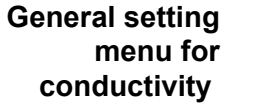

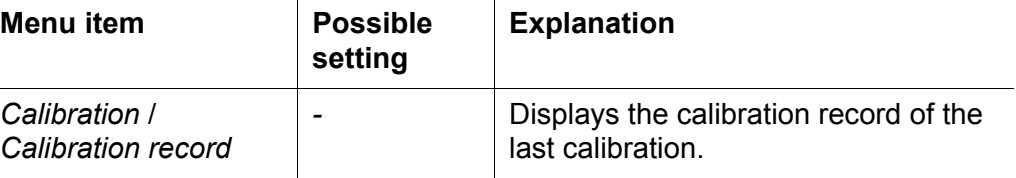

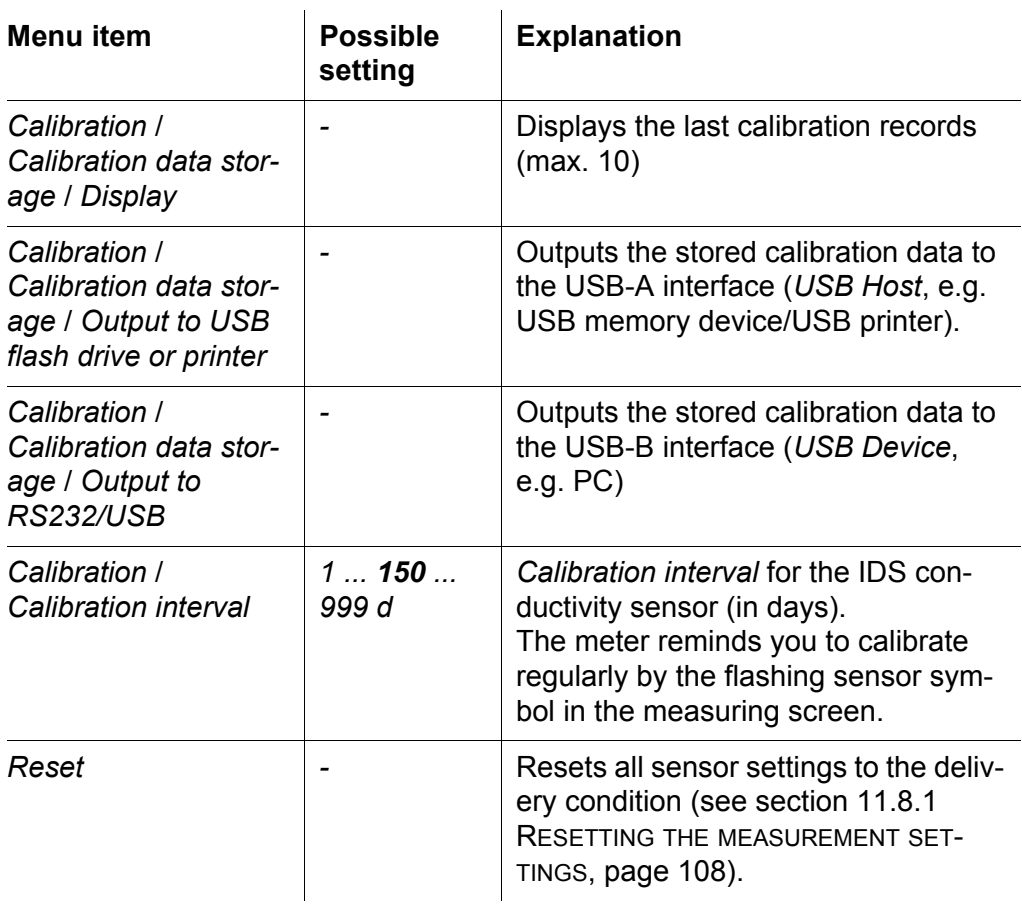

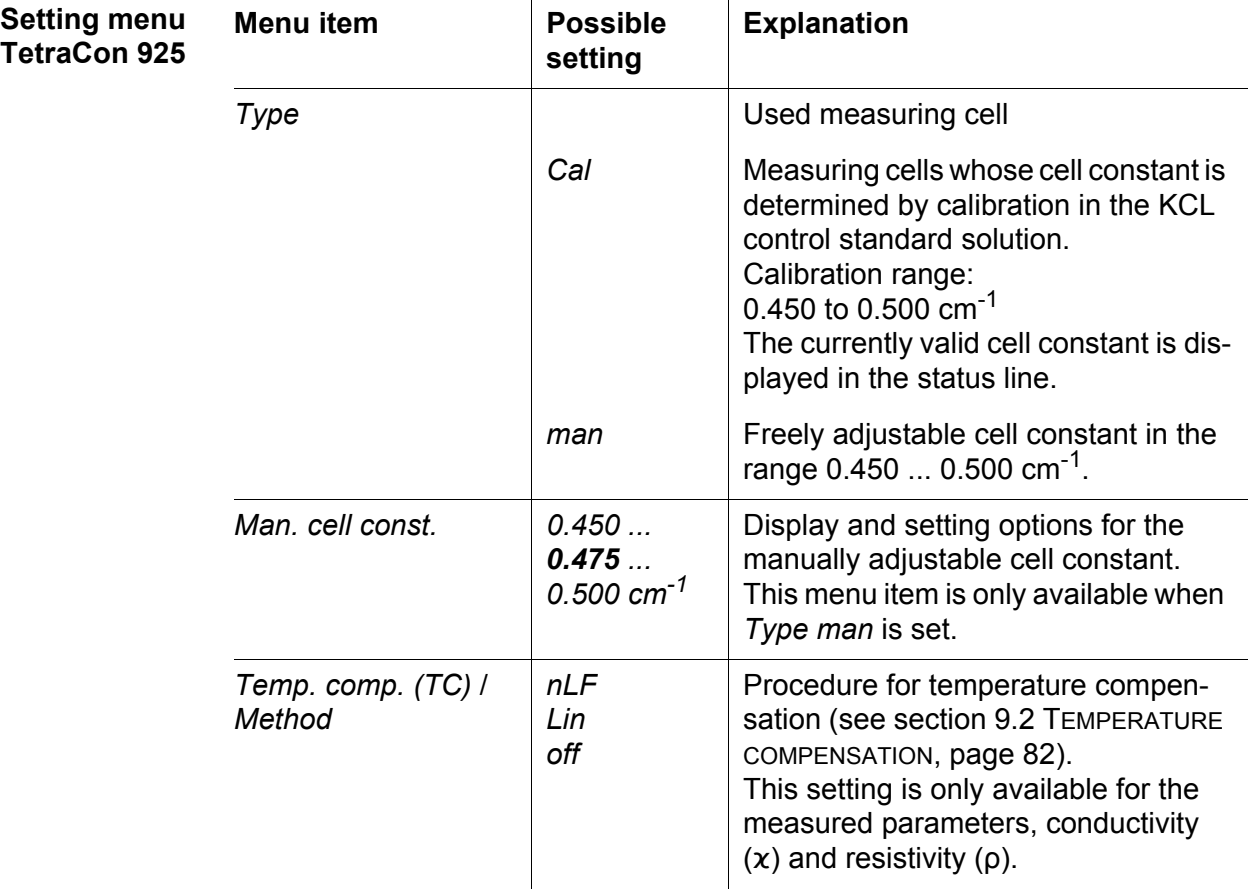

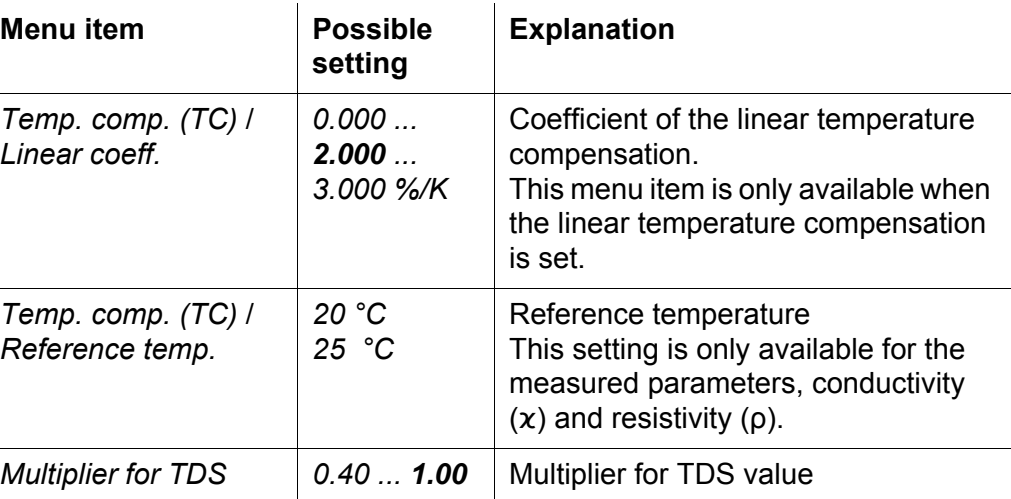

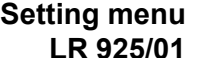

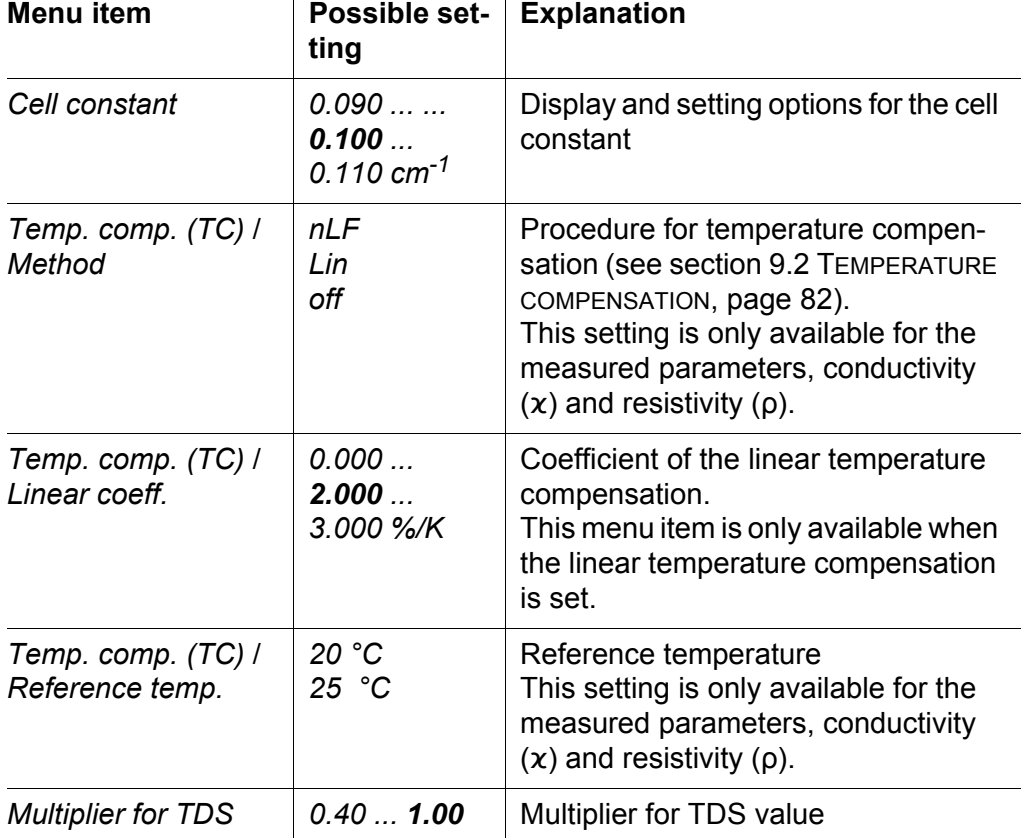

# **11.6 Turb measurement settings**

#### **11.6.1 Settings for turbidity sensors**

The settings are made in the menu for the measured parameter, turbidity. To open the settings, display the required measured parameter in the measured value display and press the **<ENTER>** key. After completing the settings, switch to the measured value display with **<M>**.

The possible settings are individually displayed for each sensor. Default set-

tings are printed in **bold**.

# **Setting menu of the VisoTurb® 900-P**

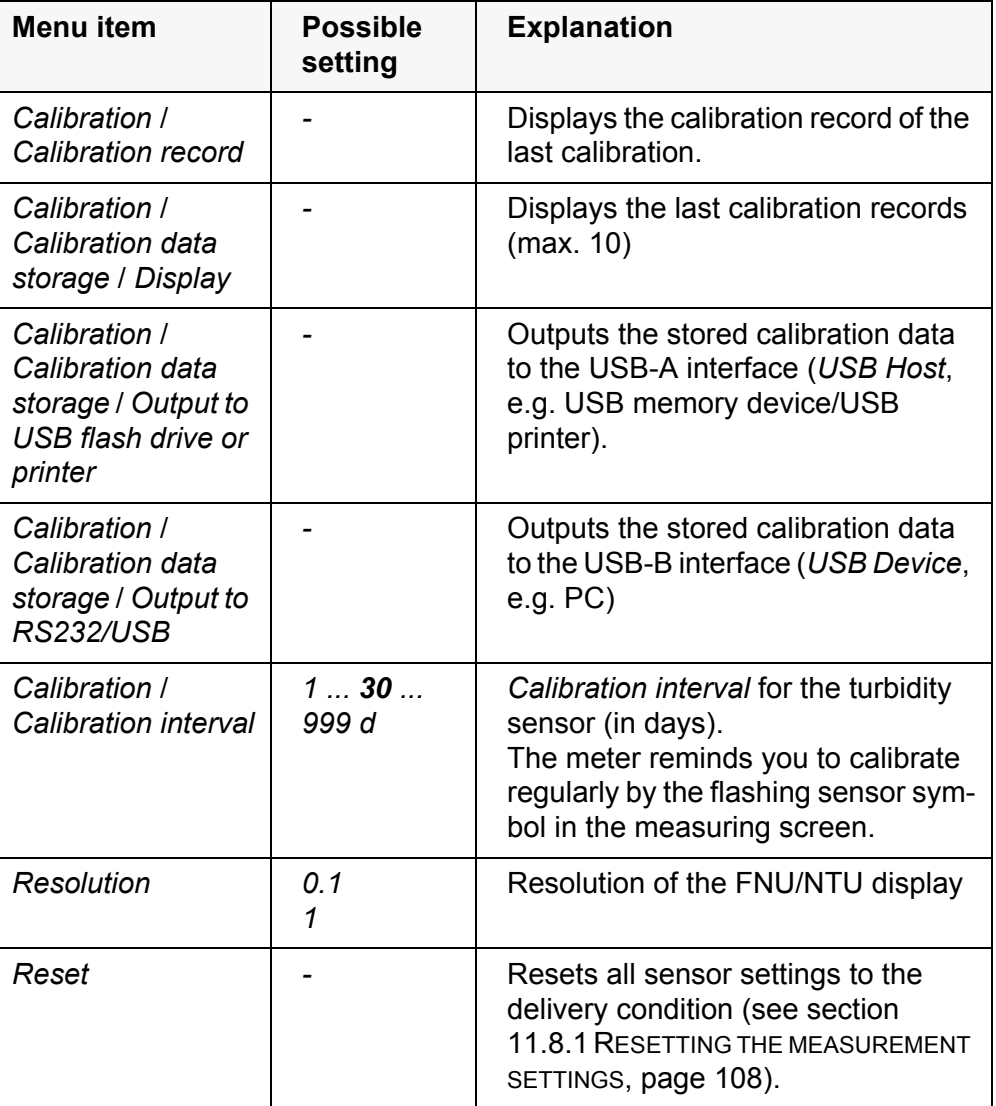

# <span id="page-104-1"></span>**11.7 Sensor-independent settings**

#### <span id="page-104-0"></span>**11.7.1** *System*

To open the *Storage & config* menu, press the **<ENTER\_>** key in the measured value display. After completing the settings, switch to the measured value display with **<M>**.

Default settings are printed in **bold**.

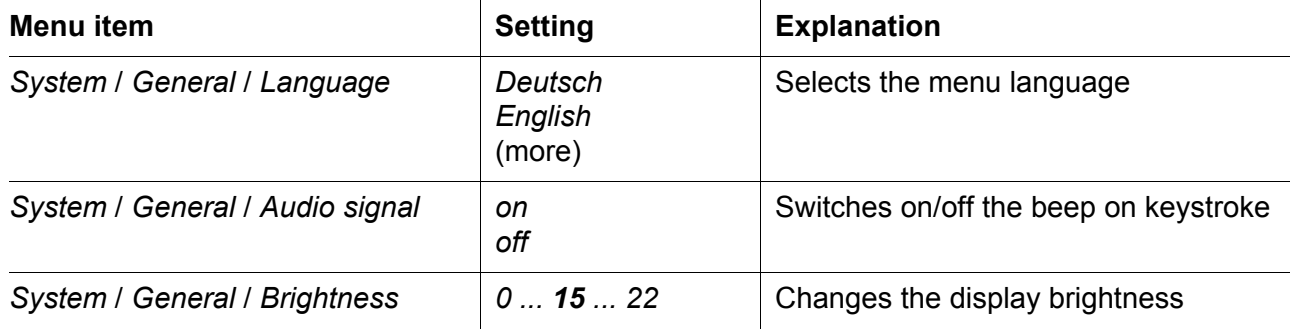

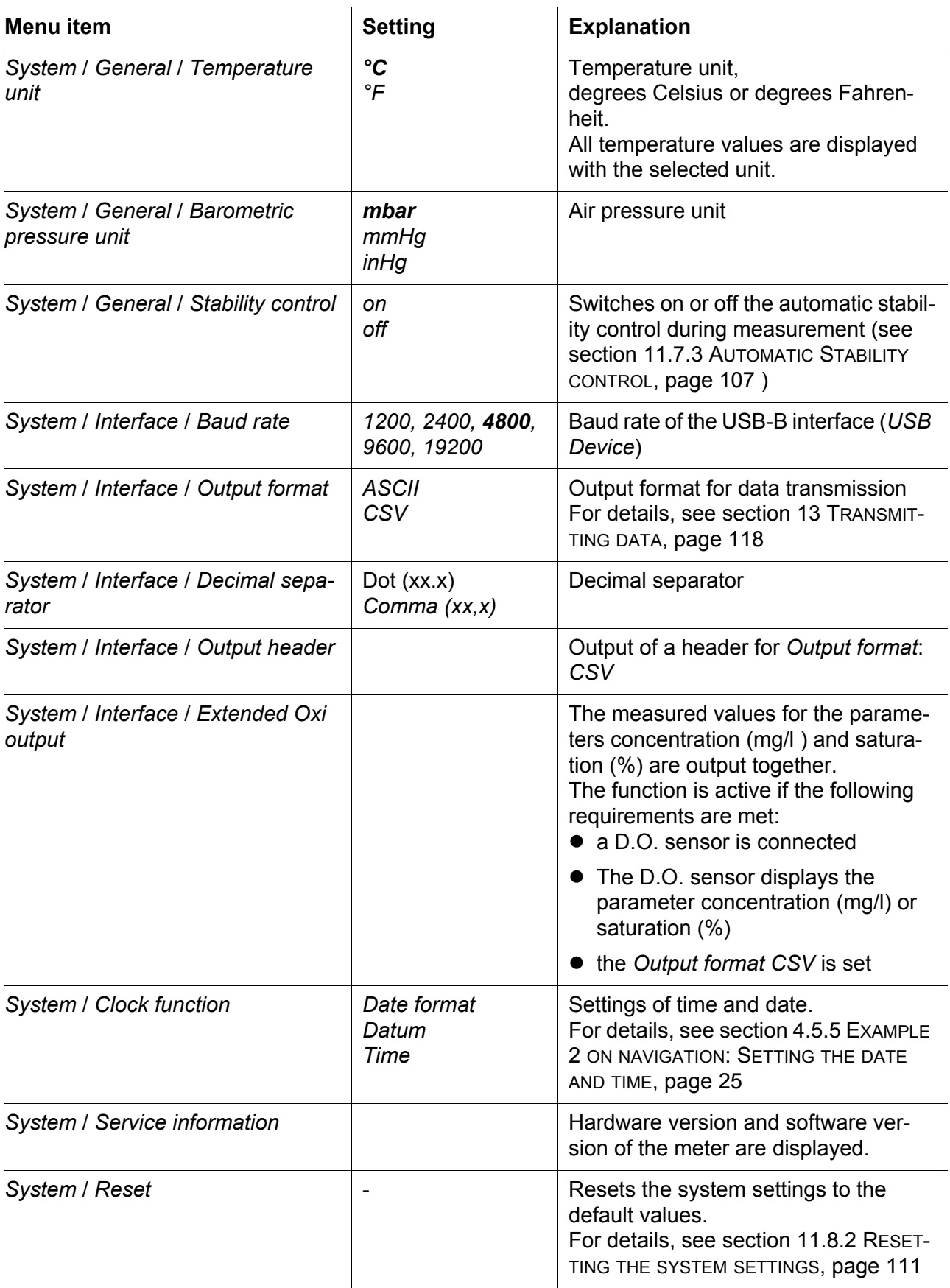

#### **11.7.2** *Data storage*

This menu contains all functions to display, edit and erase stored measured values.

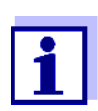

Detailed information on the memory functions of the Multi 9620 IDS are given in section 12 DATA [STORAGE, page 112](#page-111-0).

#### <span id="page-106-0"></span>**11.7.3 Automatic** *Stability control*

The automatic *Stability control* (AutoRead) function continuously checks the stability of the measurement signal. The stability has a considerable impact on the reproducibility of measured values.

You can activate or switch off the automatic *Stability control* function (see [section 11.7 SENSOR-INDEPENDENT](#page-104-1) SETTINGS, page 105).

The measured parameter flashes on the display

- as soon as the measured value is outside the stability range
- when you switch over between the measured parameters with **<M>**.
- when the automatic *Stability control* is switched off.

# **11.8 Reset**

You can reset (initialize) all sensor settings and sensor-independent settings separately from each other.

### <span id="page-107-0"></span>**11.8.1 Resetting the measurement settings**

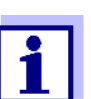

The calibration data are reset to the default settings together with the measuring parameters. Recalibrate after performing a reset.

**pH** The following settings for pH measurements are reset to the default settings with the *Reset* function:

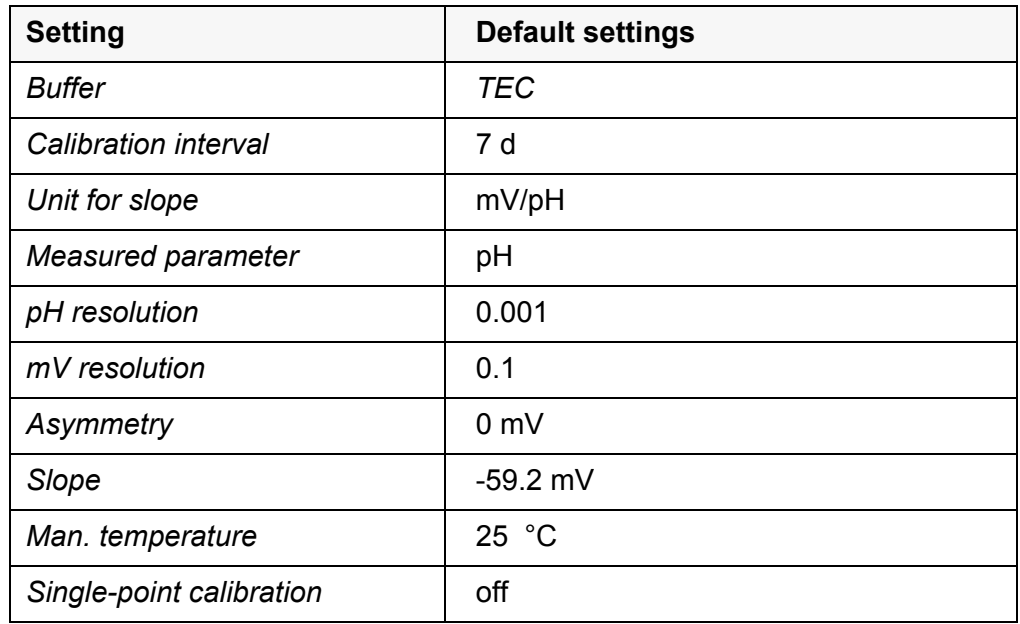

The sensor settings are reset under the *Reset* menu item in the menu for calibration and measurement settings. To open the settings, display the required measured parameter in the measured value display and press the **<ENTER>** key.

**ORP** The following settings for ORP measurements are reset to the default settings with the *Reset* function:

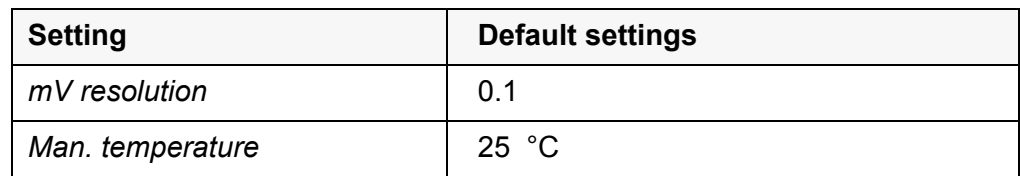

The sensor settings are reset under the *Reset* menu item in the menu for calibration and measurement settings. To open the settings, display the required measured parameter in the measured value display and press the **<ENTER>** key.
**ISE** The following settings for ISE measurements are reset to the default settings with the *Reset* function:

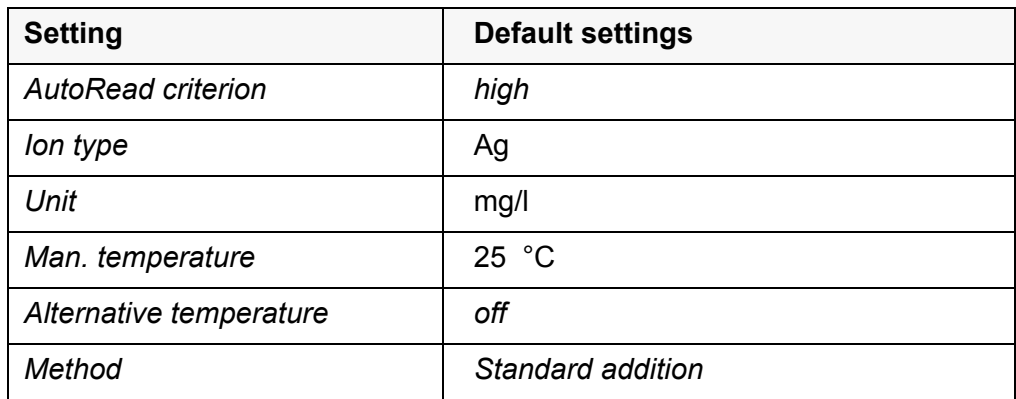

The sensor settings are reset under the *Reset* menu item in the menu for calibration and measurement settings. To open the settings, display the required measured parameter in the measured value display and press the **<ENTER>** key.

**Dissolved oxygen** The following settings for D.O. measurements are reset to the default settings with the *Reset* function:

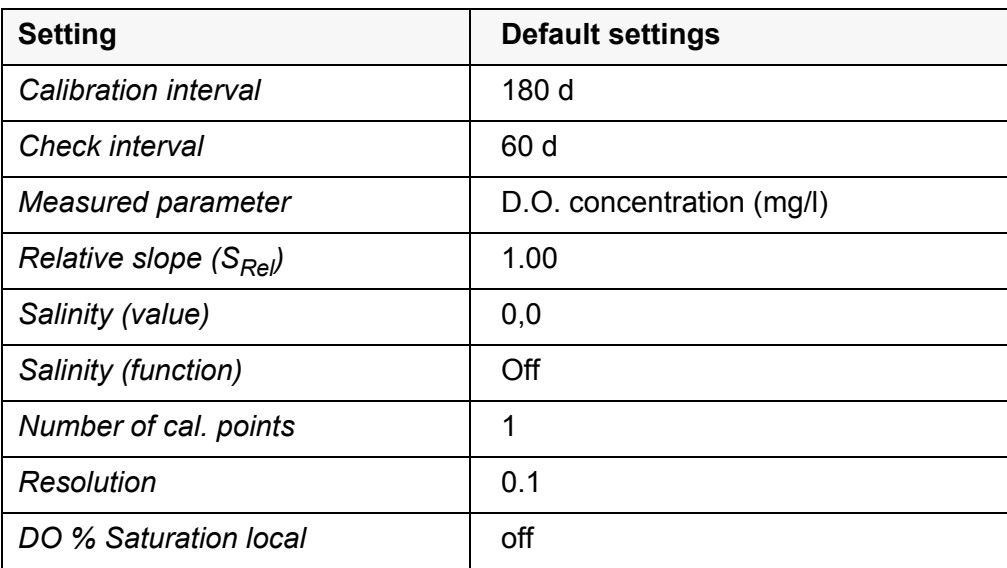

The sensor settings are reset under the *Reset* menu item in the menu for calibration and measurement settings. To open the settings, display the required measured parameter in the measured value display and press the **<ENTER>** key.

#### **Conductivity** The following settings for conductivity measurements are reset to the default settings with the *Reset* function:

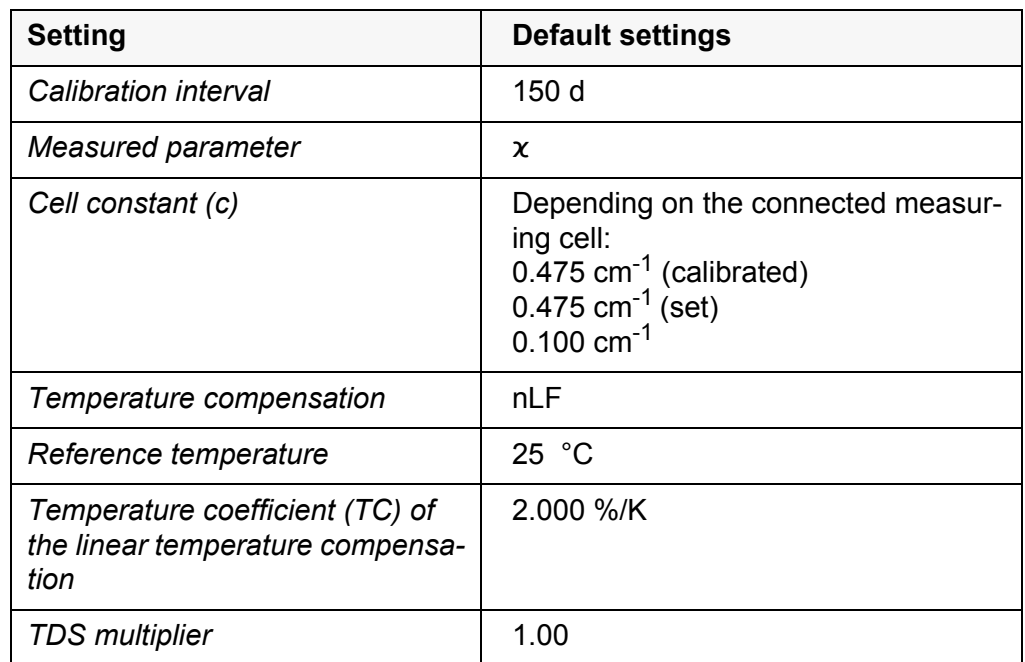

The sensor settings are reset under the *Reset* menu item in the menu for calibration and measurement settings. To open the settings, display the required measured parameter in the measured value display and press the **<ENTER>** key.

#### <span id="page-110-0"></span>**11.8.2 Resetting the system settings**

The following system settings can be reset to the default status:

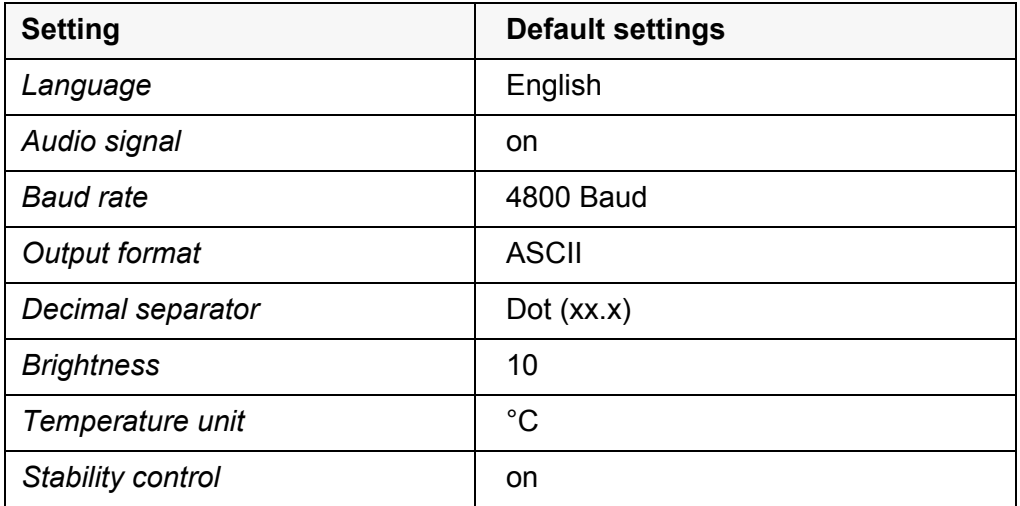

The resetting of the system settings is done in the menu *Storage & config* / *System* / *Reset*. To open the menu *Storage & config* in the measured value display, press the **<ENTER\_>** key.

### <span id="page-111-2"></span>**12 Data storage**

You can transmit measured values (datasets) to the data storage:

- Manual data storage (see [section 12.1 MANUAL](#page-111-0) STORAGE, page 112)
- Automatic data storage at intervals (see [section 12.2 AUTOMATIC](#page-111-1) DATA STOR-AGE AT [INTERVALS, page 112\)](#page-111-1)

#### <span id="page-111-0"></span>**12.1 Manual storage**

<span id="page-111-4"></span>You can store a measurement dataset to the data storage as follows. At the same time, the dataset is output to the interface USB-B (*USB Device*, e.g. PC) or USB-A (*USB Host*, e.g. USB printer):

1. Press the **<STO>** key shortly. The menu for manual data storage appears.

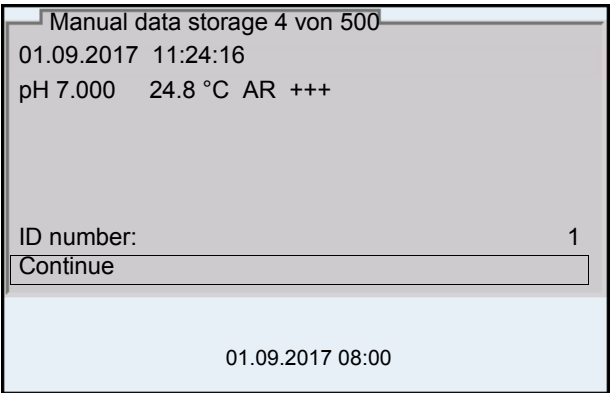

2. If necessary, change and confirm the ID number (1 ... 10000) with **<▲><▼> and <ENTER>.** 

The dataset is stored. The meter switches to the measured value display.

**If the memory is full** When all storage locations are occupied, it is not possible to continue storing. Then you can e.g. transmit the stored data to a PC or a USB flash drive (see [section 12.3.1 EDITING](#page-114-0) THE MEASUREMENT DATA STORAGE, page 115) and subsequently erase the storage (see [section 12.3.2 ERASING](#page-115-0) THE MEASUREMENT DATA [STORAGE, page 116](#page-115-0)).

#### <span id="page-111-1"></span>**12.2 Automatic data storage at intervals**

<span id="page-111-5"></span>The storing interval (*Interval*) determines the time interval between automatic data storing processes. With any storing process, the dataset is simultaneously output to the interface USB-B (*USB Device*, e.g. PC) or USB-A (*USB Host*, e.g. USB printer).

<span id="page-111-3"></span>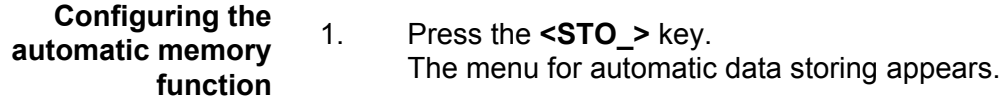

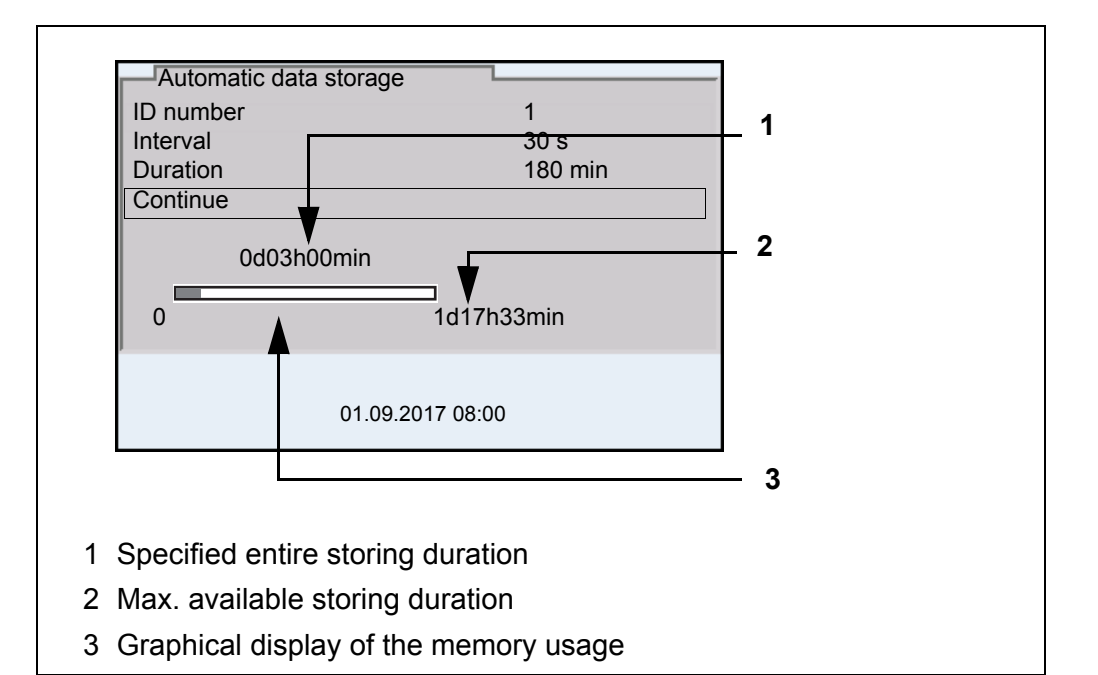

**Settings** You can configure the automatic data storing function with the following settings:

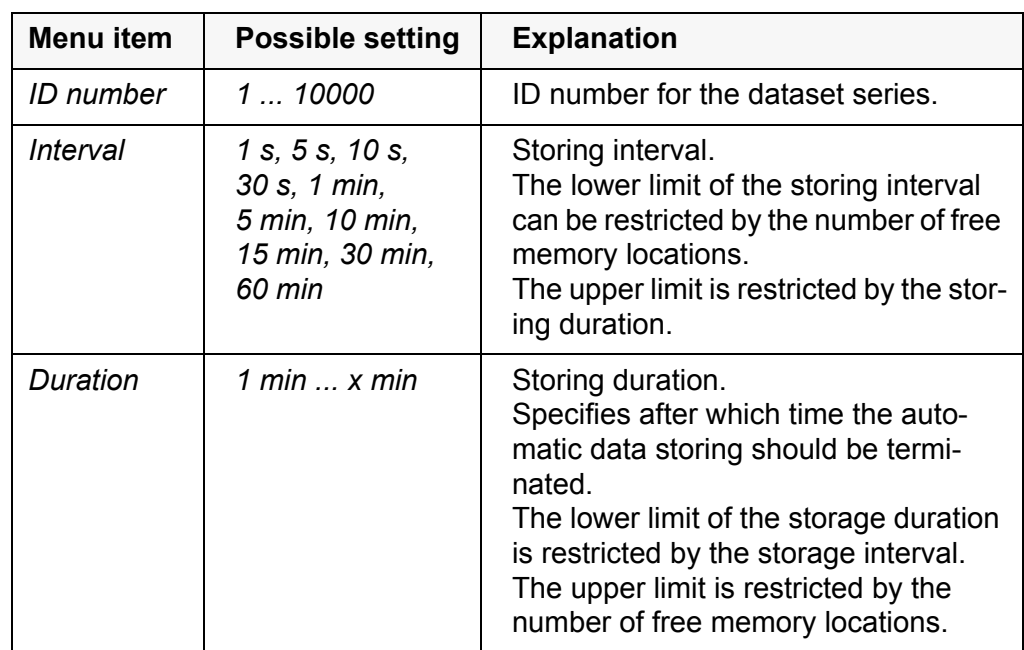

**Starting the automatic storing function**

To start the automatic storing function, select *Continue* with  $\leq \geq \leq \leq \geq$  and confirm with **<ENTER>**. The meter switches to the measured value display.

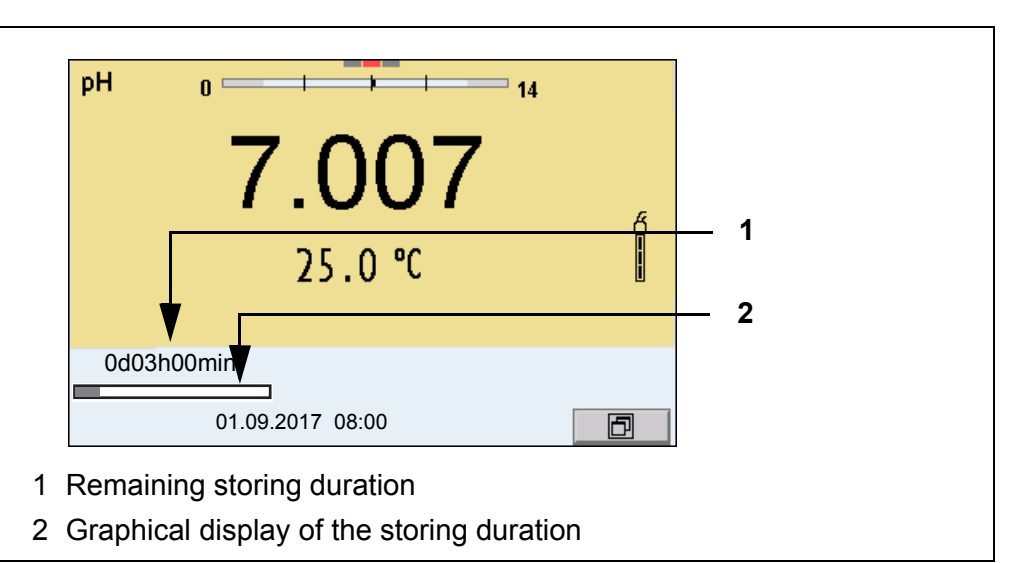

The active automatic data storing function can be recognized by the progress bar in the status line. The progress bar indicates the remaining storage duration.

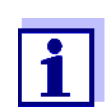

If the automatic data storage function is activated, only the following keys are active*:* **<M><**><**><STO\_>** and **<On/Off>**. The other keys and the automatic switch-off function are deactivated.

**Terminating the automatic memory function prematurely**

Proceed as follows to switch off the automatic data storing function before the adjusted storing duration has expired:

1. Press the **<STO\_>** key. The following window appears.

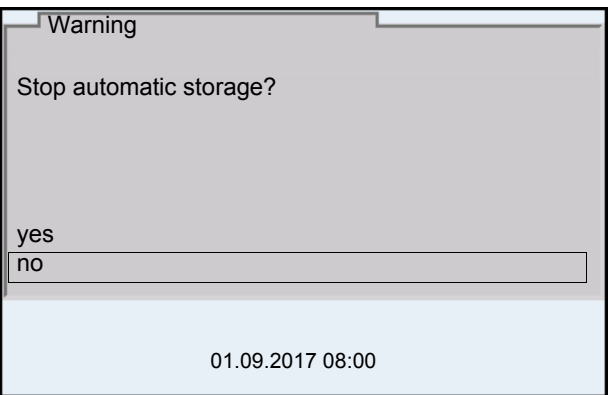

2. Using **<**><**>**, select *yes* and confirm with **<ENTER>**. The meter switches to the measured value display. The automatic data storing function is terminated.

#### **12.3 Measurement data storage**

#### <span id="page-114-0"></span>**12.3.1 Editing the measurement data storage**

The contents of the manual or automatic measurement data storage can be shown on the display.

Each of the measurement data memories has a function to erase the entire contents.

<span id="page-114-1"></span>**Editing the data storage** The memory is edited in the menu, *Storage & config*/ *Data storage*. To open the *Storage & config* menu, press the **<ENTER\_>** key in the measured value display.

Open the manual or automatic storage directly with the **<RCL>** or **<RCL\_>** key.

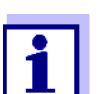

The settings are explained here using the manual data storage as an example. The same settings and functions are available for the automatic data storage and OUR/SOUR.

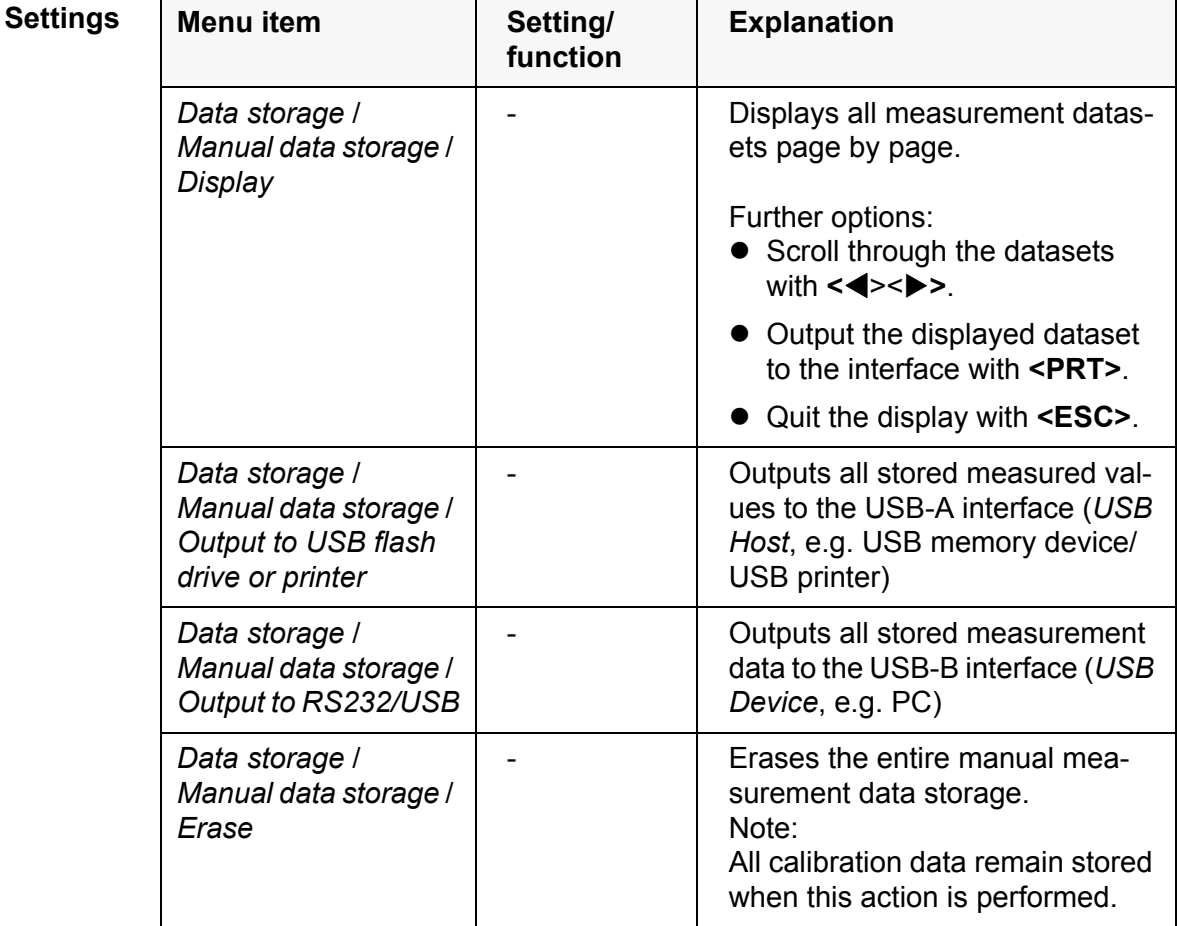

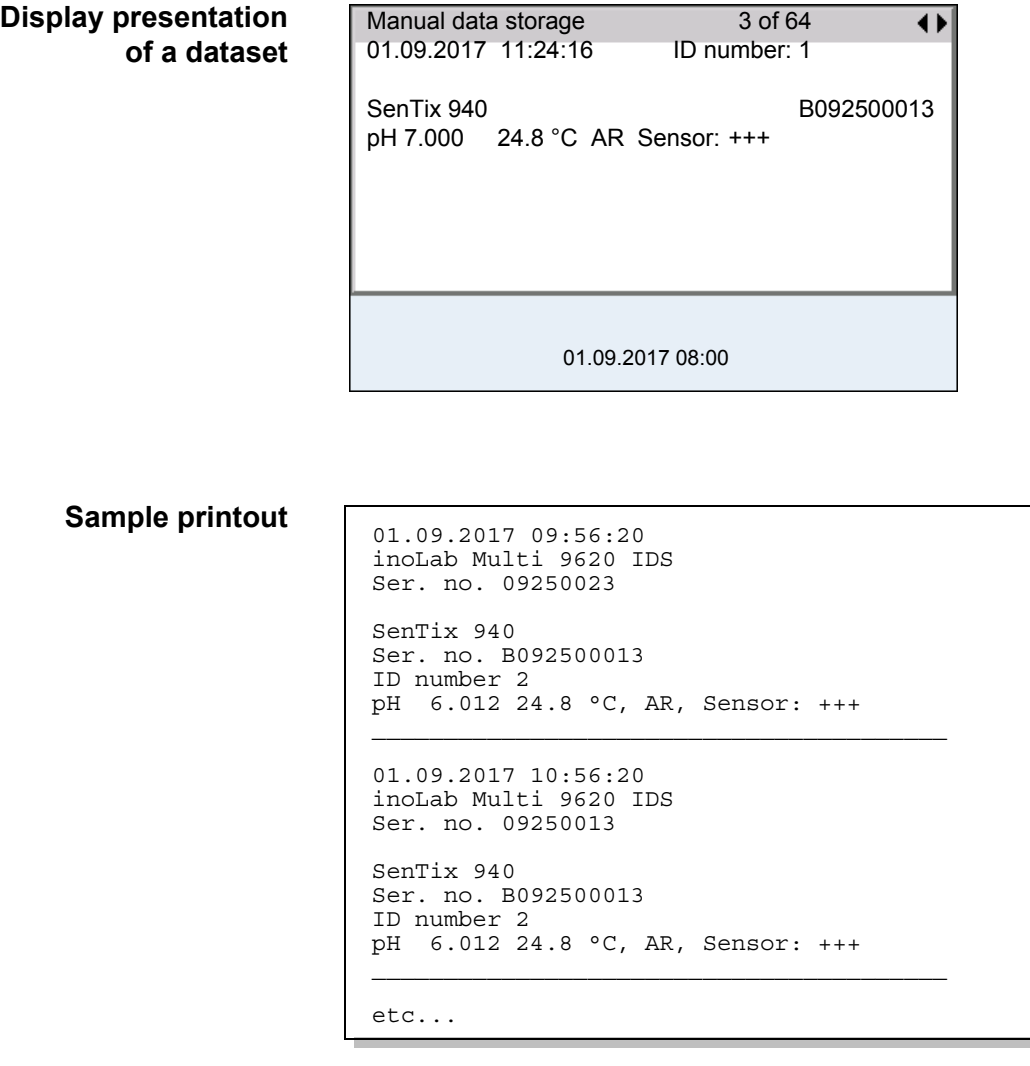

**Quitting the display** To quit the display of stored measurement datasets, you have the following options:

- Switch directly to the measured value display with **<M>**.
- Quit the display and move to the next higher menu level with **<ESC>**.

#### <span id="page-115-0"></span>**12.3.2 Erasing the measurement data storage**

How to erase the measured value storage is described in [section 12.3.1](#page-114-0)  EDITING THE MEASUREMENT DATA [STORAGE, page 115.](#page-114-0)

#### <span id="page-115-2"></span><span id="page-115-1"></span>**12.3.3 Measurement dataset**

A complete dataset consists of:

- Date/time
- Meter name, serial number
- Sensor name, serial number
- ID number
- Measured value of the connected sensor
- Measured temperature value of the connected sensor
- AutoRead info: *AR* appears with the measured value if the AutoRead criterion was met while storing (stable measured value). Otherwise, the *AR* display is missing.
- Calibration evaluation:
	- $-$  4 levels  $(+++, ++, +, -,$  or no evaluation) or
	- QSC (percentage)

#### **12.3.4 Memory locations**

The Multi 9620 IDS meter has two measurement data memories. The measured values recorded either manually or automatic are stored separately in individual measurement data memories.

<span id="page-116-0"></span>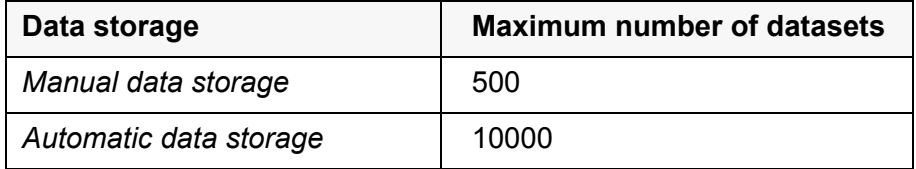

### <span id="page-117-4"></span>**13 Transmitting data**

The meter has the following interfaces:

- USB-B interface (*USB Device*) e.g. to connect a PC
- USB-A interface (*USB Host*), e.g. to connect a USB flash drive/USB printer

Via the USB-B interface (*USB Device*) you can transmit data to a PC or printer and update the meter software.

Via the USB-A interface (*USB Host*) it is possible to transfer data to an external USB memory device/USB printer.

### <span id="page-117-1"></span>**13.1 Saving data to a USB memory device**

Via the USB-A interface (*USB Host*) you can transmit data to a USB memory device or USB printer. How to transmit data to a USB printer is described in an extra section (see [section 13.2 TRANSMITTING](#page-117-0) DATA TO A USB PRINTER, page [118](#page-117-0)).

#### **Connecting the USB memory device**

<span id="page-117-3"></span>1. Connect a USB memory device to the USB-A interface (*USB Host*).

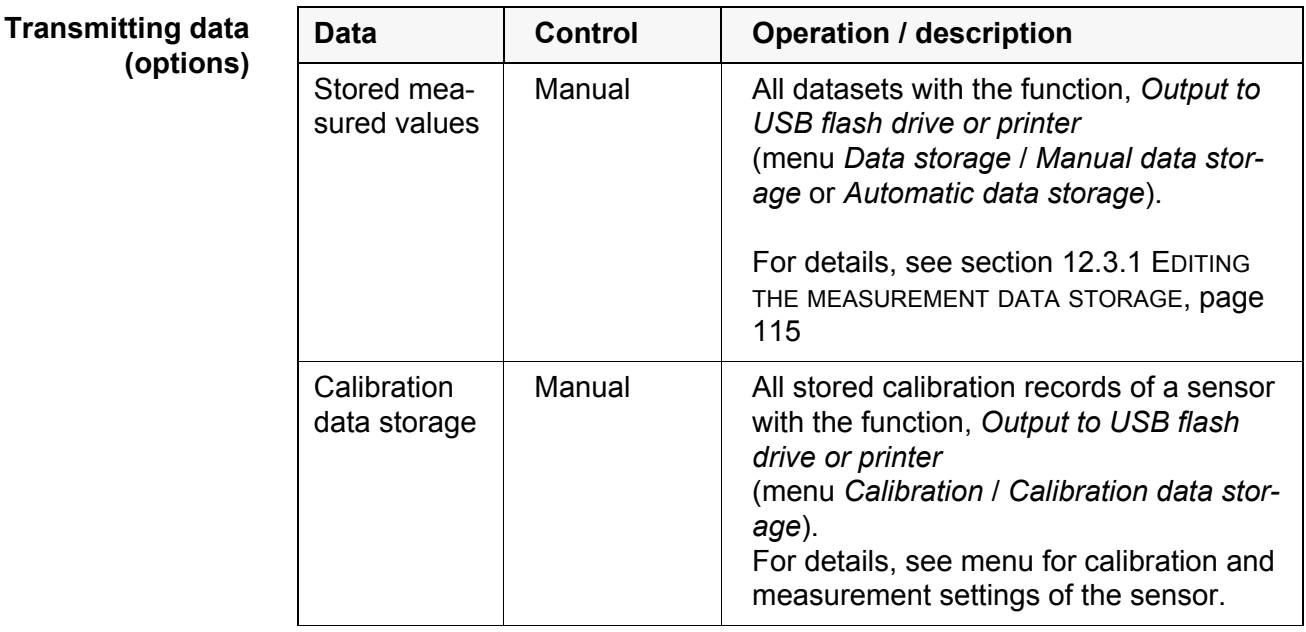

### <span id="page-117-2"></span><span id="page-117-0"></span>**13.2 Transmitting data to a USB printer**

Via the USB-A interface (*USB Host*) you can transmit data to a USB printer or USB memory device. How to transmit data to a USB memory device is described in an extra section (see [section 13.1 SAVING](#page-117-1) DATA TO A USB MEMORY [DEVICE, page 118\)](#page-117-1).

#### **Connecting a USB printer**

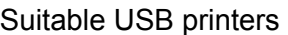

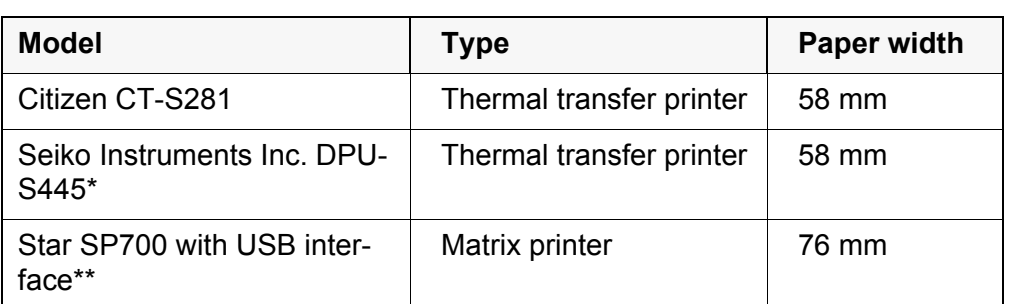

- Recommended printer settings for DPU-S445: - Character Set : IBM Compatible
- \*\* Recommended printer settings for Star SP700:
	- CodePage 437 - DIP switch 1...7: =ON, DIP switch 8: OFF
	- Details: see operating manual of your printer.
- 1. Connect the USB printer to the *USB Host* interface.
- 2. Connect the power pack to the Multi 9620 IDS (see section 3.3.2 CON-NECTING THE POWER PACK / CHARGING THE BATTERIES, page 13). As soon as the USB printer is identified by the meter, the printer status indicator  $[\Box]$  is displayed.

#### **Transmitting data (options)**

The following table shows which data are transmitted to the interface in which way:

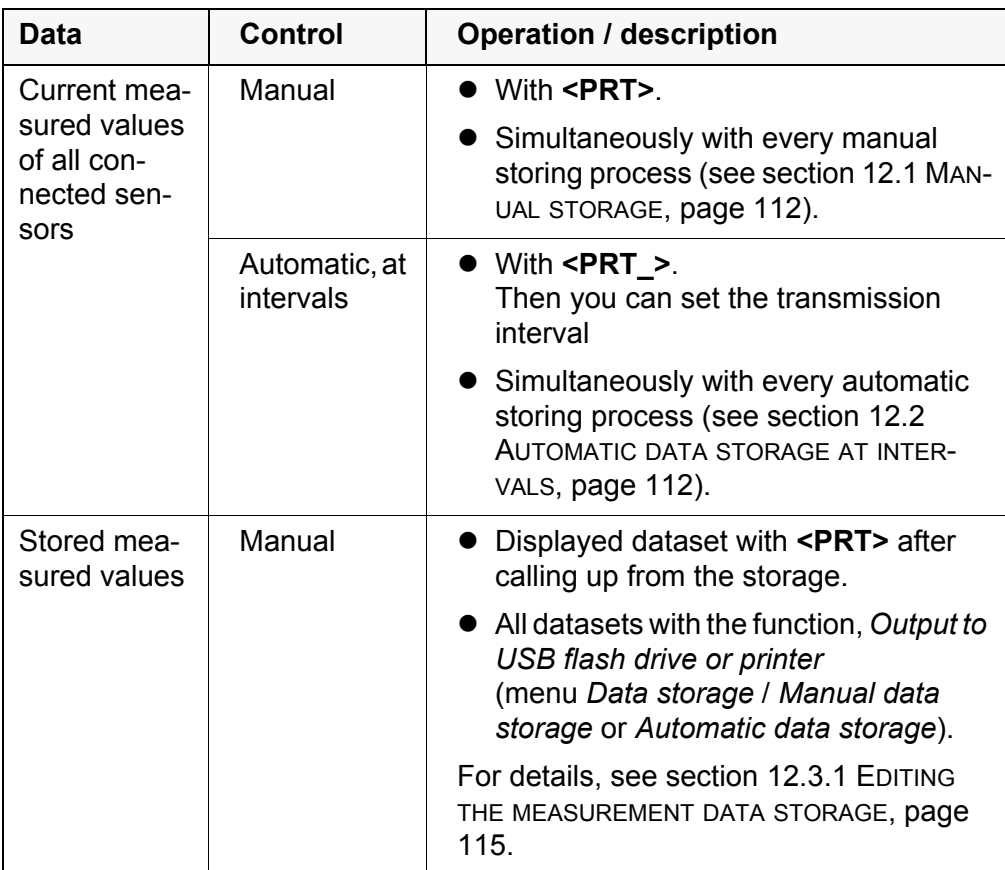

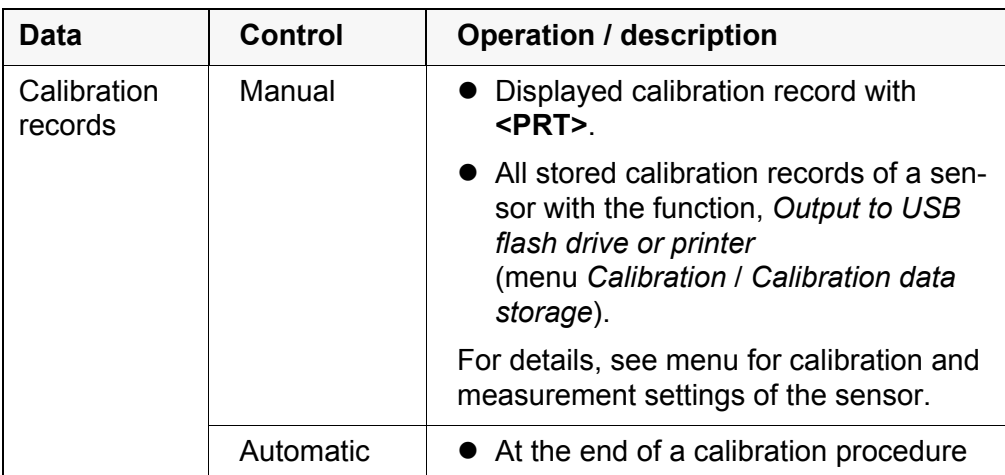

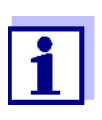

The following rule applies: With the exception of the menus, shortly pressing the **<PRT>** key generally outputs the display contents to the interface (displayed measured values, measuring datasets, calibration records). If there is a USB-B connection (*USB Device*), e.g. to a PC, the data are output to the USB-B interface only (*USB Device*).

### **13.3 Transmitting data to a PC**

Via the USB-B interface (*USB Device*) you can transmit data to a PC.

**PC system requirements**

- Microsoft Windows (for details, see enclosed installation CD, *Driver* directory)
- Installed USB driver for the meter (see CD-ROM or Internet)
- Settings for the USB/RS232 interface on the PC and meter in agreement
- Program to receive the measurement data on the PC (e.g. MultiLab Importer, see CD-ROM or Internet)
- **Installation of the USB driver** 1. Insert the supplied installation CD in the CD drive of your PC. or Download the USB driver from the Internet.
	- 2. Install the driver. Follow the Windows installation instructions as necessary.
- <span id="page-119-0"></span>**Connecting a PC**  1. Connect the inoLab<sup>®</sup> Multi 9620 IDS to the PC via the USB-B interface (*USB Device*). The meter is listed as a virtual COM interface among the connections in the Windows instrument manager.

**Adjusting the settings for the data transmission** 2. Set the same transmission data at the meter and PC: ● Baud rate: to be selected in the range 1200 ... 19200

- Set at the PC only:
	- Handshake: RTS/CTS
	- Parity: none
	- Data bits: 8
	- Stop bits: 1

#### **Starting the program for the data**

**reception**

- 3. On the PC, start the program for the data reception, e.g.:
	- $\bullet$  MultiLab Importer (see [section 13.4 MULTILAB IMPORTER, page 122](#page-121-0))
	- **•** Terminal program

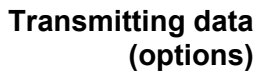

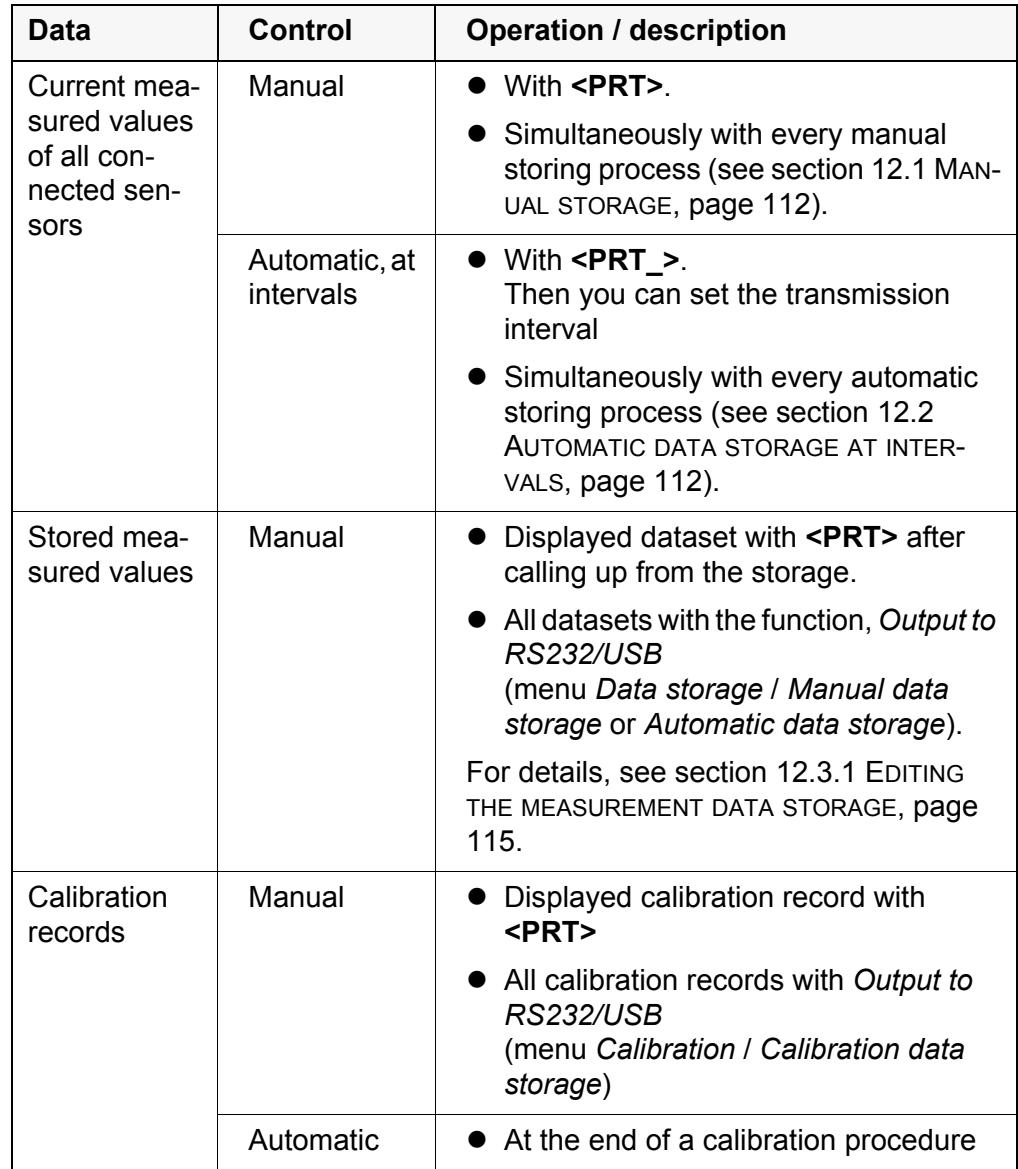

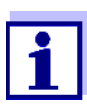

The following rule applies: With the exception of the menus, shortly pressing the **<PRT>** key generally outputs the display contents to the interface (displayed measured values, measuring datasets, calibration records). If there is a USB-B connection (*USB Device*), e.g. to a PC, the data are output to the USB-B interface only (*USB Device*).

### <span id="page-121-0"></span>**13.4 MultiLab Importer**

With the aid of the MultiLab Importer software, you can record and evaluate measurement data with a PC.

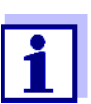

More detailed information can be found in the MultiLab Importer operating manual.

### **14 Maintenance, cleaning, disposal**

#### **14.1 Maintenance**

#### <span id="page-122-0"></span>**14.1.1 General maintenance activities**

The only maintenance activity required is exchanging the battery that buffers the system clock.

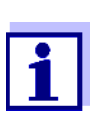

See the relevant operating manuals of the IDS sensors for instructions on maintenance.

#### **14.1.2 Exchanging the battery**

The Multi 9620 IDS has a battery (CR2032 type) to buffer the system clock in case of a power failure.

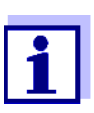

To retain the current setting of the date and time during the battery exchange, supply the meter with power with the power pack while changing the battery.

To avoid that the system clock is reset in the case of a power failure, we recommend changing the battery before the end of its service life (the battery included in the scope of delivery after approx. 5 years).

1. Unscrew the screws (2) of the lid of the battery compartment with a screwdriver.

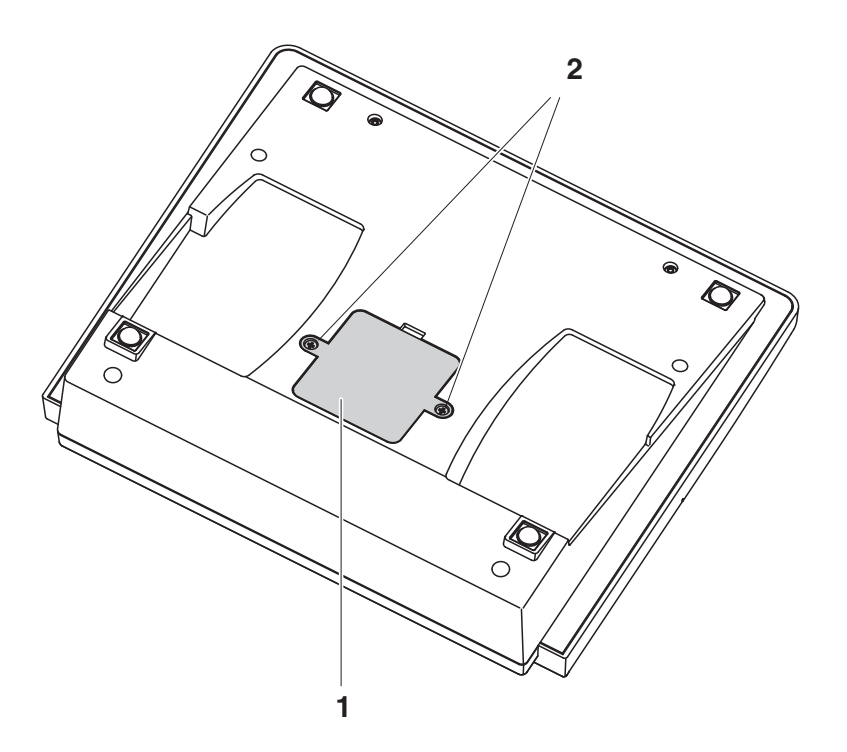

- <span id="page-123-0"></span>2. Open the battery compartment (1) on the underside of the meter.
- 3. Remove the battery from the battery compartment.
- 4. Insert a new battery in the battery compartment.
- 5. Close the battery compartment (1).
- 6. Tighten the screws (2) of the lid of the battery compartment with a screwdriver.
- 7. Set the date and time (see 4.5.5 EXAMPLE 2 ON [NAVIGATION: SETTING](#page-24-0) THE DATE AND [TIME, PAGE 25](#page-24-0))

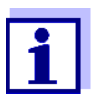

Dispose of used batteries according to the local regulations of your country.

End users within the European Union are obligated to return used batteries (even ecologically compatible ones) to a collection point set up for recycling purposes.

Batteries are marked with the crossed-out waste container symbol. Therefore, they may not be disposed with the domestic waste.

#### **14.2 Cleaning**

Occasionally wipe the outside of the measuring instrument with a damp, lintfree cloth. Disinfect the housing with isopropanol as required.

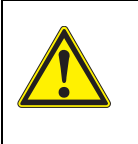

#### **CAUTION**

**The housing is made of synthetic material (ABS). Thus, avoid contact with acetone or similar detergents that contain solvents. Remove any splashes immediately.**

#### **14.3 Packing**

This meter is sent out in a protective transport packing. We recommend: Keep the packing material. The original packing protects the meter against damage during transport.

#### **14.4 Disposal**

At the end of its operational lifetime, the meter must be returned to the disposal or return system statutory in your country. If you have any questions, please contact your supplier.

### **15 What to do if...**

### **15.1 pH**

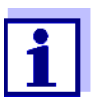

More information and instructions on cleaning and exchange of sensors are given in the documentation of your sensor.

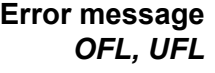

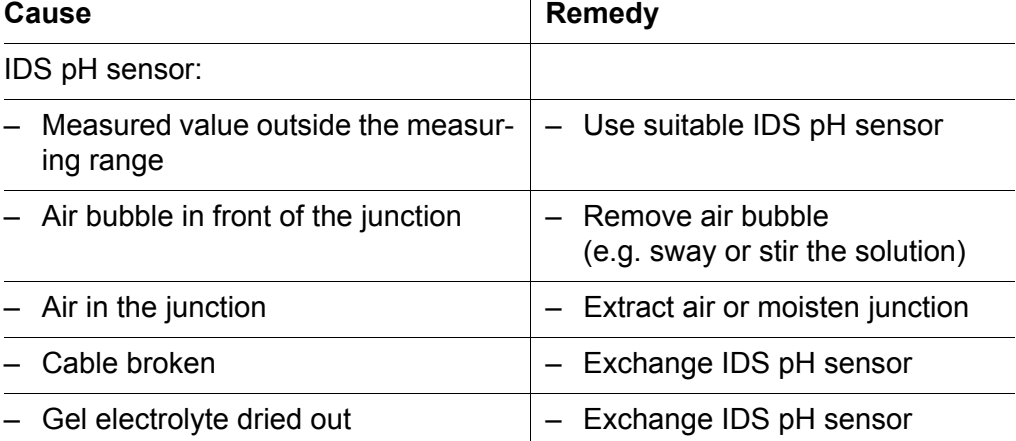

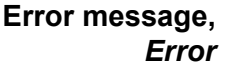

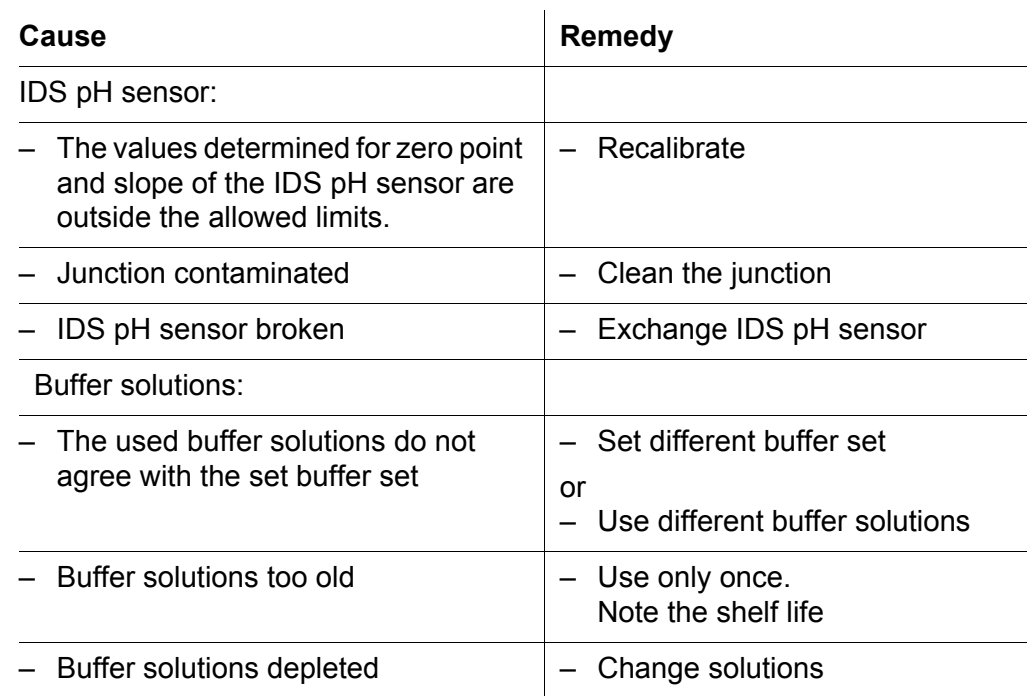

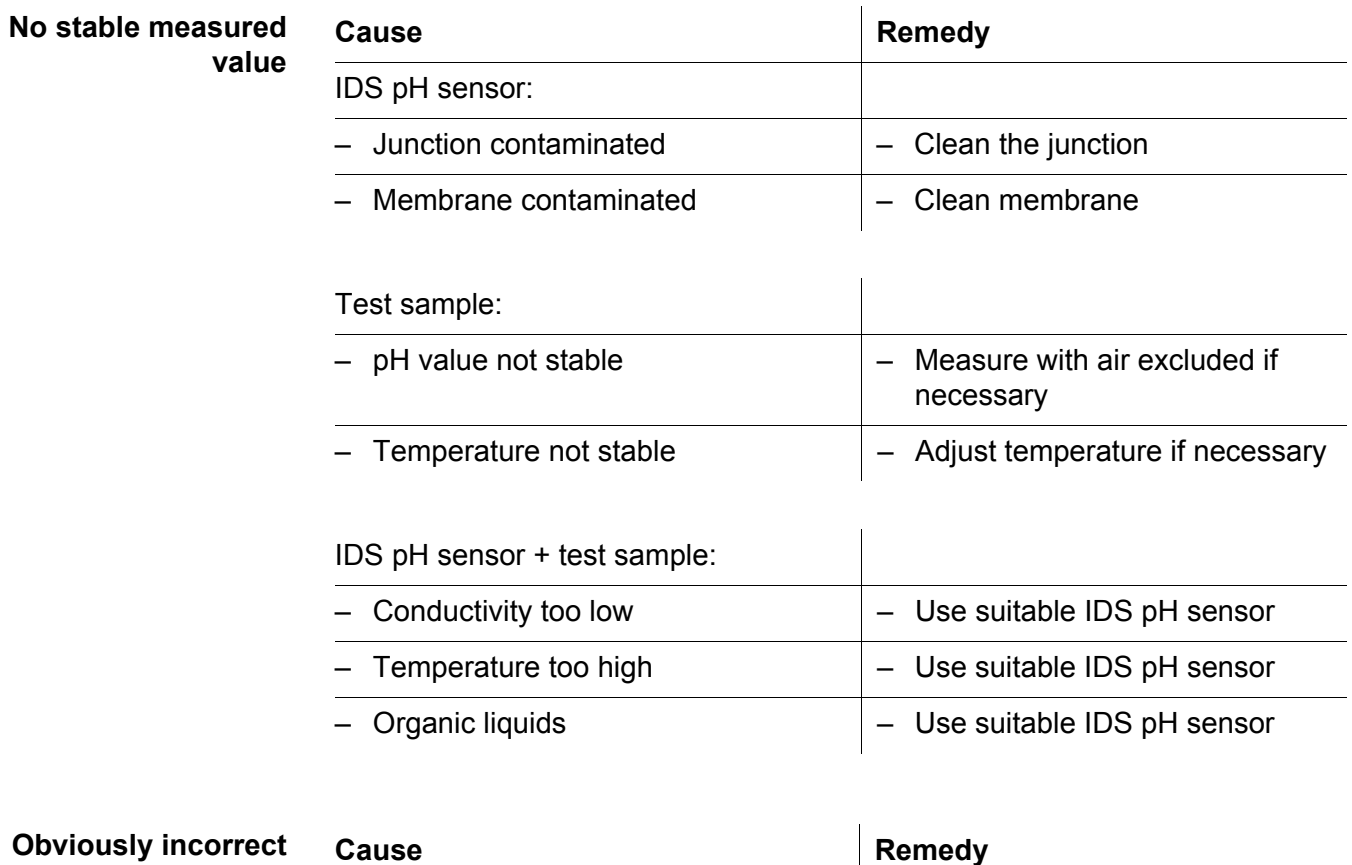

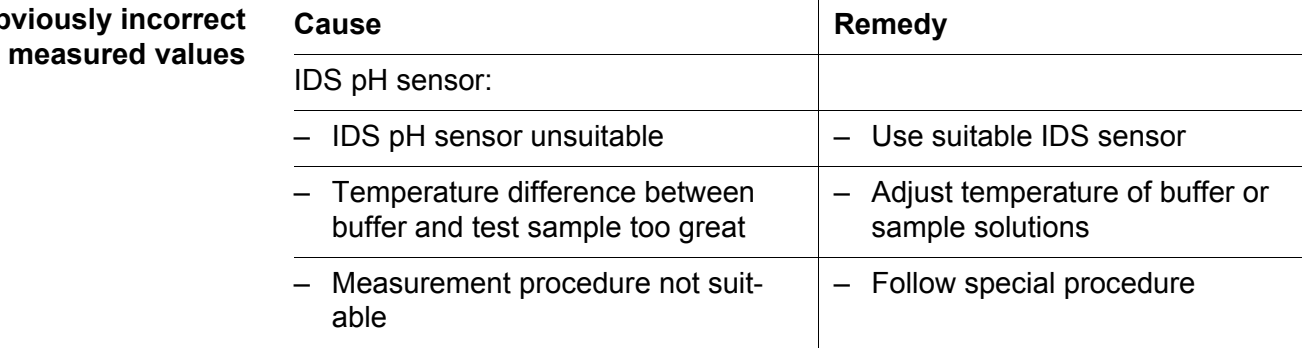

#### **15.2 ISE**

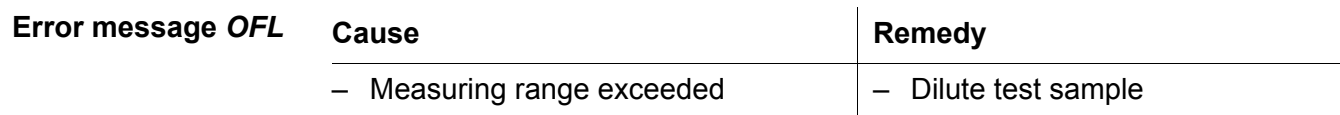

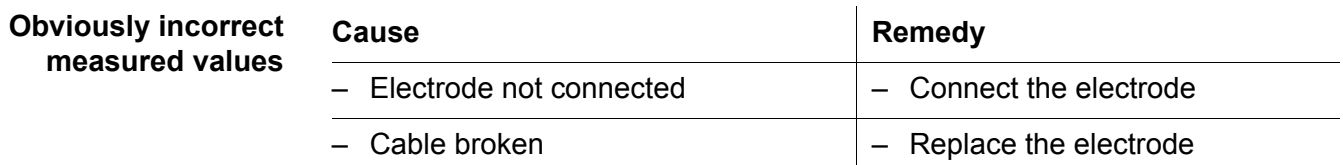

**Error message** *Error* (Fail **calibration) or Calibrati evaluation** *poor* **(-)**

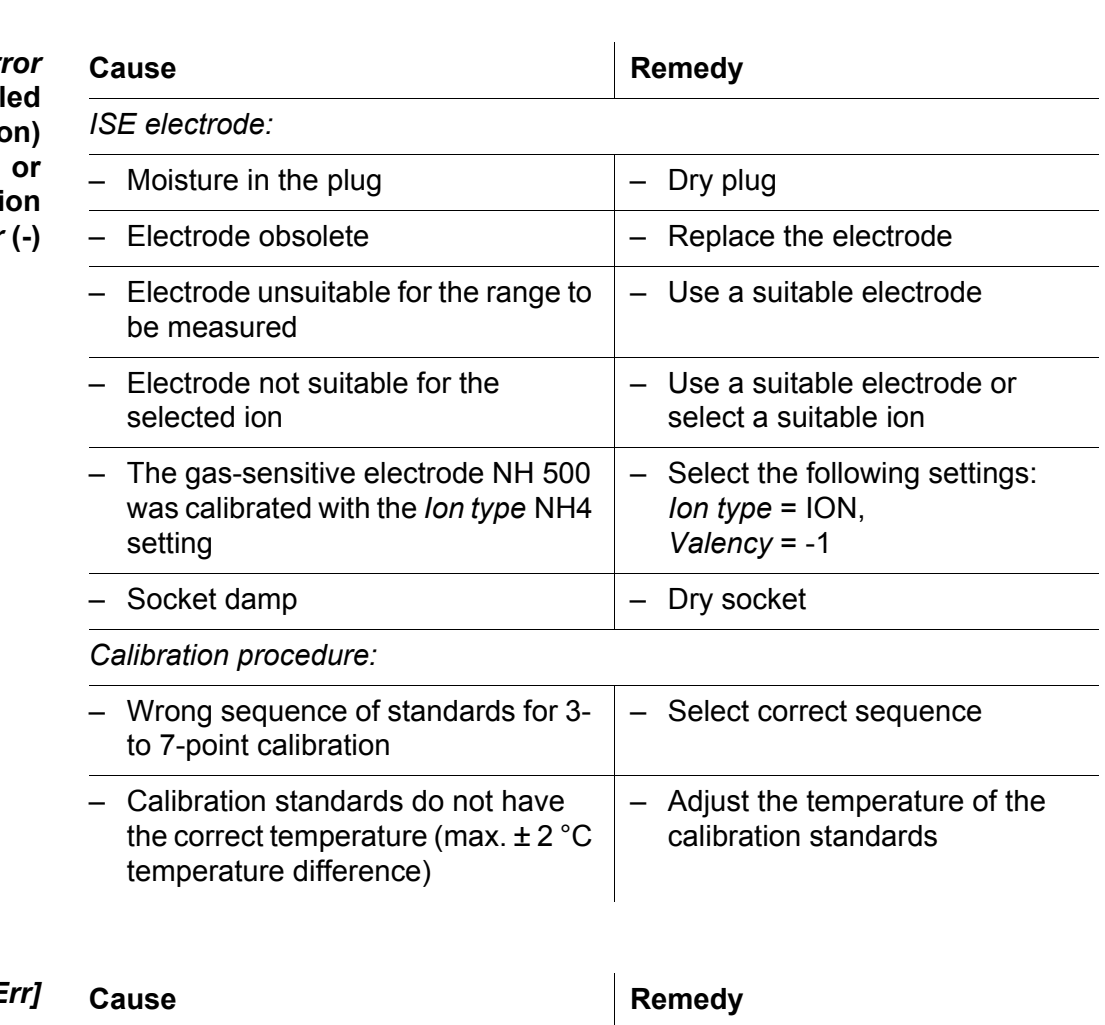

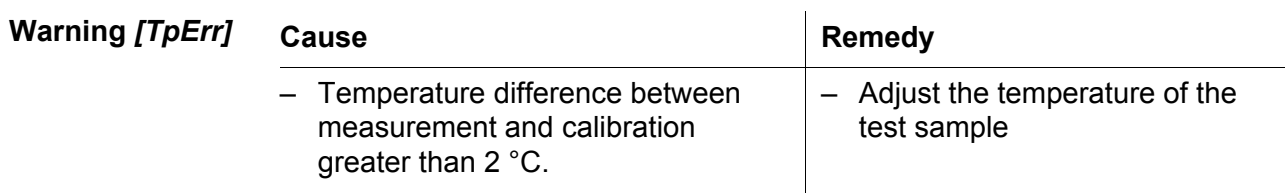

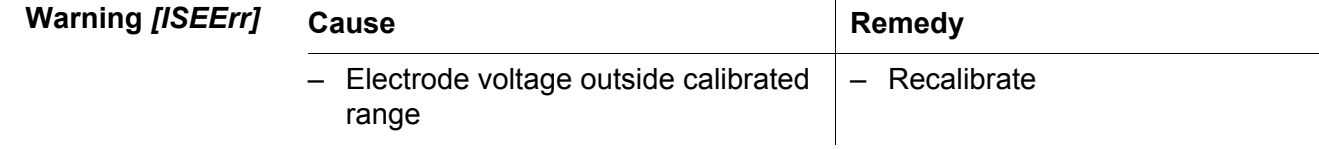

### **15.3 Dissolved oxygen**

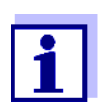

More information and instructions on cleaning and exchange of sensors are given in the documentation of your sensor.

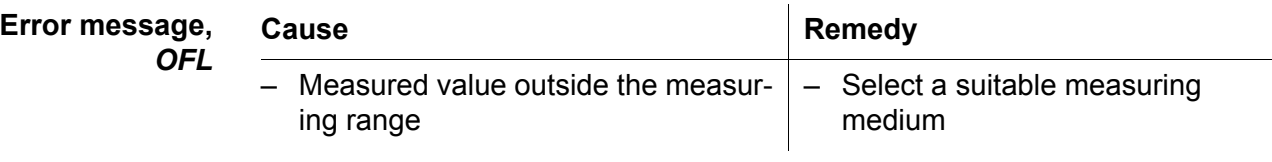

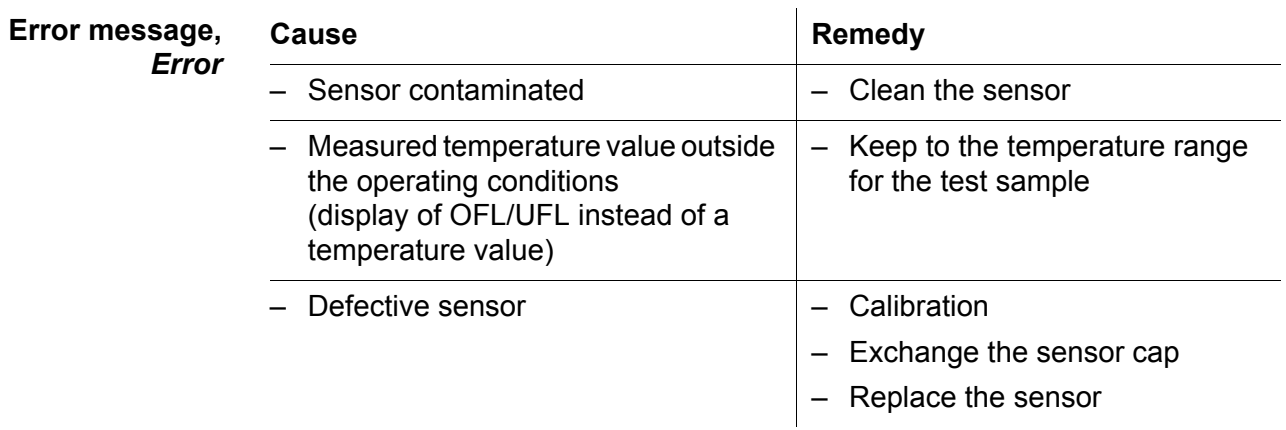

### **15.4 Conductivity**

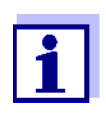

More information and instructions on cleaning and exchange of sensors are given in the documentation of your sensor.

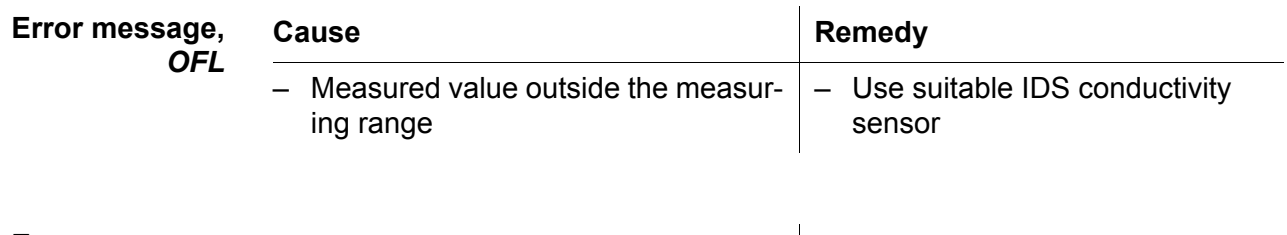

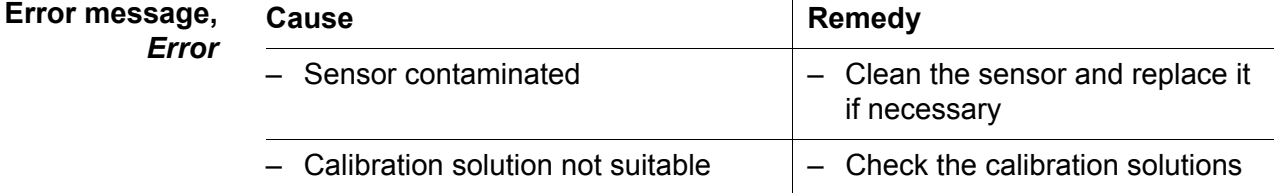

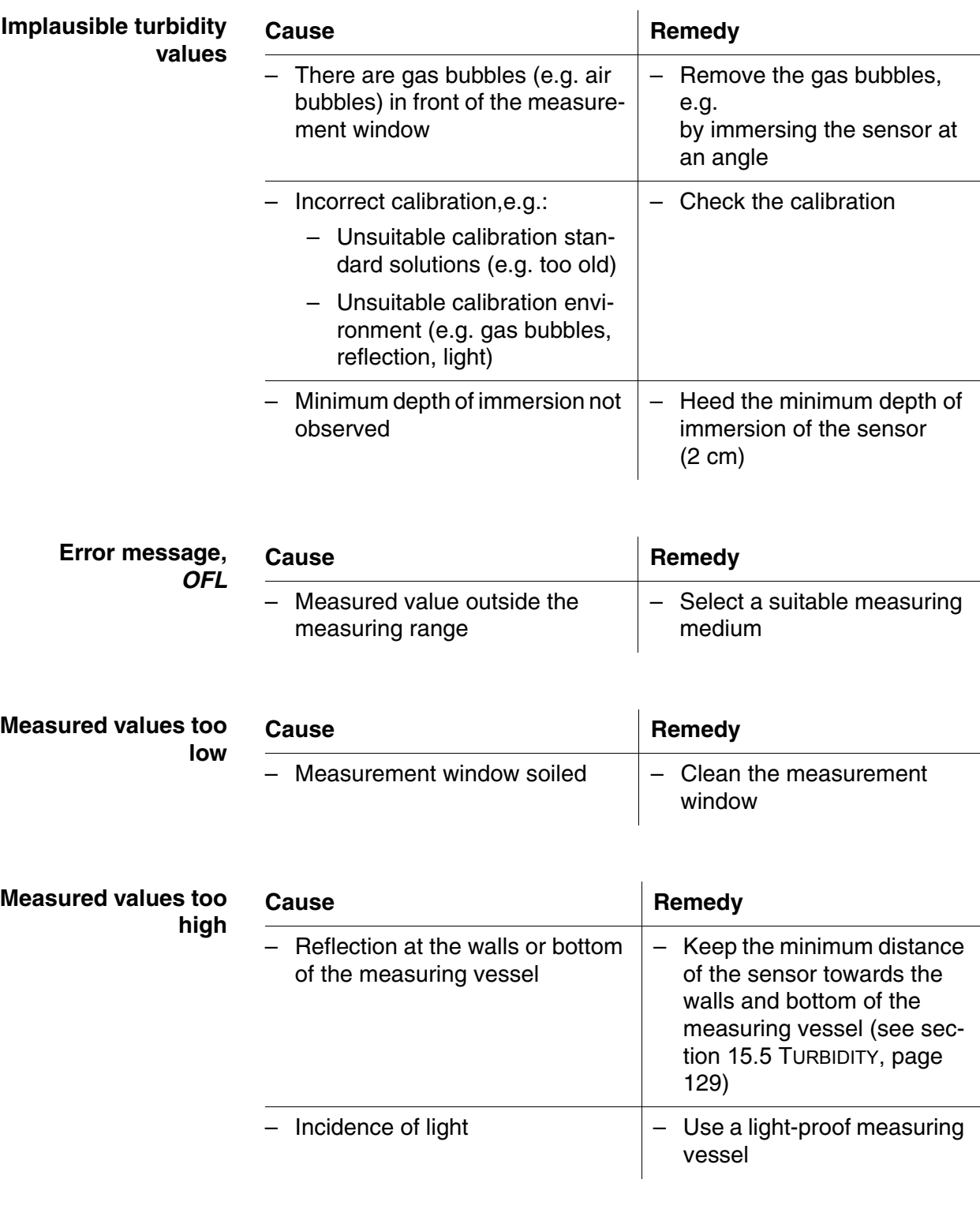

### <span id="page-128-0"></span>**15.5 Turbidity**

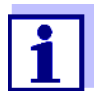

More information and instructions on cleaning and exchange of sensors are given in the documentation of your sensor.

<span id="page-129-0"></span>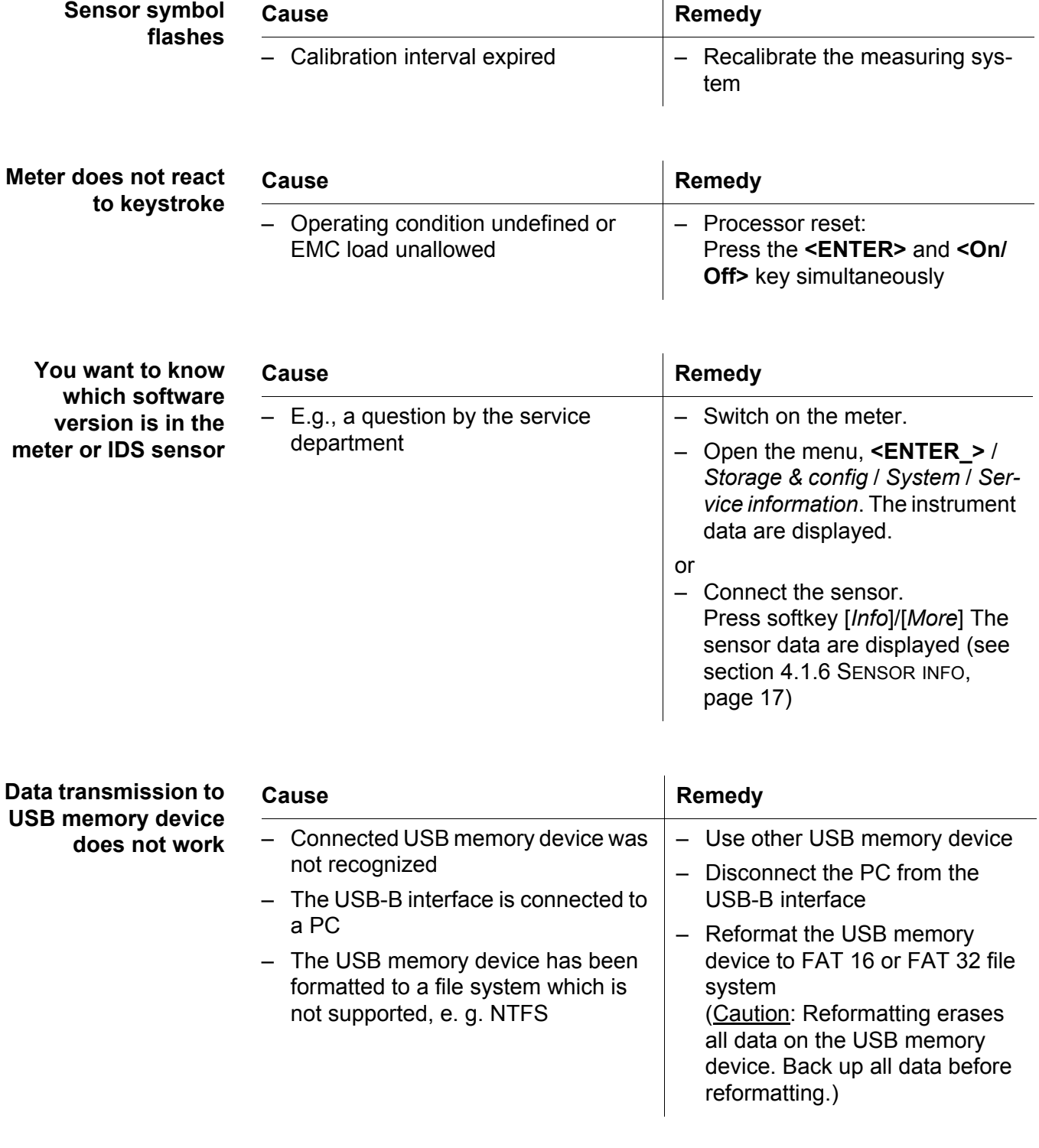

### **15.6 General topics**

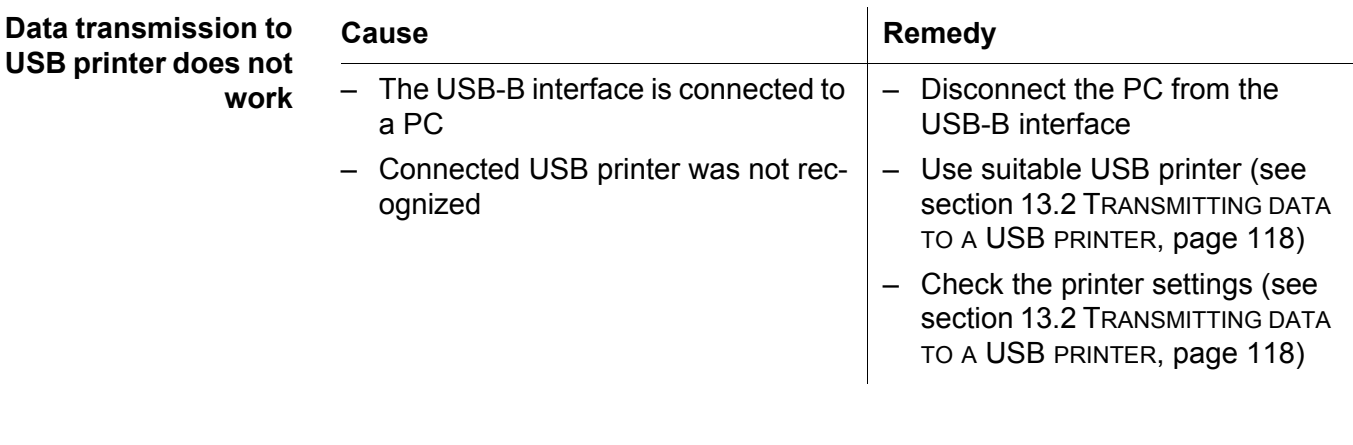

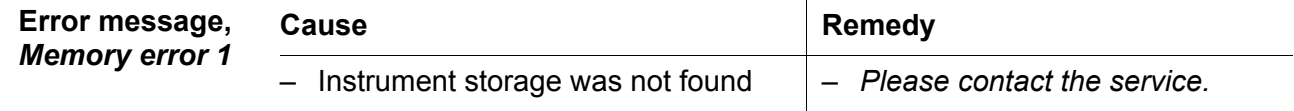

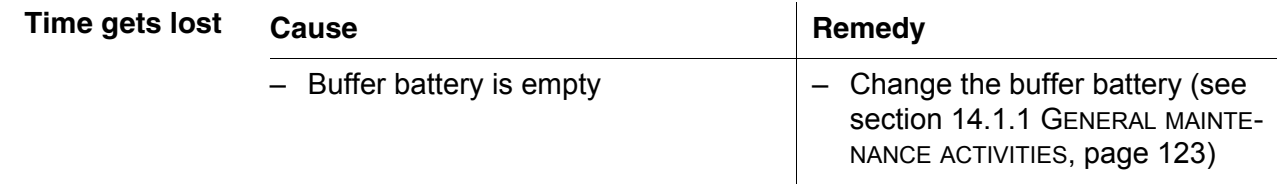

### **16 Technical data**

### **16.1 Measuring ranges, resolution, accuracy**

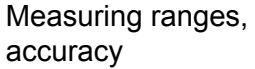

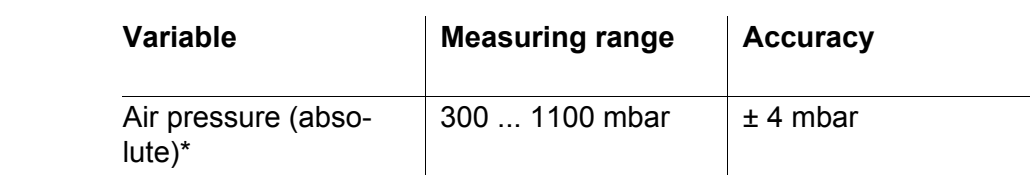

\*Available only if a D.O. sensor is connected

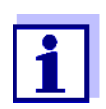

Further data are given in the documentation of your sensor.

### **16.2 General data**

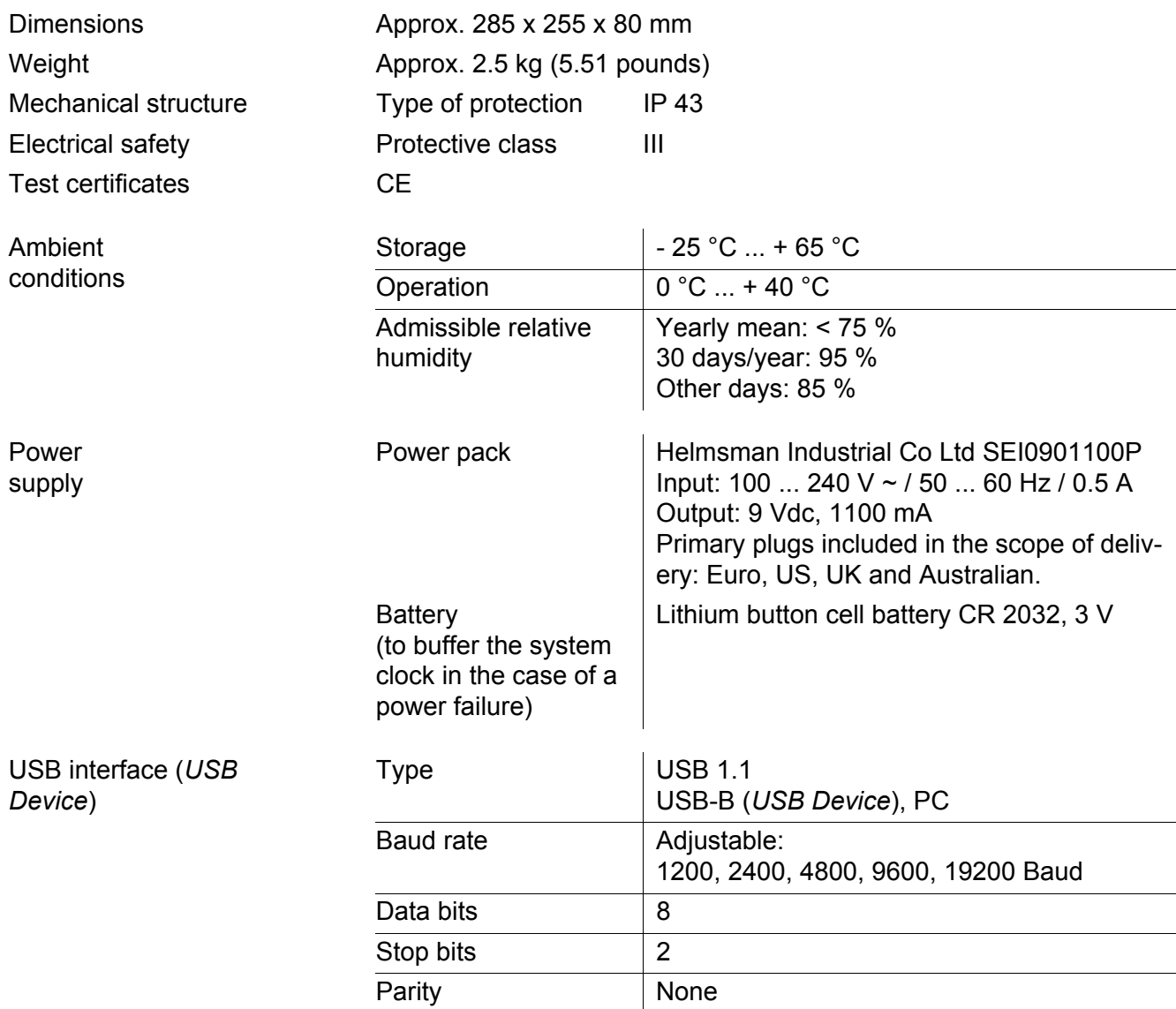

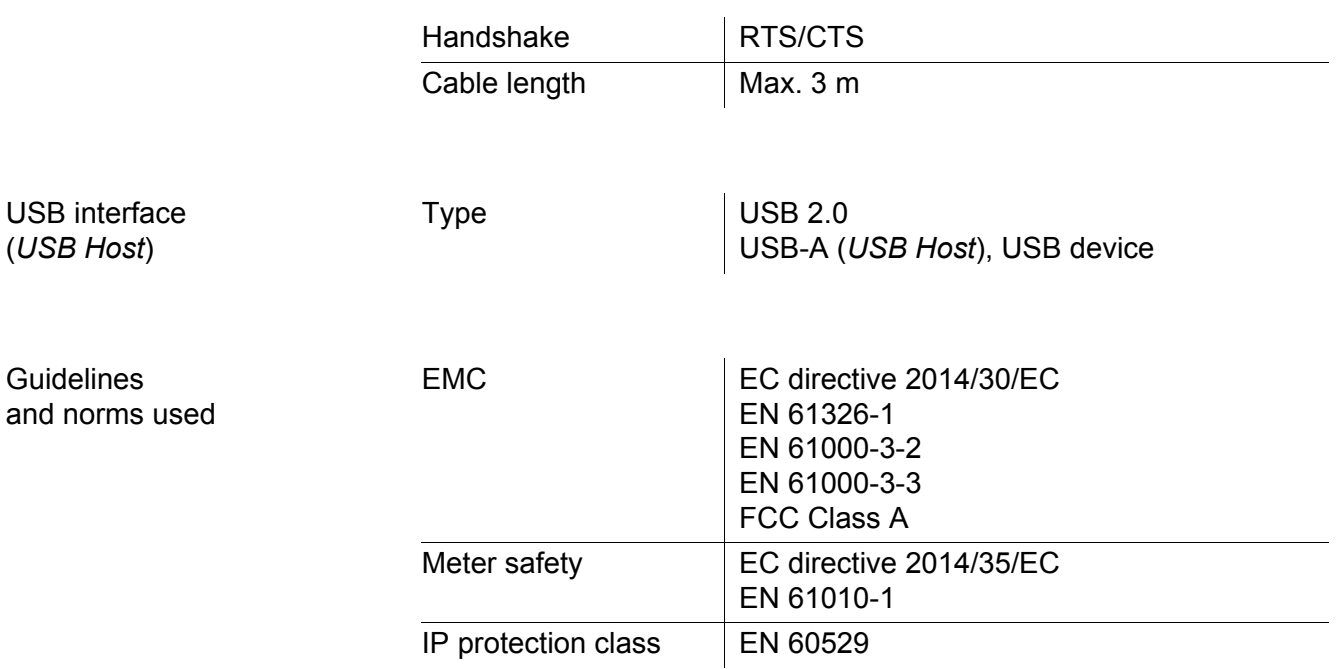

Keypad (antibacterial)

*Client:***Autotype International Limited Grove Road Wantage Oxon OX12 7B2 United Kingdom**

**LSN 25/71815** *Sample Ref No.:* **15/07/2004** *Date Received: Date Reported:* **03/03/2005** *Job Ref:* **04I0712**

### **CERTIFICATE OF ANALYSIS**

#### **AUTOTEX AM**

*Meth. Desc* **FILM TEST** *Supplier:* **AUTOTYPE**

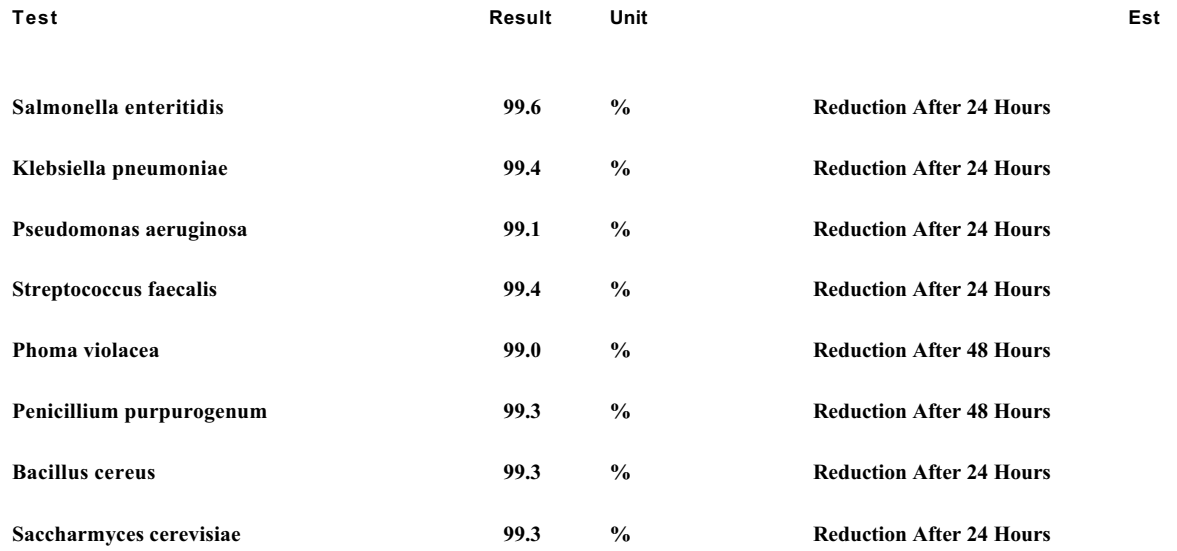

*Comment:* **The microbiological results demonstrate that the material under test exhibits biocidal activity.**

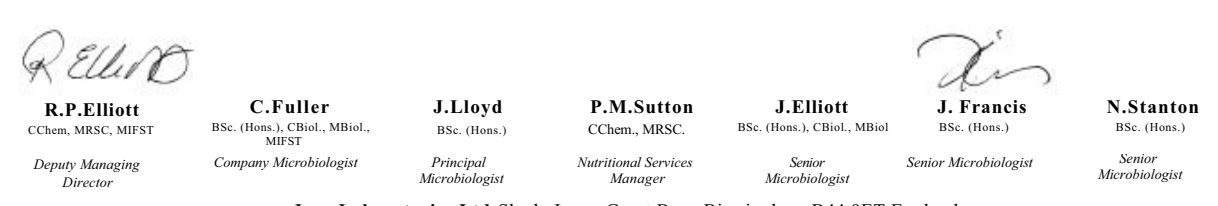

04I0712/6/1/1

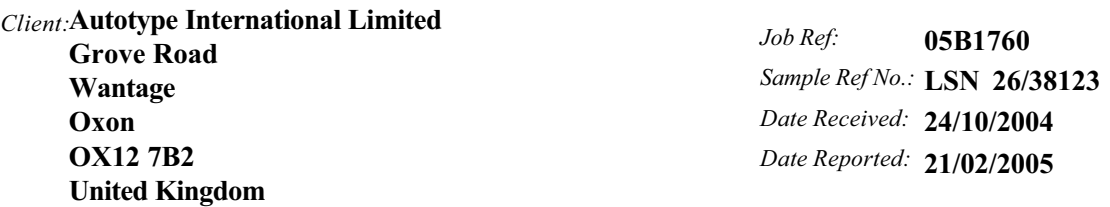

### **CERTIFICATE OF ANALYSIS**

**AUTOTEX AM AGED 15 YEARS**

*Meth. Desc* **Harmonised JIS Z2801/AATCC 100**

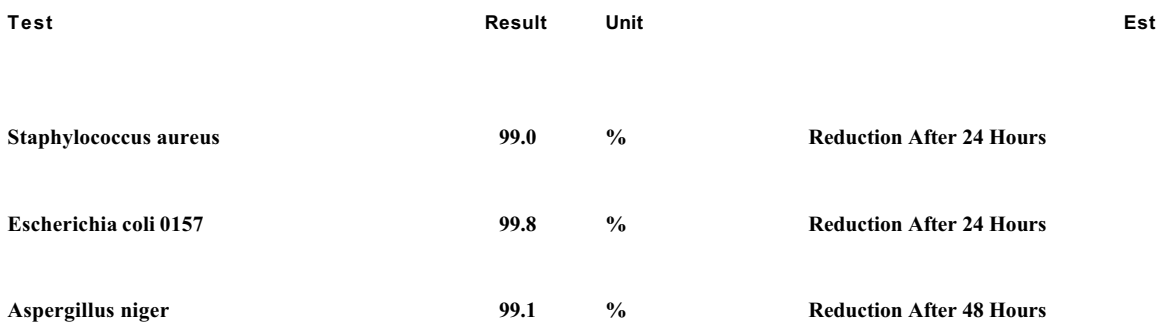

**The microbiological results demonstrate that the material under test exhibits biocidal activity against the above listed microbial strains.** *Comment:*

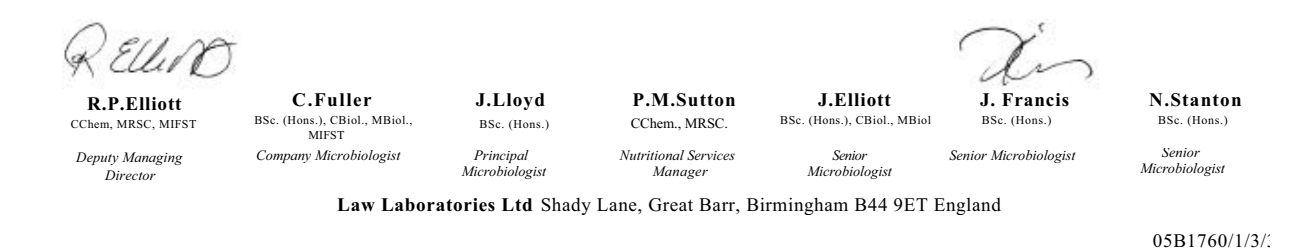

### <span id="page-135-0"></span>**17 Firmware update**

#### **17.1 Firmware update for the meter Multi 9620 IDS**

You can find available firmware update files for your meter on the Internet. With the "Firmware Update " program and a PC you can update the firmware of the Multi 9620 IDS to the newest version.

For the update you have to connect the meter to a PC.

For the update via the USB-B interface, the following is required:

- a free USB interface (virtual COM port) on the PC
- the driver for the USB interface (on the enclosed CD-ROM)
- the USB cable (included in the scope of delivery of the Multi 9620 IDS).
- 1. Install the downloaded firmware update on a PC. An update folder is created in the Windows start menu. If an update folder already exists for the meter (or meter type), the new data are displayed there.
- 2. In the windows start menu, open the update folder and start the firmware update program for the meter
- 3. Using the USB interface cable, connect the Multi 9620 IDS to a USB interface (virtual COM port) of the PC.
- 4. Switch on the Multi 9620 IDS.
- 5. In the firmware update program, start the update process with OK.
- 6. Follow the instructions of the firmware update program. During the programming process, a corresponding message and a progress bar (in %) are displayed. The programming process takes up to 20 minutes. A terminatory message is displayed after a successful programming process. The firmware update is completed.
- 7. Disconnect the Multi 9620 IDS from the PC. The Multi 9620 IDS is ready for operation again.

After switching the meter off and on you can check whether the meter has taken over the new software version (see YOU WANT TO KNOW WHICH [SOFTWARE](#page-129-0) VERSION IS IN THE METER [OR IDS SENSOR, PAGE 130\)](#page-129-0).

### **17.2 Firmware-Update for IDS Sensors**

With the "Firmware Update" program and a PC you can update the firmware of an IDS sensor to the newest version.

You can find available firmware update files for your IDS sensor on the Internet.

For updating, connect the IDS sensor to the Multi 9620 IDS, and the Multi 9620 IDS to a PC.

For the update via the USB-B interface, the following is required:

- a free USB interface (virtual COM port) on the PC
- $\bullet$  the driver for the USB interface (on the enclosed CD-ROM)
- the USB cable (included in the scope of delivery of the Multi 9620 IDS).
- 1. Install the downloaded firmware update on a PC. An update folder is created in the Windows start menu. If an update folder already exists for the sensor (or sensor type), the new data are displayed there.
- 2. In the windows start menu, open the update folder and start the firmware update program for the IDS sensor
- 3. Connect the IDS sensor to the Multi 9620 IDS meter. Only the sensor connection in the lower section of the socket field (channel 1) is suitable for the firmware update.
- 4. Using the USB interface cable, connect the Multi 9620 IDS to a USB interface (virtual COM port) of the PC.
- 5. Switch on the Multi 9620 IDS.
- 6. In the firmware update program, start the update process with OK.
- 7. Follow the instructions of the firmware update program. During the programming process, a corresponding message and a progress bar (in %) are displayed. The programming process takes up to 5 minutes. A terminatory message is displayed after a successful programming process. The firmware update is completed.
- 8. Disconnect the Multi 9620 IDS from the PC. Meter and sensor are ready for operation again.

After switching the meter off and on you can check whether the sensor has taken over the new software version (see YOU WANT TO KNOW WHICH [SOFTWARE](#page-129-0) VERSION IS IN THE METER [OR IDS SENSOR, PAGE 130\)](#page-129-0).

### **18 Glossary**

### **pH/ORP/ISE**

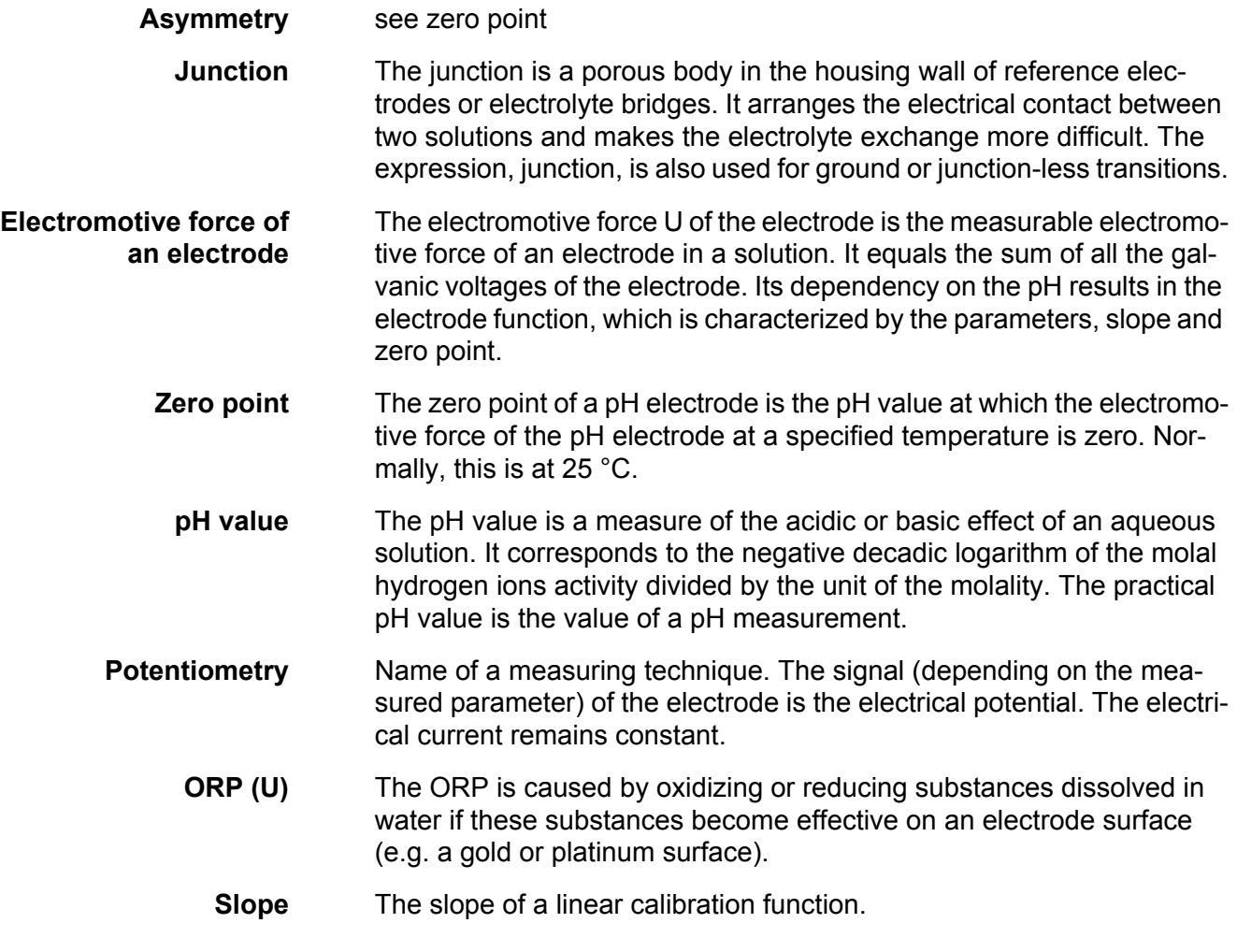

### **Conductivity**

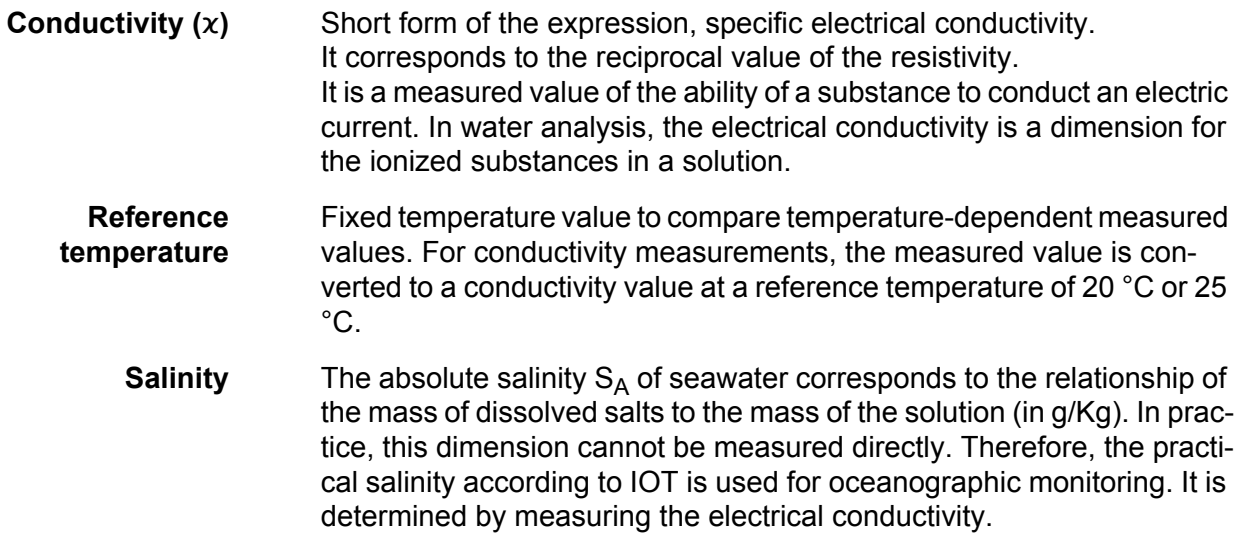

**Temperature coefficient**

**Salt content** General designation for the quantity of salt dissolved in water.

Value of the slope  $\alpha$  of a linear temperature function.

 ${\mathsf T}_{\sf Ref}$ =  $\mathcal{X}_{\text{Meas}} \times \frac{1}{1 + \alpha \times (T - T_{\text{Ref}})}$ 

**Temperature compensation** Name of a function that considers the temperature influence on the measurement and converts it accordingly. Depending on the measured parameter to be determined, the temperature compensation functions in different ways. For conductimetric measurements, the measured value is converted to a defined reference temperature. For potentiometric measurements, the slope value is adjusted to the temperature of the test sample but the measured value is not converted.

- **Resistivity (ρ)** Short name for the specific electrolytic resistance. It corresponds to the reciprocal value of the electrical conductivity.
- **Cell constant (c)** Characteristic quantity of a conductivity measuring cell, depending on the geometry.

### **Dissolved oxygen**

- **OxiCal<sup>®</sup>** WTW name for a procedure to calibrate D.O. measuring systems in water vapor saturated air.
- **Salinity** The absolute salinity  $S_A$  of seawater corresponds to the relationship of the mass of dissolved salts to the mass of the solution (in g/Kg). In practice, this dimension cannot be measured directly. Therefore, the practical salinity according to IOT is used for oceanographic monitoring. It is determined by measuring the electrical conductivity.
- **Salt content** General designation for the quantity of salt dissolved in water.
- **?DO partial pressure** Pressure caused by the oxygen in a gas mixture or liquid.
	- **D.O. saturation** Short name for the relative D.O. saturation.
	- **Slope (relative)** Designation used by WTW in the D.O. measuring technique. It expresses the relation of the slope value to the value of a theoretical reference sensor of the same construction type.

#### **General topics**

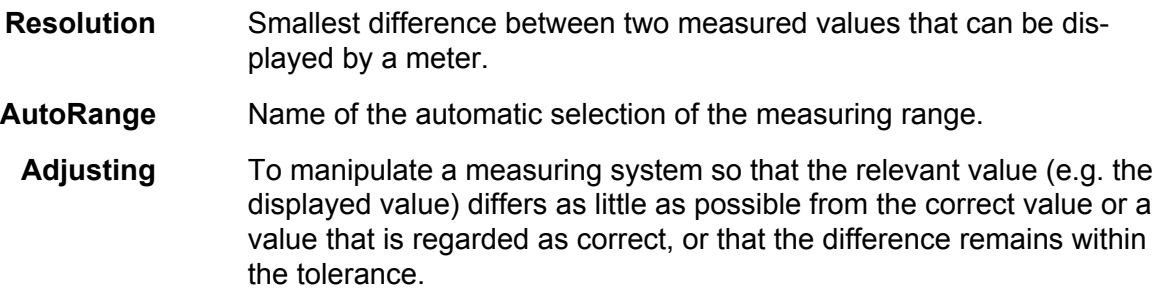

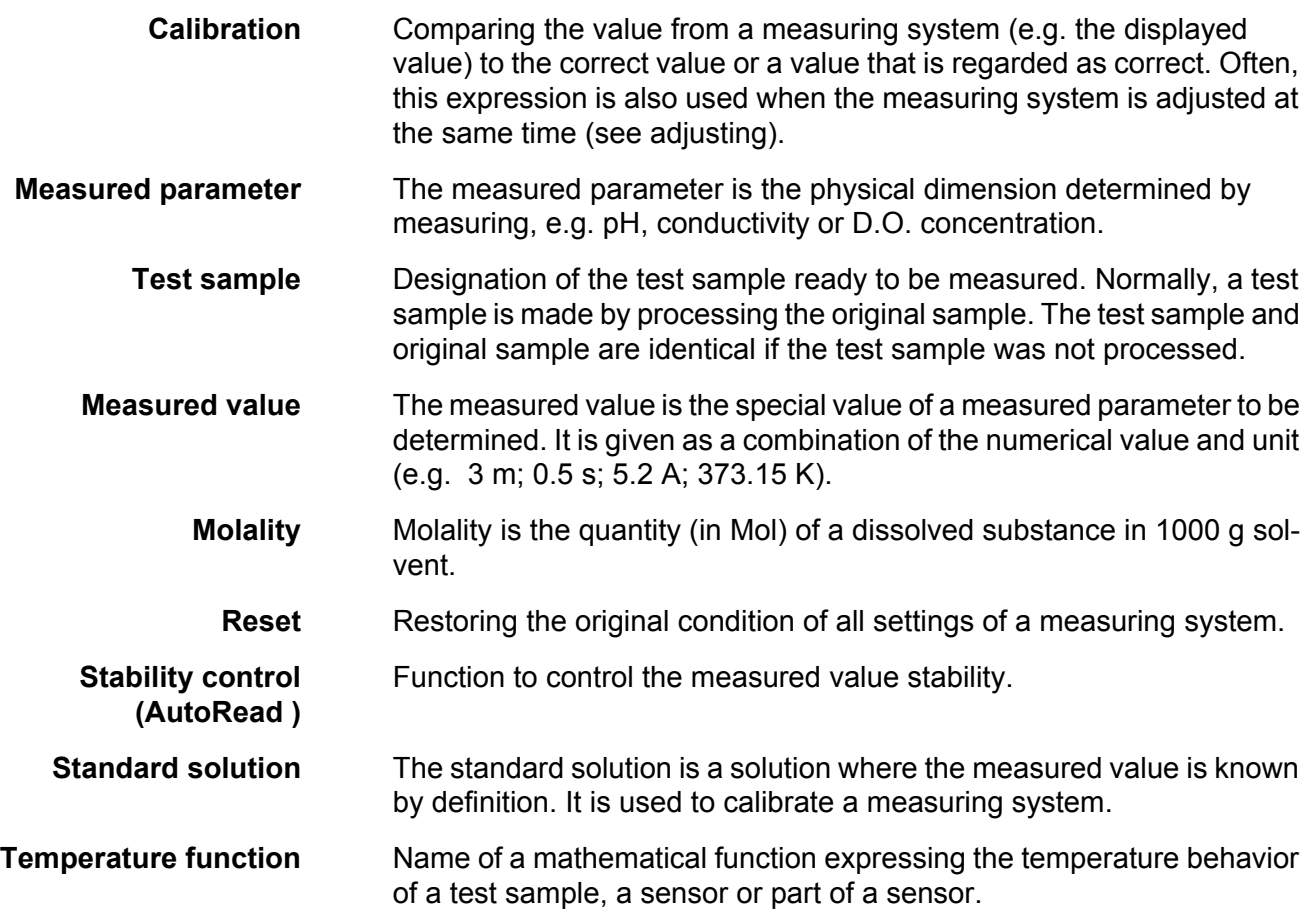

### **19 Index**

## **A**

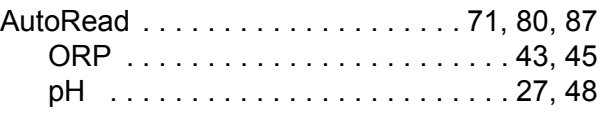

### **B**

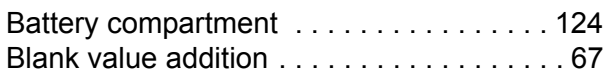

### **C**

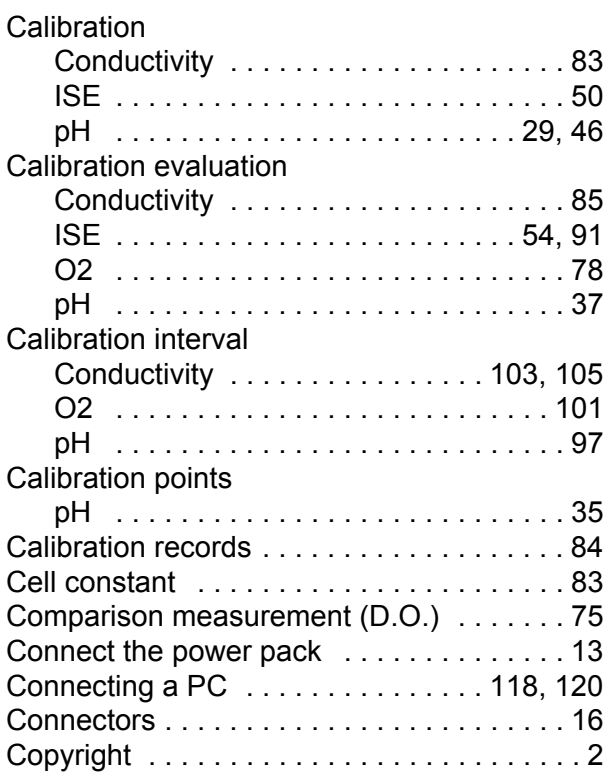

### **D**

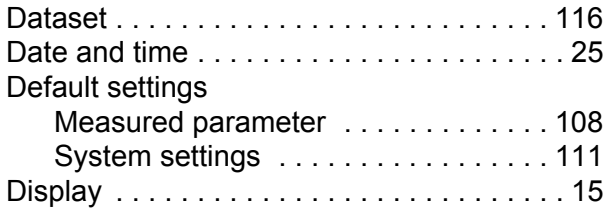

### **F**

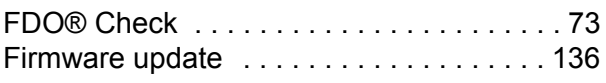

### **I**

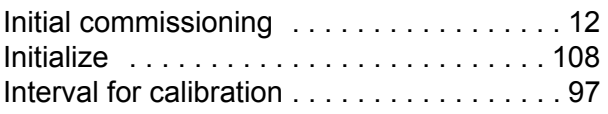

# **K**

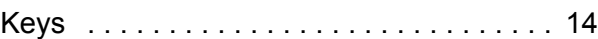

### **M**

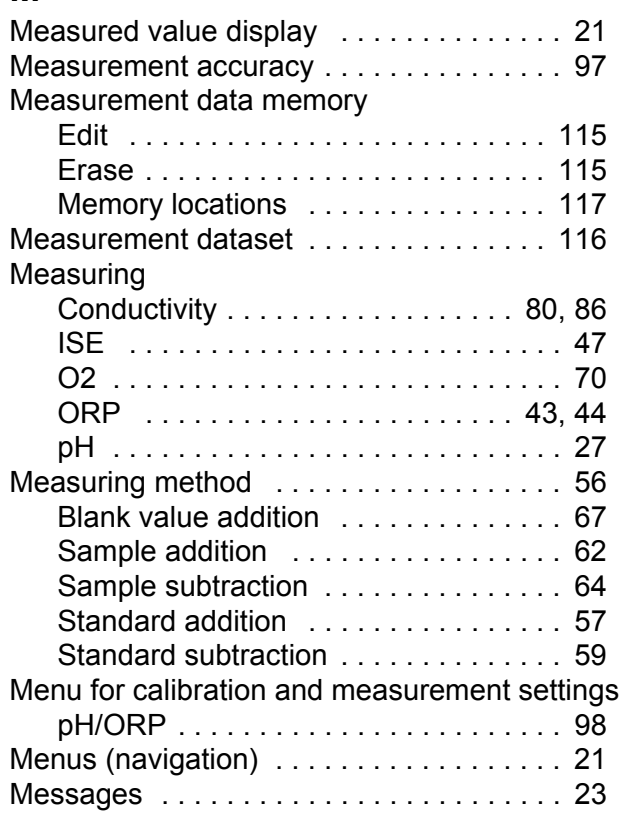

### **P**

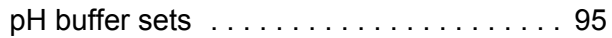

### **R**

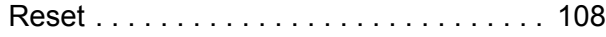

### **S**

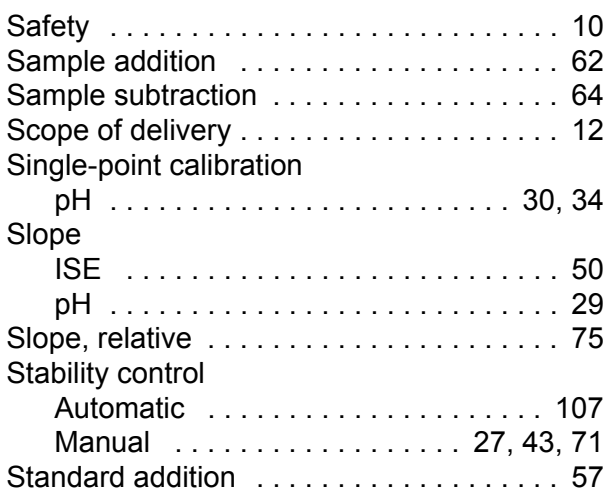

[Standard addition with blank value correction](#page-66-0)  67 Standard subtraction . . . . . . . . . . . . . . . . 59

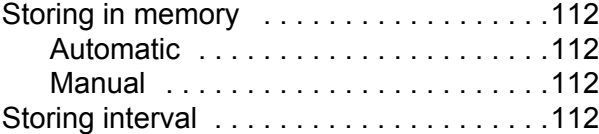

### **T**

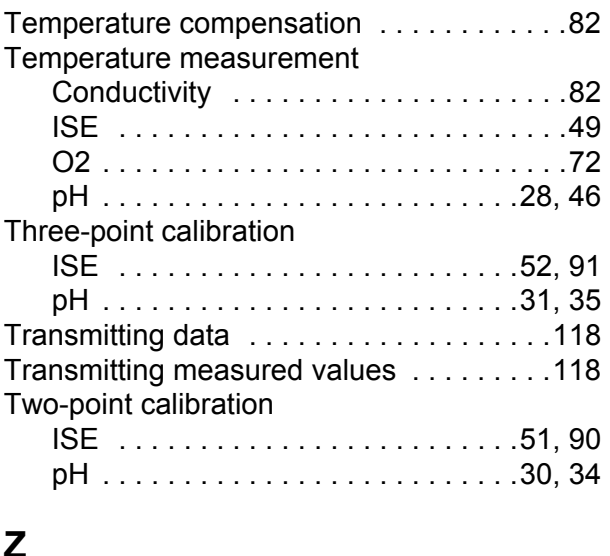

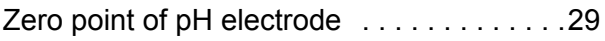

## **What can Xylem do for you?**

We're a global team unified in a common purpose: creating innovative solutions to meet our world's water needs. Developing new technologies that will improve the way water is used, conserved, and re-used in the future is central to our work. We move, treat, analyze, and return water to the environment, and we help people use water efficiently, in their homes, buildings, factories and farms. In more than 150 countries, we have strong, long-standing relationships with customers who know us for our powerful combination of leading product brands and applications expertise, backed by a legacy of innovation.

**For more information on how Xylem can help you, go to xyleminc.com.**

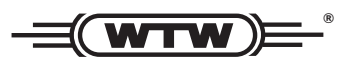

**Xylem Analytics Germany Sales GmbH & Co. KG WTW Dr.-Karl-Slevogt-Str. 1 82362 Weilheim Germany Service address:**

**Tel.: Fax: E-Mail Internet: www.WTW.com +49 881 183-325 +49 881 183-414 wtw.rma@xyleminc.com**

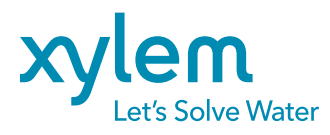

**Xylem Analytics Germany GmbH Dr.-Karl-Slevogt-Str. 1 82362 Weilheim Germany**